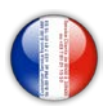

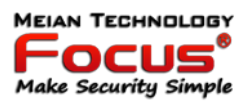

**MEIAN TECHNOLOGY** 

20HOO AU +3378

## Make Security Simple

## **Focus HA-VGT Ethernet TCP/IP et GSM Centrale d'alarme domestique 868 MHz**

# **Manuel d'instructions**

## **MEIAN T** 3HNI **Make Security Simple**

1

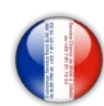

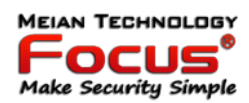

#### **Sommaire**

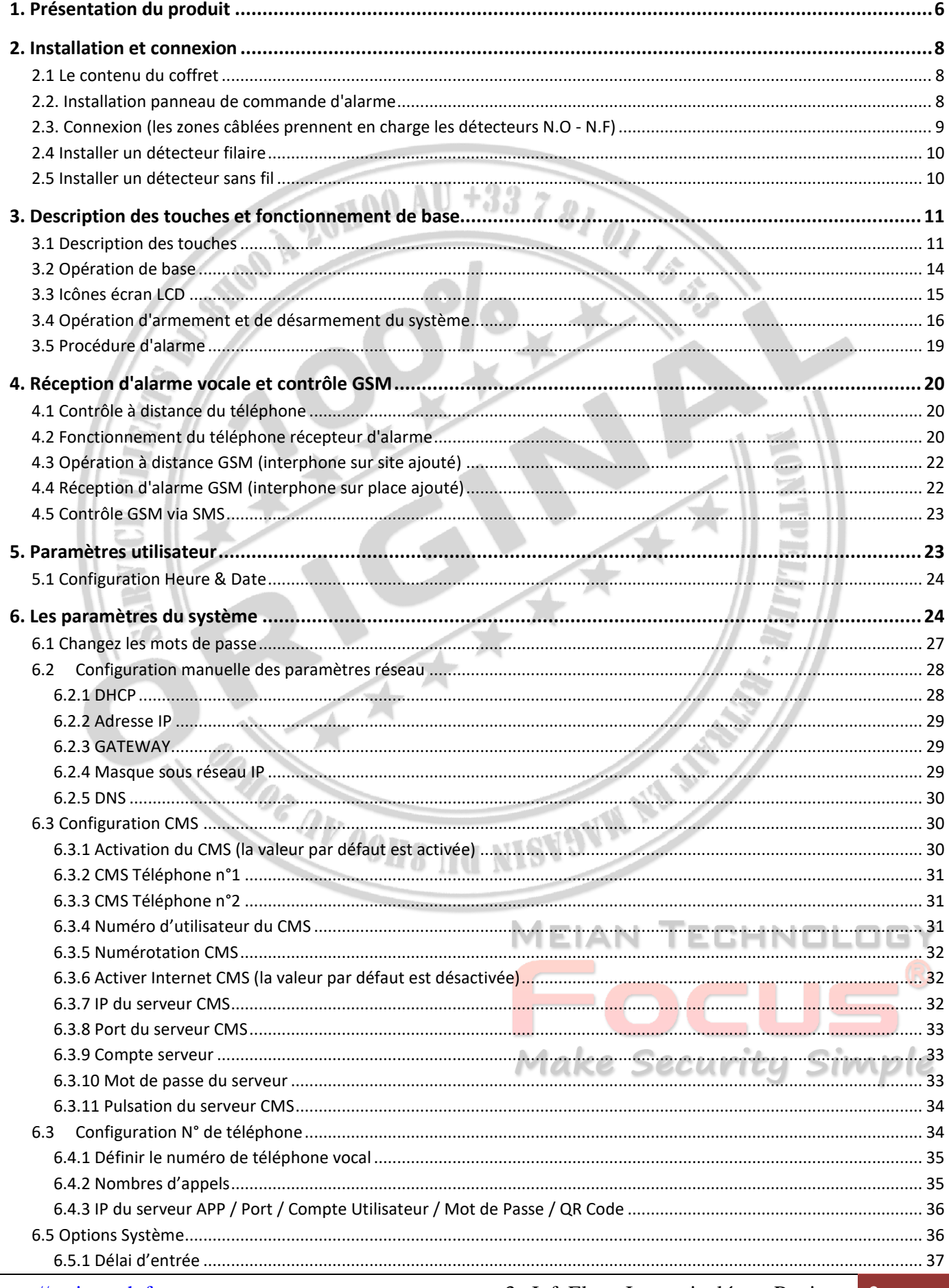

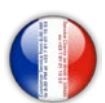

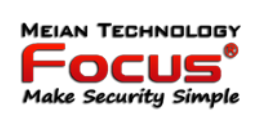

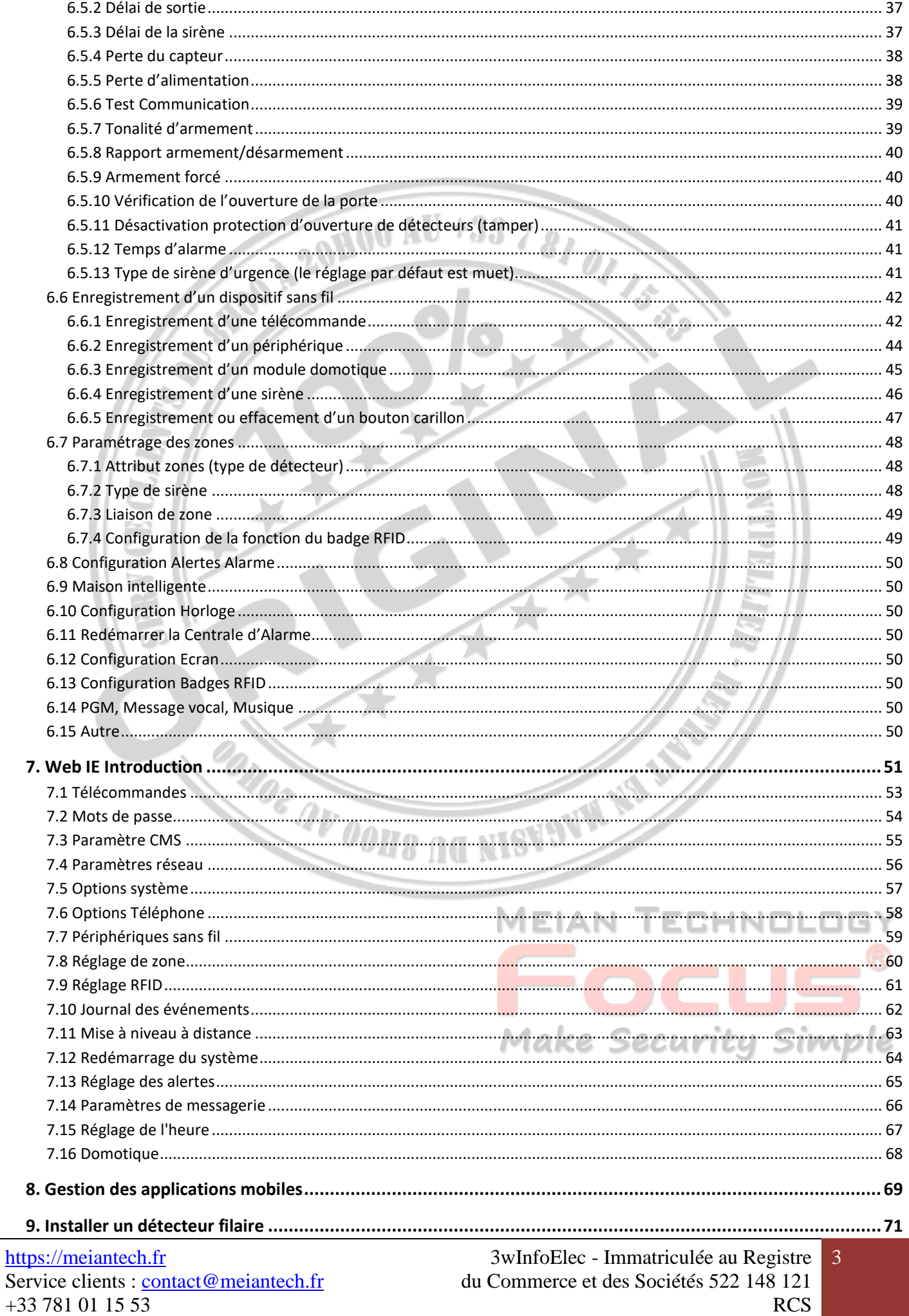

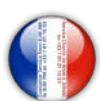

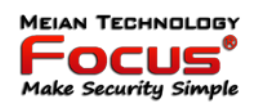

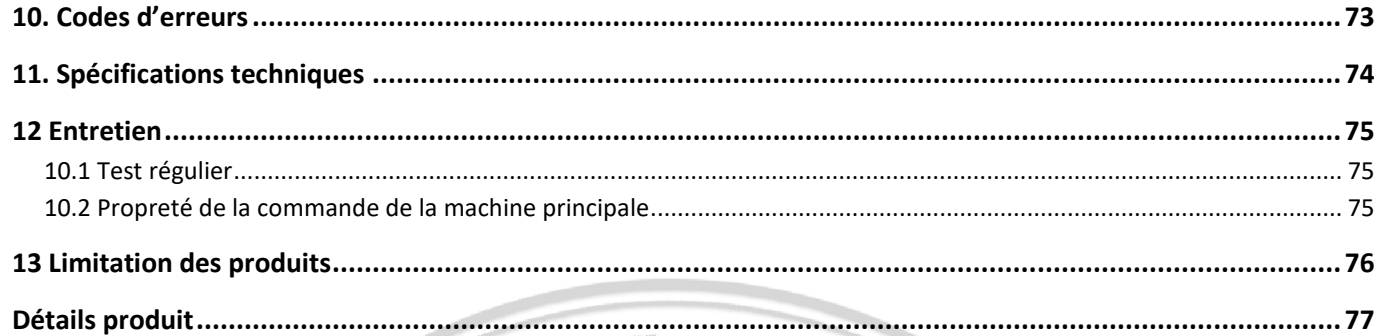

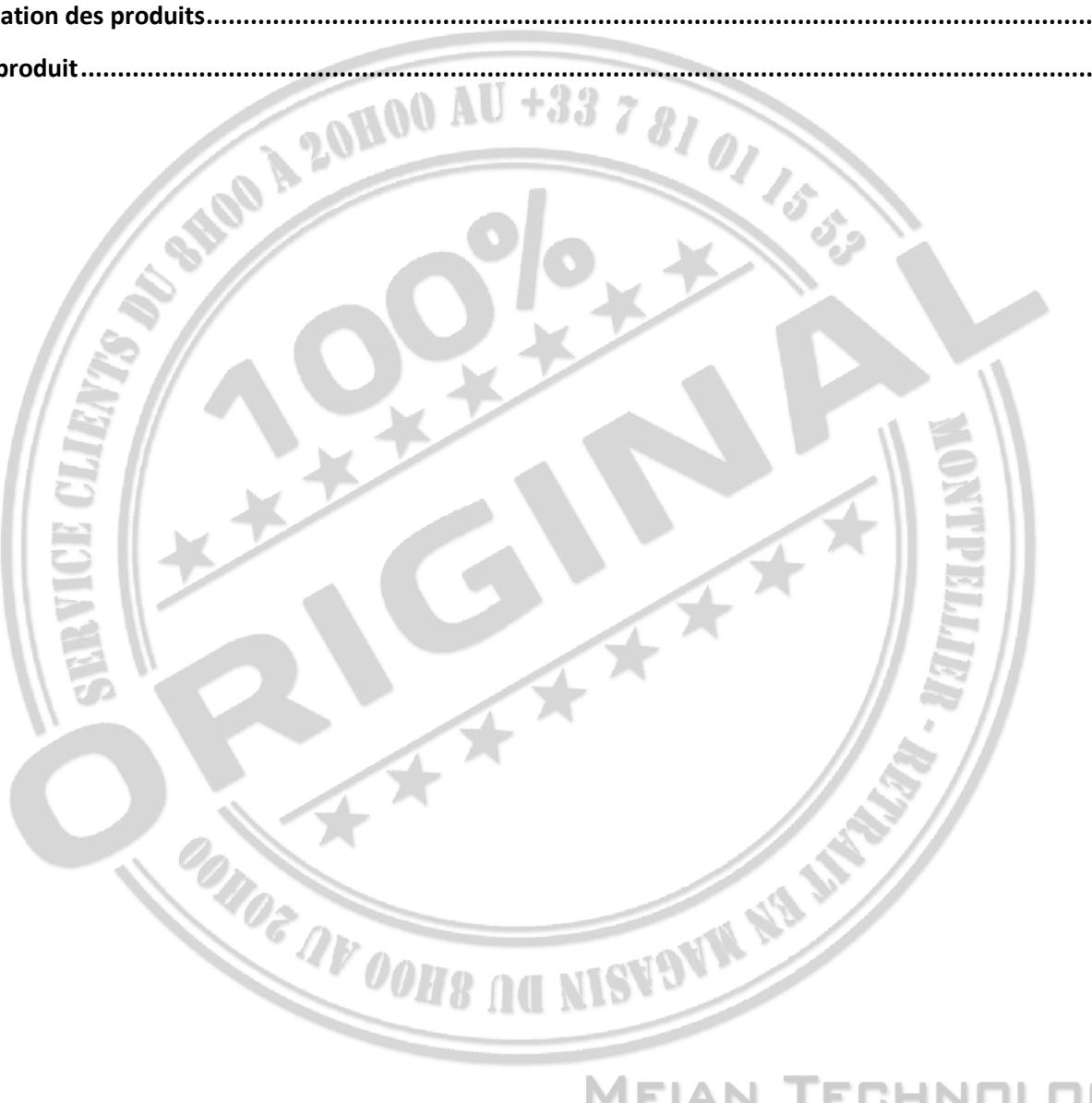

## **MEIAN TECHNOLOGY** OCUS **Make Security Simple**

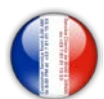

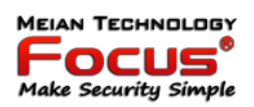

Merci d'avoir acheté les produits «maison intelligente» de notre entreprise, nous espérons que nos produits peuvent apporter commodité et protection pour votre sécurité!

Le système «maison intelligente» utilise la technologie de détection et de contrôle numérique la plus avancée, c'est un ensemble de système de contrôle d'alarme intelligent d'antivol, anti-incendie et anti-fuite de gaz compatible avec l'alarme filaire et sans fil.

Ce produit est facile à utiliser et facile à apprendre avec une indication vocale tout au long de l'opération, des commandes compliquées ne sont pas nécessaires.  $+3378$ 

Le système «maison intelligente» recommande la technologie de coffre-fort multi-aléatoire la plus avancée en matière de sécurité et de fiabilité, qui résout efficacement le problème des interférences, des faux positifs, des faux négatifs qui ne peuvent pas être résolus par un système similaire à l'heure actuelle.

Le système utilise le signal d'alarme sur la voie à grande vitesse commune CONTACT ID rend l'application de cette série de produits plus large et la compatibilité plus forte. Le système peut être largement utilisé dans la famille, la communauté, les villas, les magasins, les unités, etc.

Nous vous recommandons de lire attentivement les instructions pour vous faciliter une opération et une utilisation qualifiées du produit, afin que le produit puisse mieux vous servir.

Nous ne remarquerons pas s'il y a un changement de performance du produit, si vous voulez connaître les dernières fonctionnalités, veuillez contacter l'entreprise concernée.

**ONOE AV OOHS AG NISVOVA NA AN** 

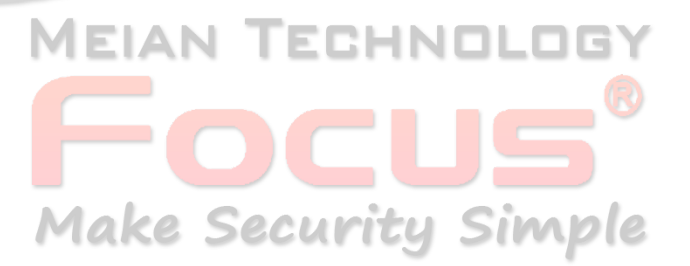

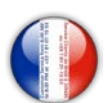

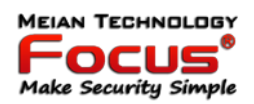

#### <span id="page-5-0"></span>**1. Présentation du produit**

1. Mode alarme: avec réseau Internet et alarme réseau GSM, réseau GSM avec fonction GPRS, armement à distance et panneau de désarmement via CMS ou SMS. Le protocole CID, la notification SMS, la priorité du réseau Internet et du réseau GSM sont facultatifs.

2. Avec un nouveau grand écran couleur, des boutons tactiles, des étapes d'affichage graphique LCD, l'état de travail, un processus d'alarme facile et intuitif.

3. L'opération d'invitation vocale en français: toutes les opérations locales ou à distance, les informations d'alarme, la vue du journal des événements.

4. GSM vocal avec fonction d'interphone.

5. Toutes les informations d'alarme peuvent être programmées de 16 façons. Veuillez vous référer au manuel 6.9

6. Mode veille, en mode veille, toutes les lumières, le rétro éclairage LCD, la voix et la tonalité d'invite sont désactivés.

7. Le panneau d'alarme en mode veille est équivalent à un téléphone portable, vous pouvez appeler via le réseau GSM pour obtenir des informations sur l'état de l'alarme.

8. Avec les zones associées à 8 groupes de zones associées, 2 types de modèles d'association, peuvent réduire efficacement les fausses alarmes ou pour d'autres fonctions.

9. Sortie PGM: Avec un port de sortie programmé, suivi de 5 types de sortie d'événements d'alarme.

10. La sonnette audio en option: 1. Ding Dong / Bienvenue.

11. Fonctionnement du téléphone à distance: numérotation par téléphone hors site, après vérification du mot de passe, vous pouvez armer, désarmer, écouter, interroger l'état du système et contrôler les interrupteurs électriques et d'autres opérations.

12. Alarme vocale: Le système d'alarme composera automatiquement les numéros de téléphone des utilisateurs prédéfinis pour signaler les informations d'alarme, puis vous pouvez contrôler à distance le panneau après avoir entré le mot de passe utilisateur.

13. 32 zones sans fil, chaque zone sans fil peut automatiquement apprendre les codes ou être codée manuellement via le clavier ou via l'interface Web. MEIAN TECHNOLI

14. 8 zones câblées, l'utilisateur peut définir le type de circuit et la vitesse de réponse. Prend en charge N.O ou N.C.

15. Activez l'inscription au total 8 télécommandes sans fil, 16 interrupteurs électroniques, 1 sonnette sans fil et illimité pour la quantité de sirène sans fil unidirectionnelle, 1 sirène bidirectionnelle sans fil, 16 badges RFID.

16. 6 numéros de téléphone (téléphone de réception d'alarme vocale #), 2 pour le CMS, 4 pour la réception d'alarme privée.

17. Fonctions d'inspection de l'état: activer l'enregistrement et l'interrogation de 512 messages d'événement

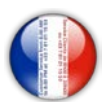

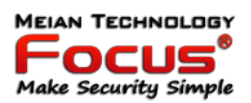

d'alarme. Le moment où se produit l'alarme anti-sabotage, le détecteur, la ligne téléphonique désactivée, l'armement, le désarmement, le réglage du système, la batterie basse tension, etc. Et peut également demander le numéro de zone et le type d'alarme.

18. Bras de synchronisation et désarmement: 4 ensembles de temps de bras de synchronisation et de désarmement.

19. Contrôle des interrupteurs électriques: L'utilisateur peut allumer / éteindre à distance par téléphone ou SMS, peut également être contrôlé manuellement via le panneau d'alarme local.

20. Zone programmable: préréglé en usine pour chaque type de zone. Les utilisateurs peuvent modifier tout le type de zone en fonction des besoins réels.

21. Horloge: horloge de calendrier entièrement automatique intégrée, réglée sur l'heure locale cohérente.

22. Gestion de l'accès par mot de passe: le panneau a un mot de passe administrateur 16 mot de passe utilisateur, Le mot de passe administrateur principalement pour les administrateurs système pour configurer le système d'alarme; Les mots de passe utilisateur pour les utilisateurs du quotidien utilisent une telle opération d'armement / désarmement à distance. Le mot de passe administrateur, le mot de passe utilisateur peut être librement modifié.

23. Pour l'alarme de mise en réseau CMS, selon le nombre d'utilisateurs, l'utilisateur peut définir quatre codes d'utilisateur (numéro de compte).

24. Identification du type de zone: Après le déclenchement d'une alarme, le numéro de zone d'alarme affiché sur l'écran LCD du panneau peut également envoyer le rapport détaillé au CMS qui comprend les emplacements des alarmes et les types de zone. Fonction 25.Al-proof: si essayez de couper le fil entre le détecteur filaire et le panneau ou coupez la ligne tel.

26. L'alarme de sabotage: coupez le câble entre les détecteurs câblés et le panneau déclenchera l'alarme

27. Fonction anti-sabotage: Lorsqu'une personne a délibérément démonté le panneau, elle déclenche une alarme lors du déclenchement de l'interrupteur de sabotage à l'arrière du panneau.

28. Test de communication CMS: Le panneau enverra un message au CMS à l'intervalle de temps prédéfini pour inspecter la communication si elle est normale.

29. Options de sirène:

Sirène intégrée, sirène filaire externe, sirène sans fil. Toutes les sirènes peuvent être programmées comme activées / désactivées lors des alarmes.

30. Le réglage du volume du haut-parleur vocal: 8 niveaux au total, réglez le volume à l'aide des touches fléchées d'un *panneau*.

31. Fonction répéteur sans fil: peut augmenter la distance entre le détecteur et le panneau en ajoutant un répéteur sans fil Meian PB-204R.

32. Batterie faible : Les détecteurs enverront un rapport d'état au panneau toutes les 1 à 3 heures, le numéro de zone correspondant et le symbole de tension de la batterie seront affichés sur l'écran LCD et feront également rapport au CMS.

7

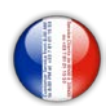

<span id="page-7-0"></span>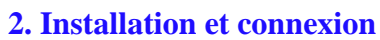

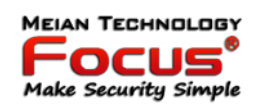

### <span id="page-7-1"></span>*2.1 Le contenu du coffret*

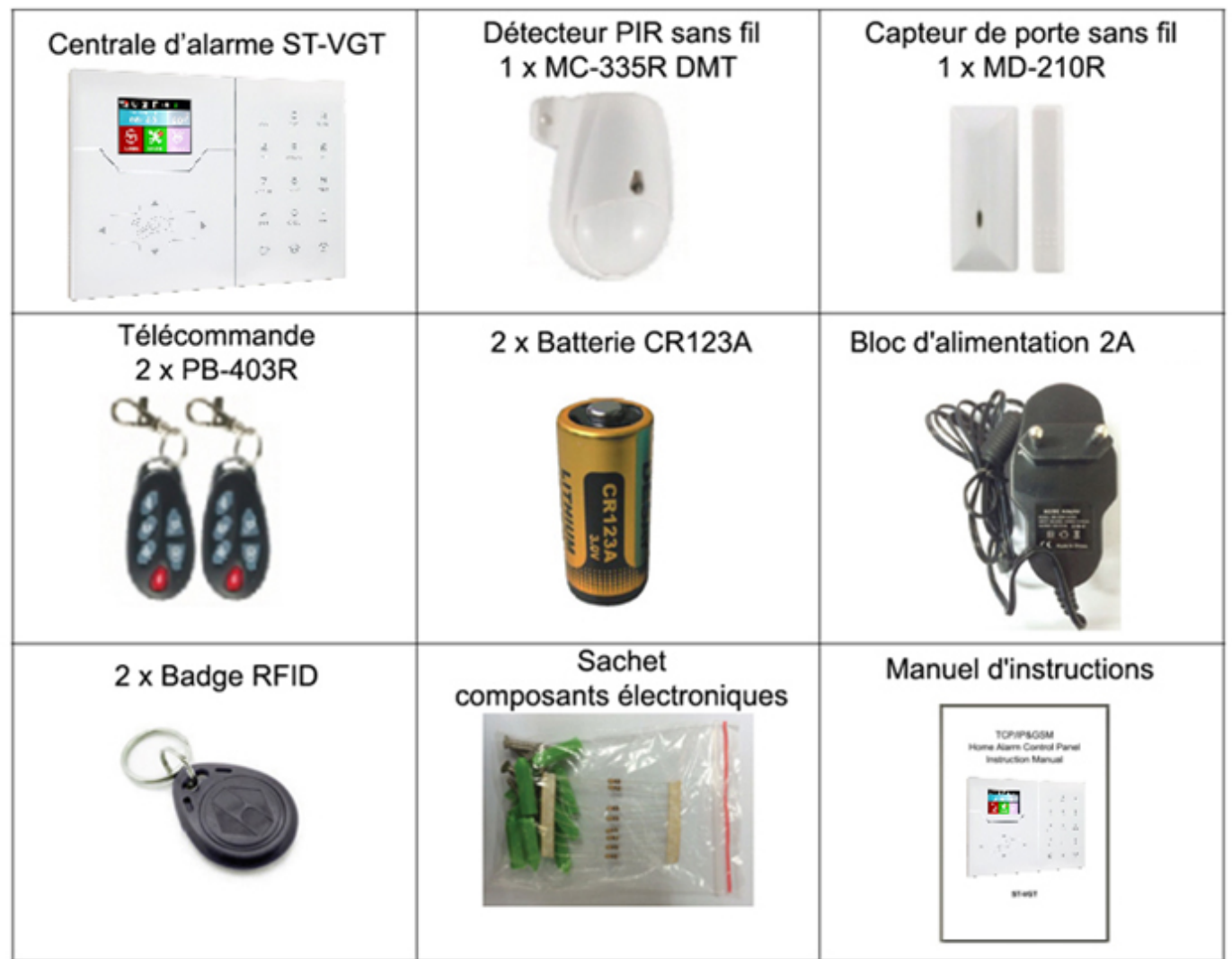

#### <span id="page-7-2"></span>*2.2. Installation panneau de commande d'alarme*

1. Fixez le support au mur et accrochez le panneau au support

2. Les gros objets métalliques ne peuvent pas être placés autour du panneau, afin de ne pas affecter le signal sans fil.

3. Assurez-vous de placer le panneau dans la portée sans fil de tous les accessoires sans fil et faites attention aux éléments cachés.

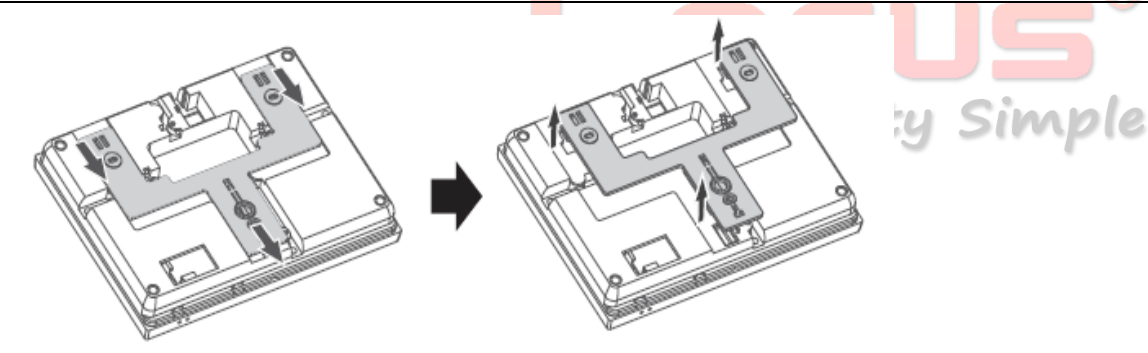

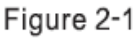

[https://meiantech.fr](https://meiantech.fr/) Service clients : [contact@meiantech.fr](mailto:contact@meiantech.fr) +33 781 01 15 53

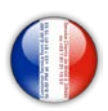

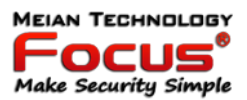

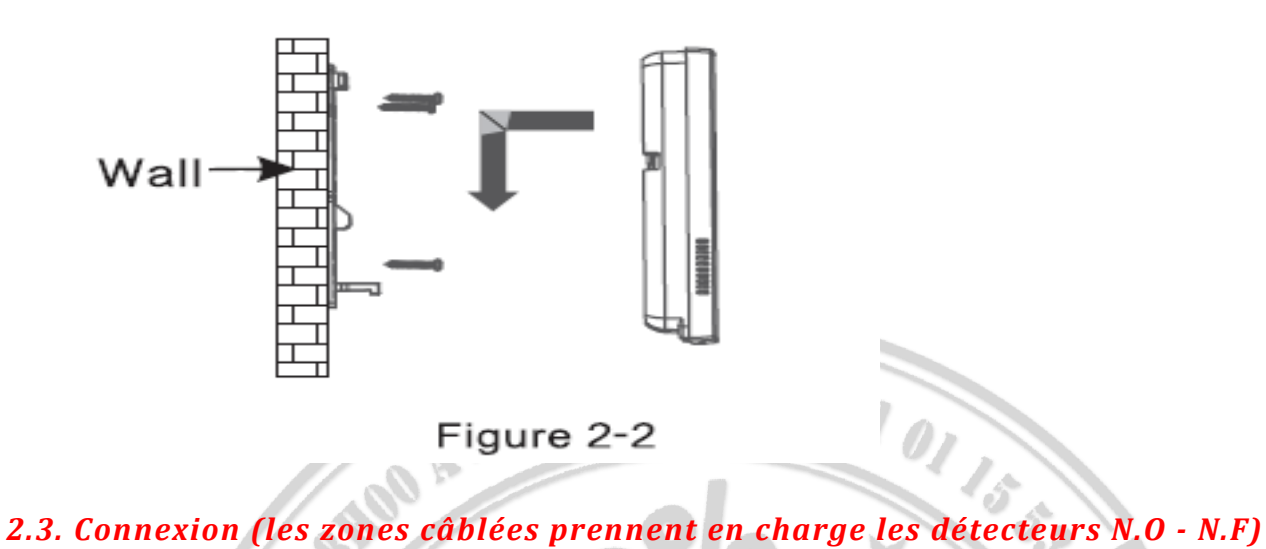

<span id="page-8-0"></span>

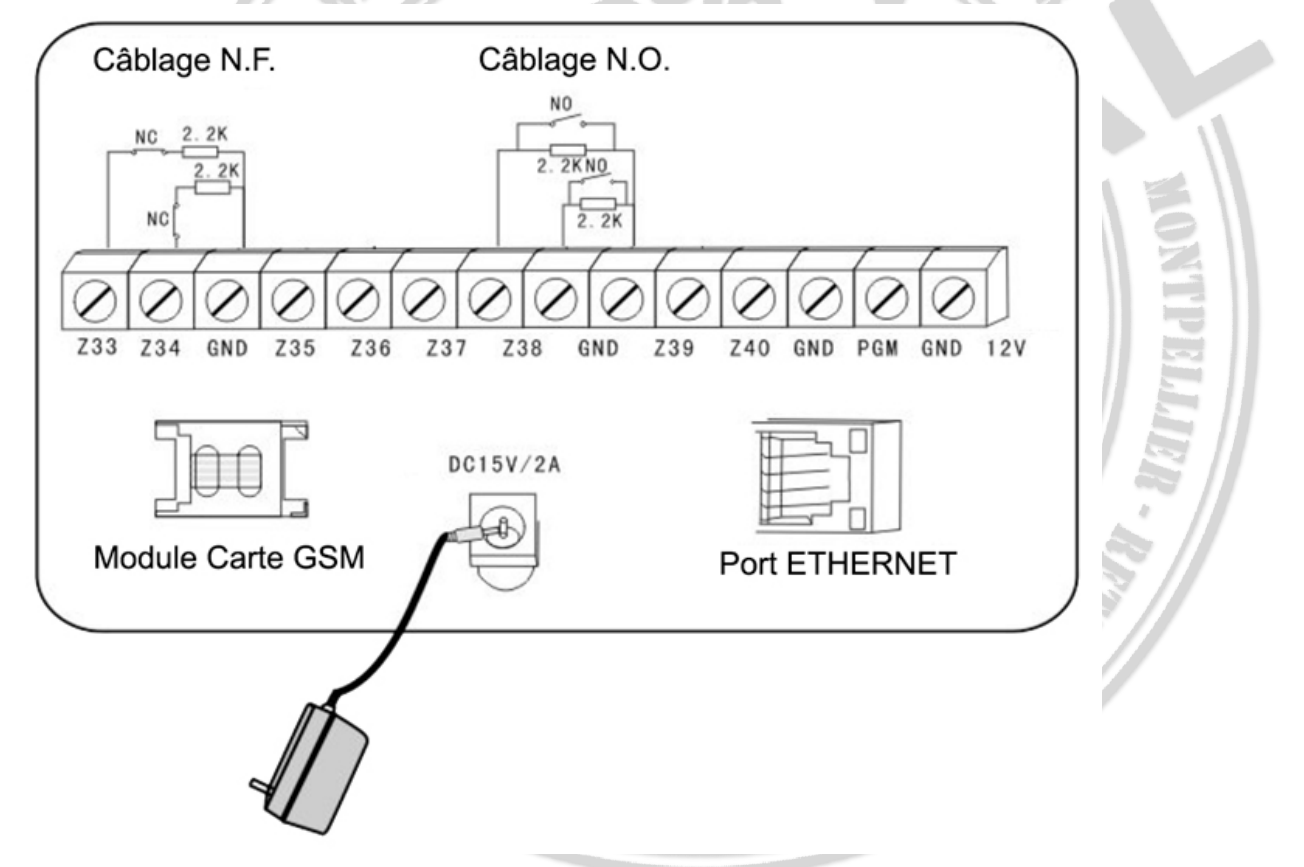

Ici seulement introduisez la zone 33, 34, 37, 38. Les autres zones se réfèrent à ce qui précède.

Make Security Simple

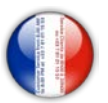

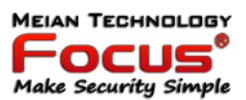

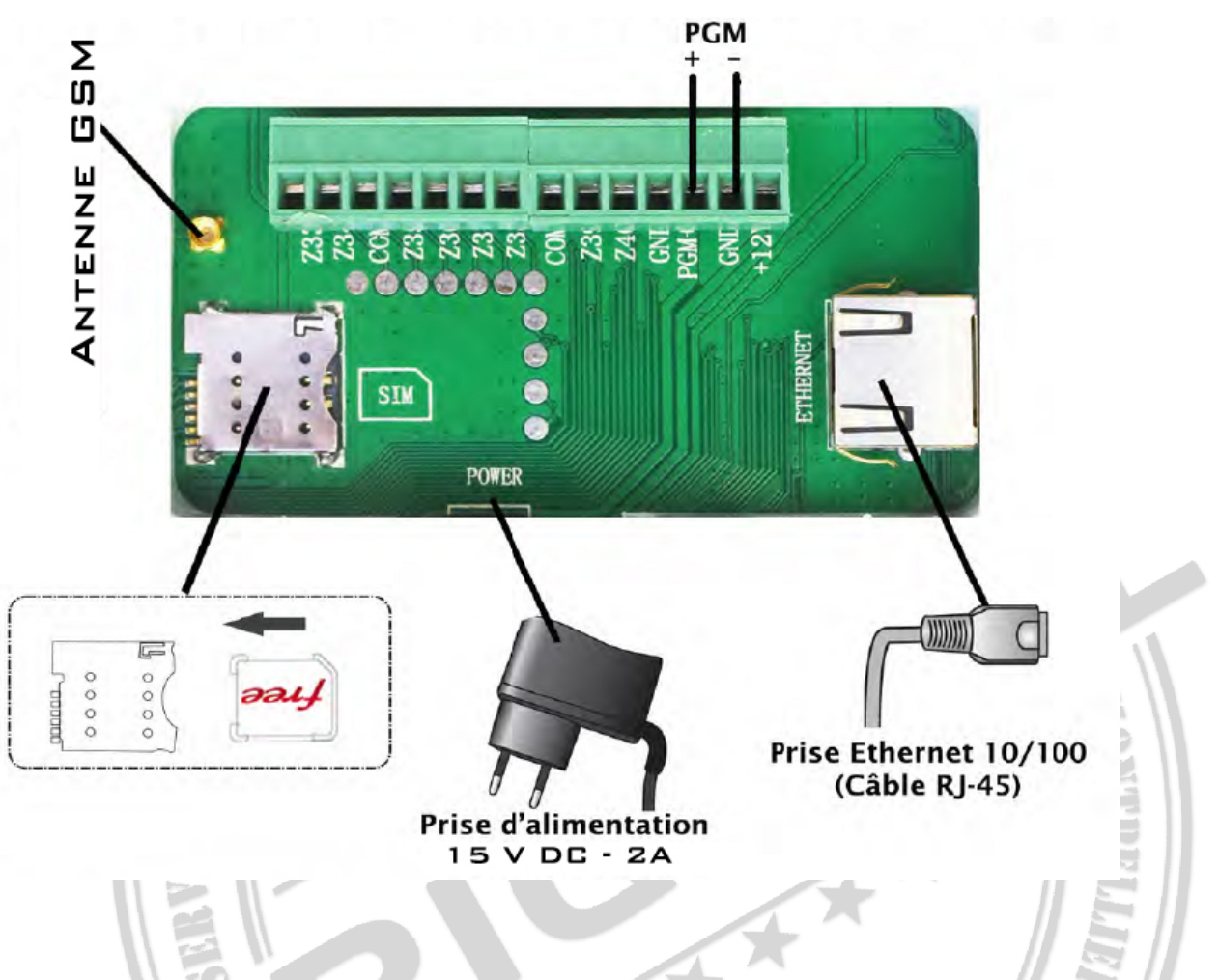

#### <span id="page-9-0"></span>*2.4 Installer un détecteur filaire*

2.4.1 Les zones câblées sont désactivées par défaut. Quand utiliser des zones câblées, veuillez d'abord activer les zones. Lorsque des zones câblées sont en difficulté, le panneau émettra une invite "opération échouée, problème de zone" si les utilisateurs essaient d'armer le panneau. Le numéro de zone sera également affiché sur l'écran LCD. bras.

2.4.2 Le panneau de commande peut alimenter 12 V, 100 mA aux détecteurs. Le courant max est de 100mA. Ne dépassez pas 100mA, sinon utilisez une alimentation supplémentaire

#### <span id="page-9-1"></span>*2.5 Installer un détecteur sans fil*

2.5.1 Comme le dit le manuel du détecteur, installez un détecteur codé dans la zone à 150 m du panneau de commande. Veuillez effectuer le test de marche et vous assurer que le détecteur peut fonctionner normalement avec le panneau de commande.

MEIAN

2.5.2 Fonction répéteur sans fil: (article n ° PB-205R) lorsque le détecteur sans fil est trop éloigné du panneau ou qu'un mur est bloqué entre le panneau et le détecteur, ce qui désactive le panneau reçoit le signal du détecteur sans fil.

Maintenant, vous pouvez choisir le répéteur pour faire un répéteur sans fil pour réaliser la transmission par relais de signal sans fil.

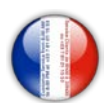

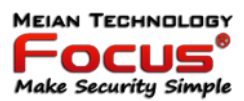

- <span id="page-10-0"></span>**3. Description des touches et fonctionnement de base**
- <span id="page-10-1"></span>*3.1 Description des touches*

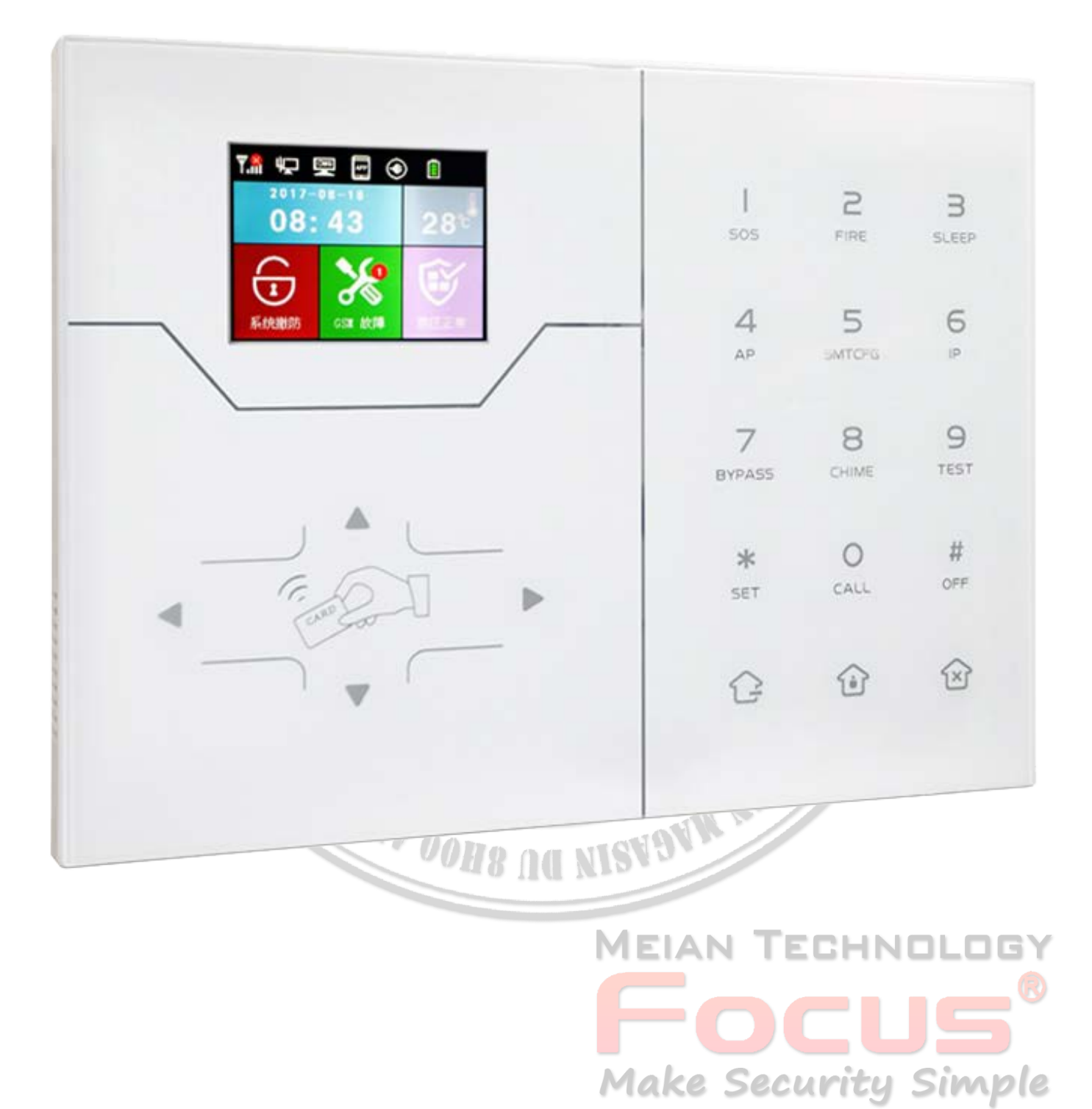

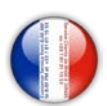

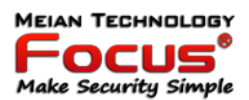

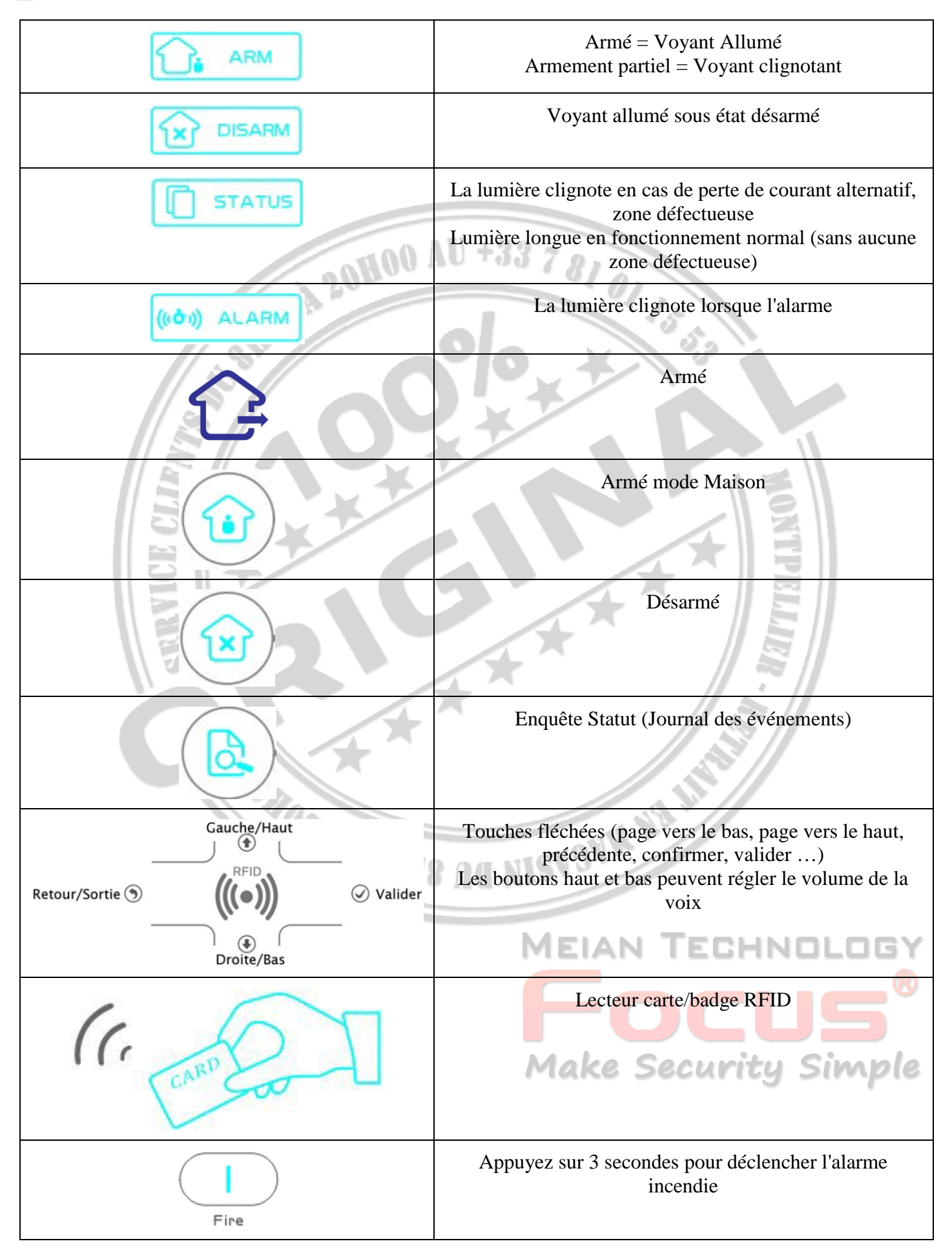

[https://meiantech.fr](https://meiantech.fr/) Service clients : [contact@meiantech.fr](mailto:contact@meiantech.fr) +33 781 01 15 53

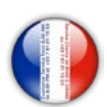

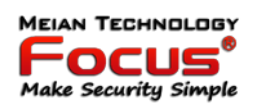

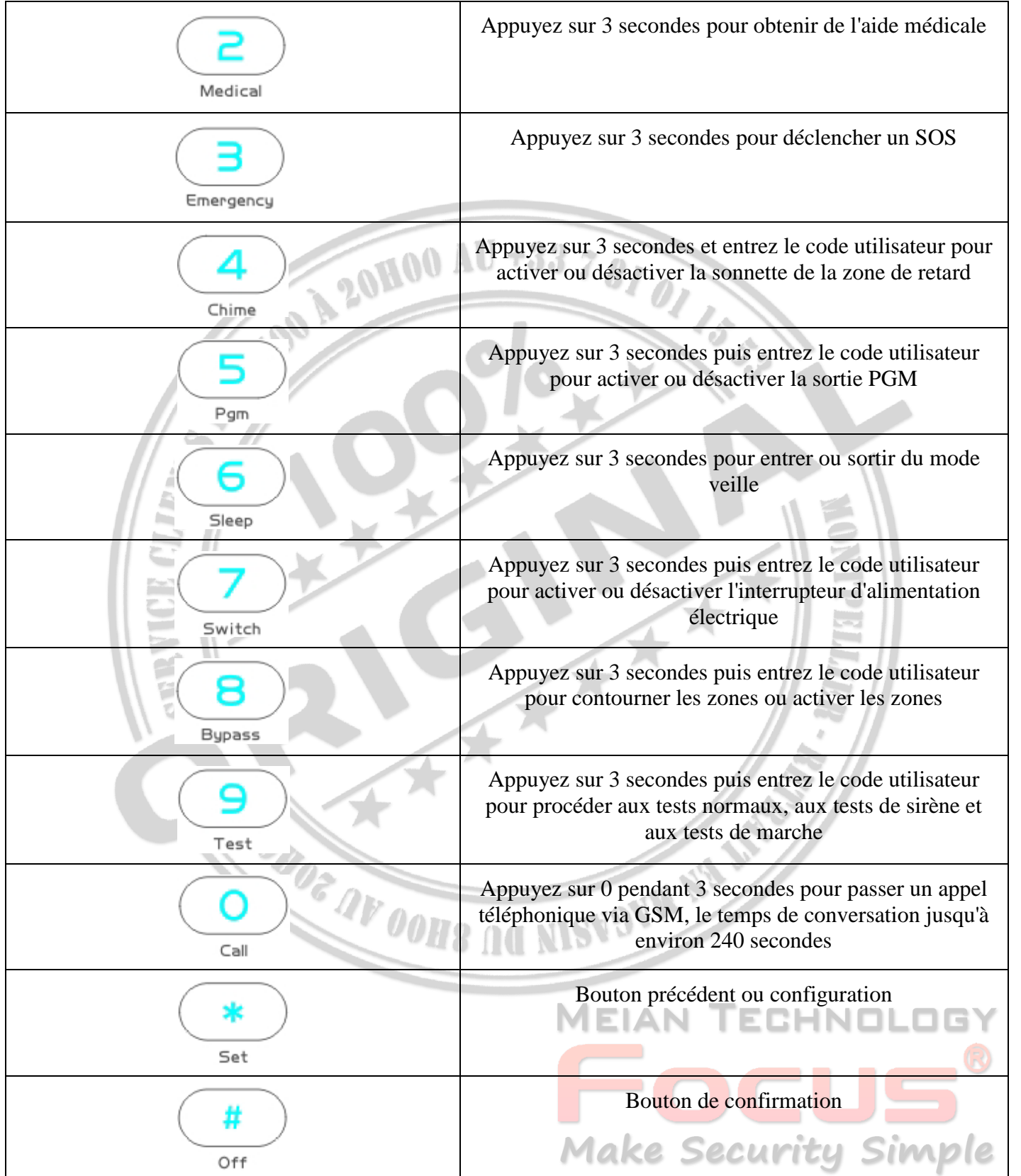

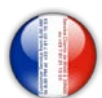

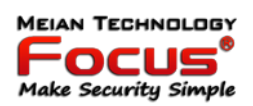

**Mode veille:** tous les indicateurs LED, rétro-éclairage, voix, tonalité de rappel seront désactivés en mode veille, le panneau quittera automatiquement le mode veille lorsque les utilisateurs entreront dans les paramètres du système ou lorsque l'alarme se déclenchera

**Zone de contournement:** les zones contournées signifient que les zones sont désactivées. Les zones de contournement seront annulées lorsque les utilisateurs désarmeront les systèmes sous statut armé ou armé.

**Test de communication:** pour tester la communication entre le panneau et le CMS s'il est normal

**Test sirène:** pour tester si la sirène fonctionne normalement

**Test de marche:** pour tester si les détecteurs fonctionnent normalement avec le panneau et l'alarme

#### <span id="page-13-0"></span>*3.2 Opération de base*

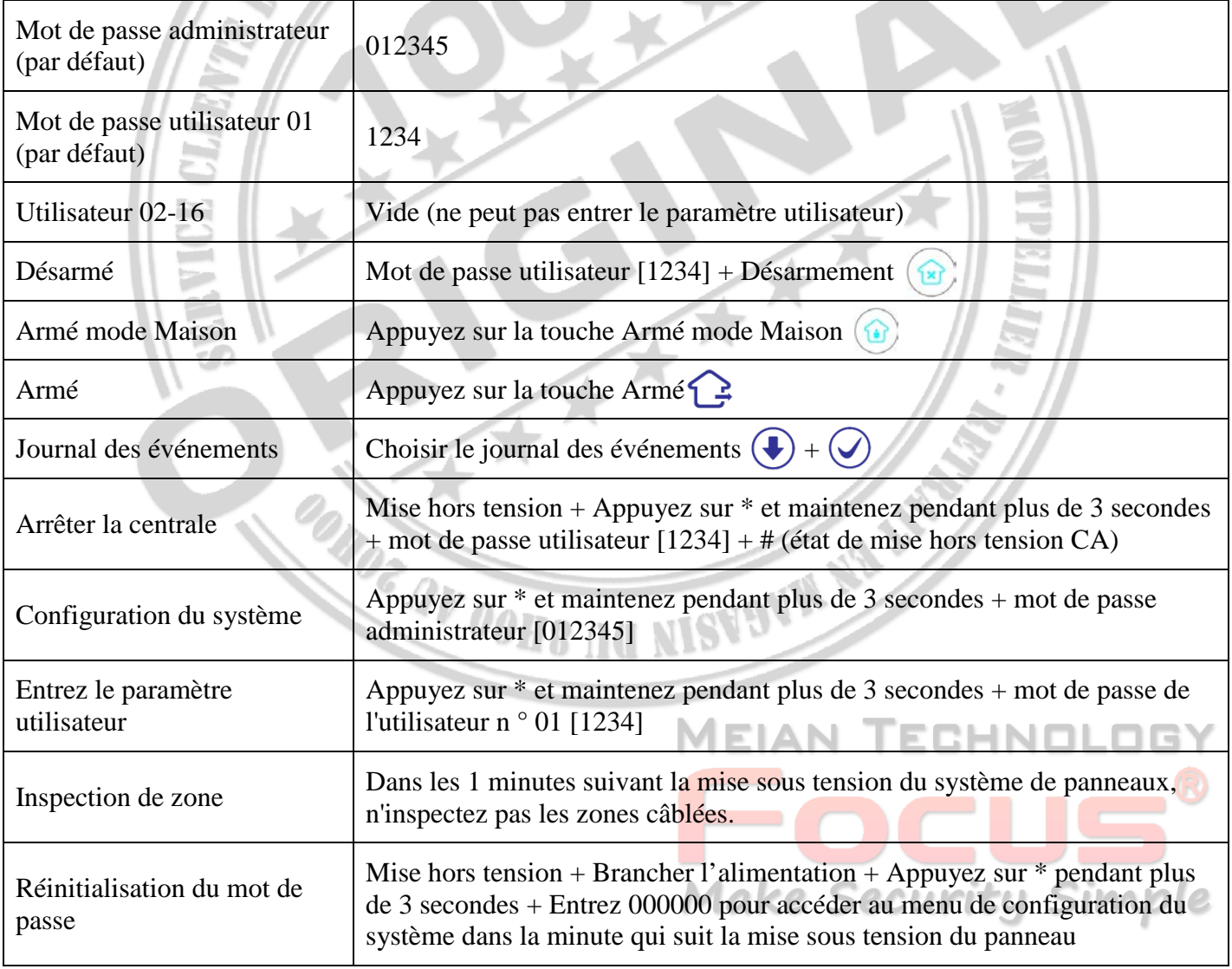

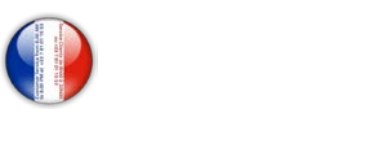

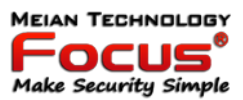

#### <span id="page-14-0"></span>*3.3 Icônes écran LCD*

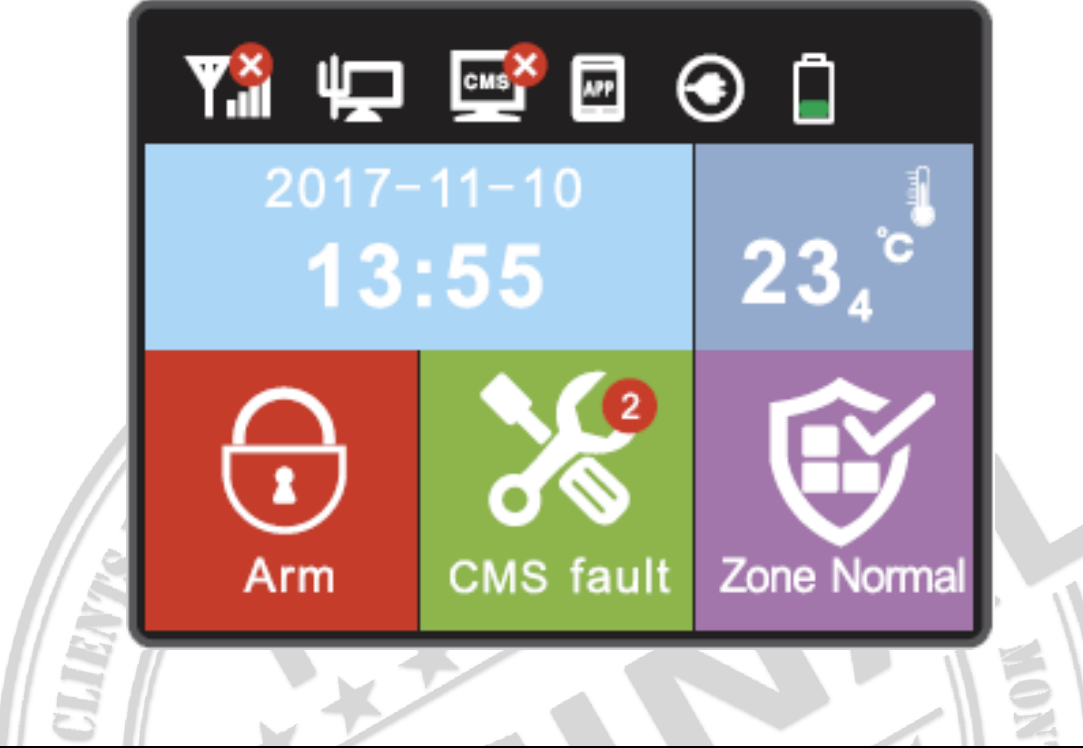

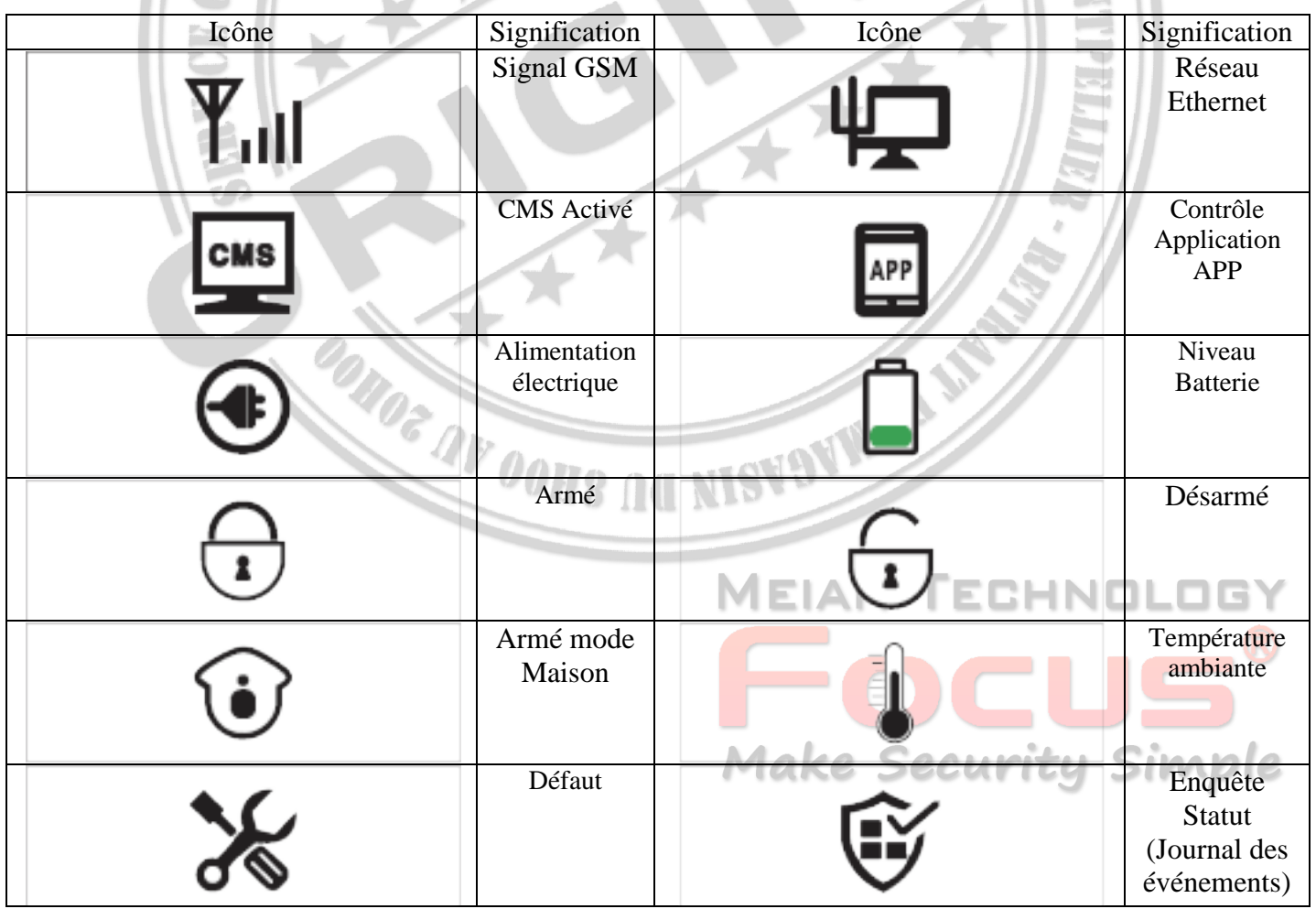

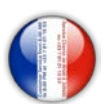

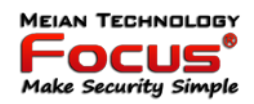

*1.* Affichage d'erreur système: l'icône  $\bullet$  indique que la fonction a *échoué*. Si *le* câble réseau *n'est pas* 

*connecté*, *l'icône* s'affiche sous la *forme* . Lorsque le câble réseau accès, l'icône s'affiche normalement.

*2.* Affichage de défaut de zone : lorsque la zone échoue, l'icône d'état de la zone affiche le nombre de défauts de zone, le text*e sous l'icône indique le défaut*. Lorsque le défaut est supprimé, l'icône indique "zone normale".

Les détails des défauts peuvent être interrogés en entrant dans les paramètres utilisateur. Lorsque l'alarme du panneau et l'utilisateur sont désarmés, *l'écran* affiche toujours *l'alarme* de zone, veuillez désarmez à nouveau et l'écran affiche *zon*e normale*.*

#### <span id="page-15-0"></span>*3.4 Opération d'armement et de désarmement du système*

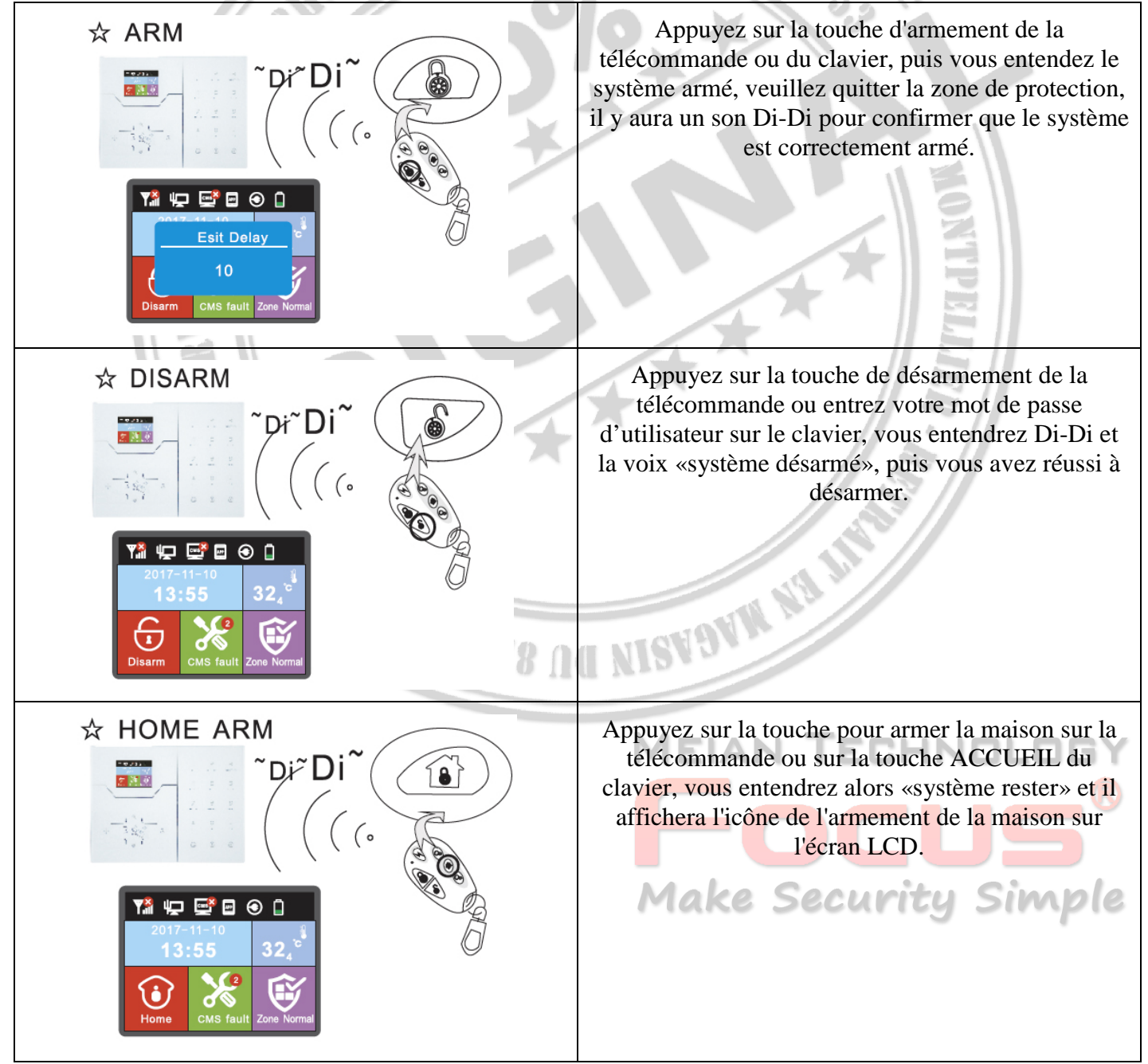

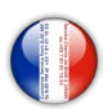

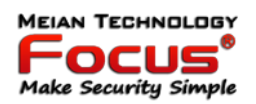

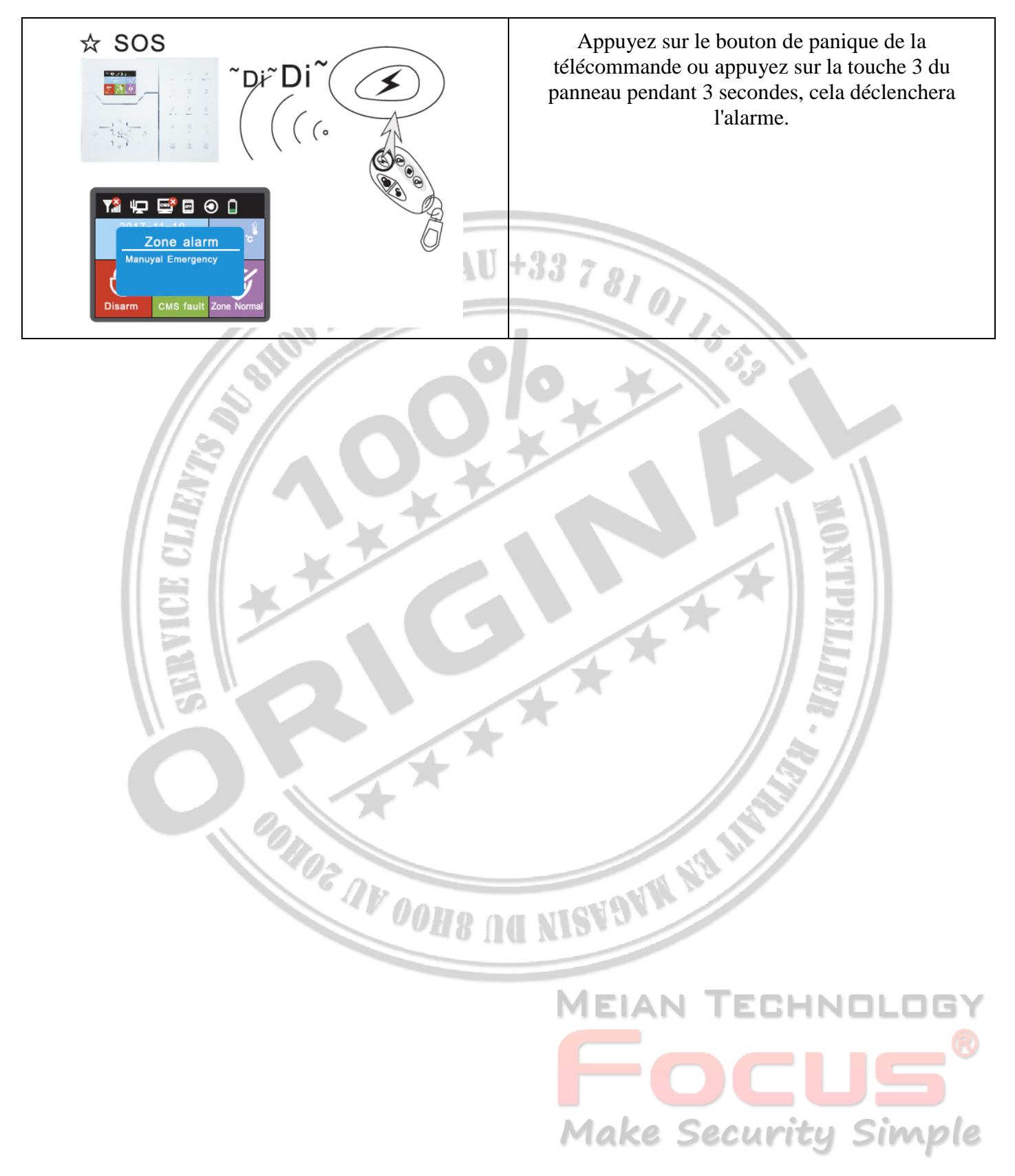

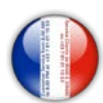

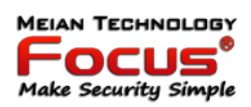

#### Remarque:

Le fonctionnement ci-dessus est armé / désarmé par la télécommande. Si l'utilisateur reçoit le SMS du mobile, il indiquera d'abord le code comme ci-dessous. Différentes façons d'armer / désarmer, le centre d'alarme CMS et SMS afficheront le code ci-dessous et vous indiqueront les moyens d'armer / désarmer le système.

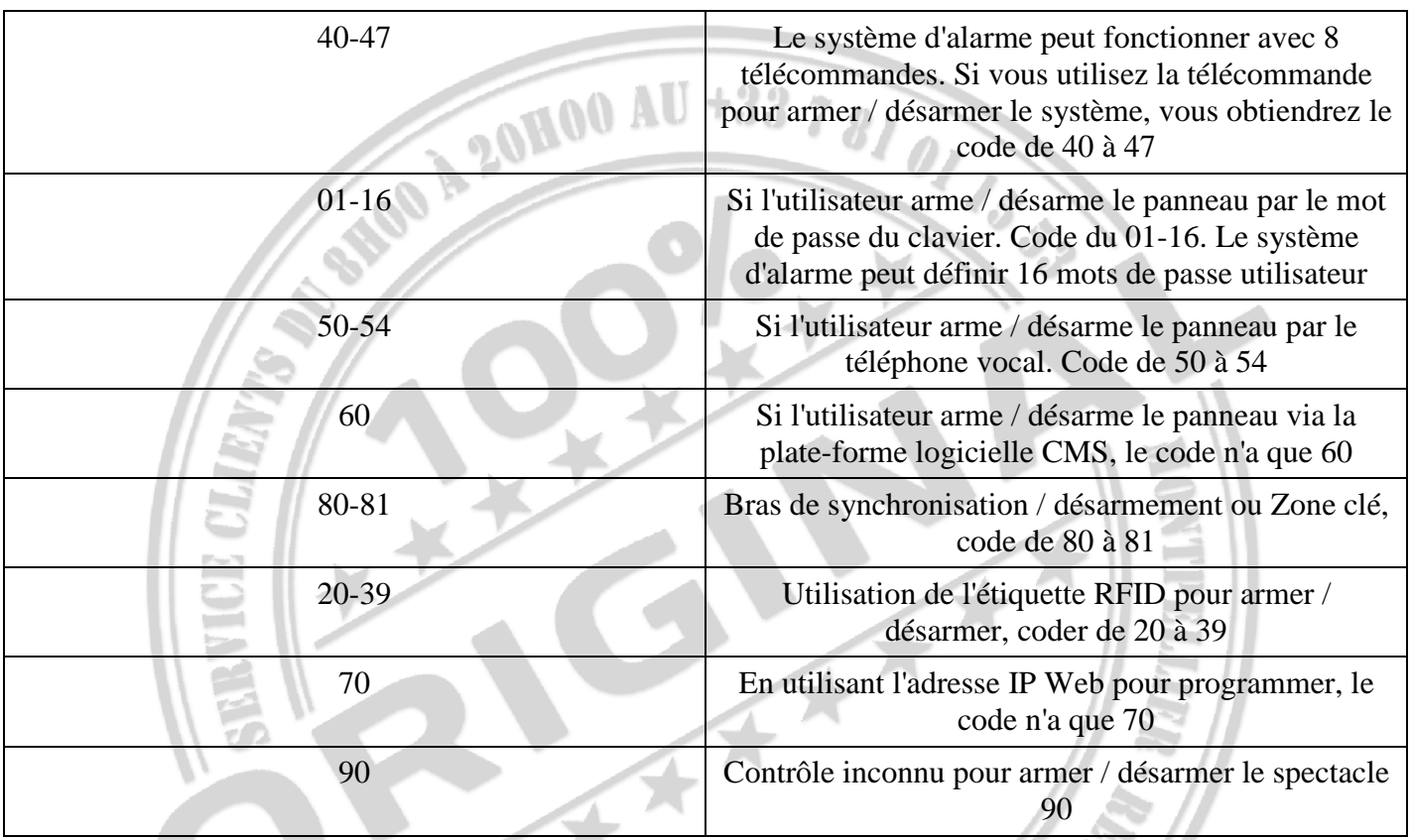

Exemple:

Si l'utilisateur arme / désarme le système d'alarme en cas de défaillance de la télécommande. Le SMS indique la télécommande 8pcs du code correspondant de 40 à 47.

Si l'utilisateur reçoit le message ci-dessus, cela signifie que la première télécommande à armer à distance la défaillance du système. **MEIAN TEPHNOLOGY** 

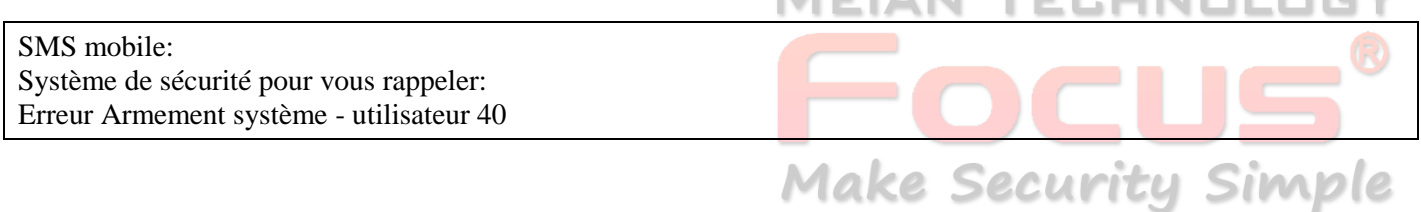

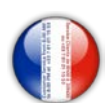

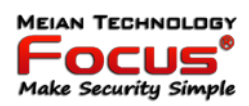

#### <span id="page-18-0"></span>*3.5 Procédure d'alarme*

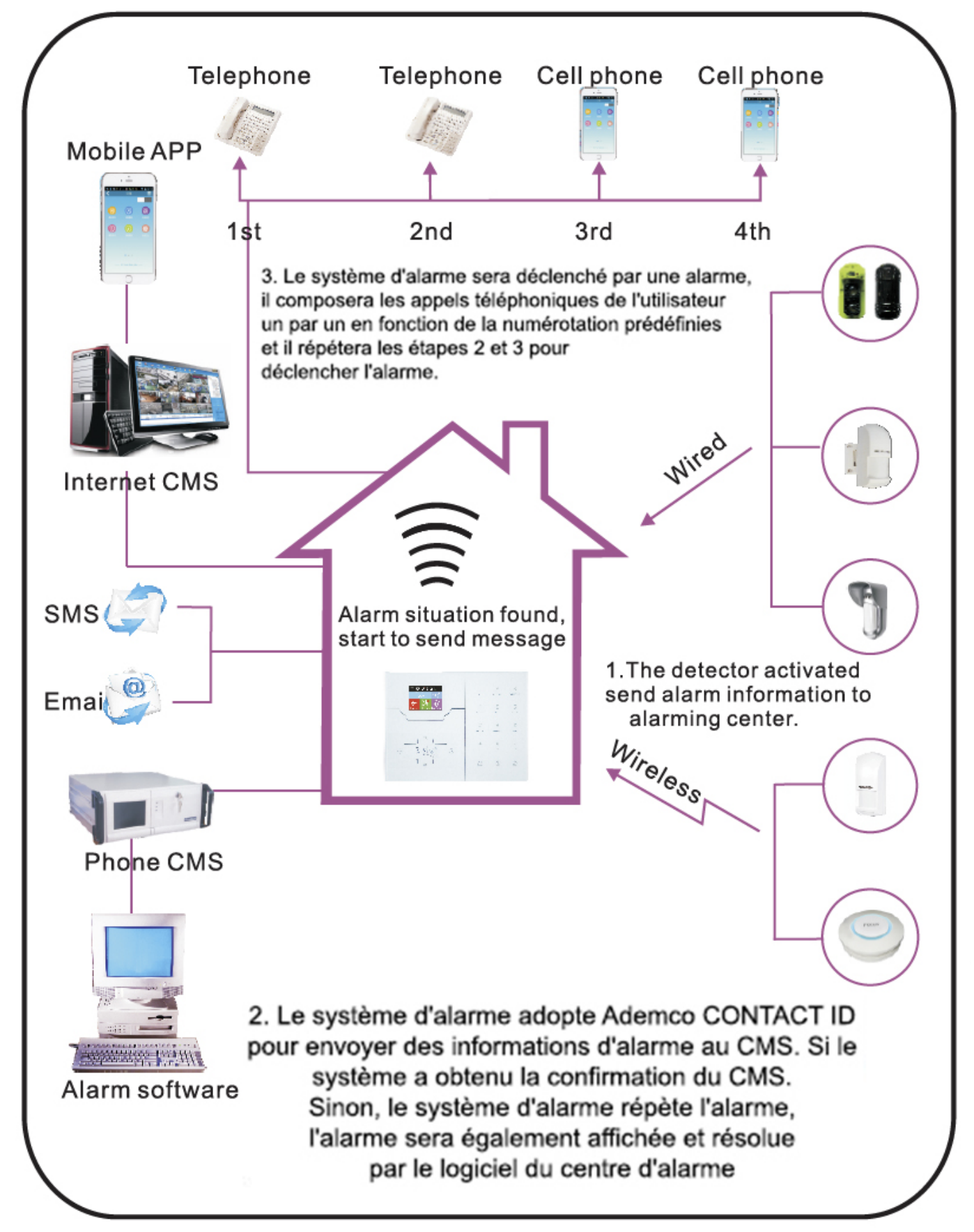

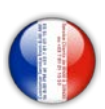

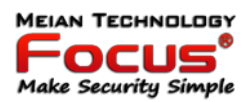

#### <span id="page-19-0"></span>**4. Réception d'alarme vocale et contrôle GSM**

#### <span id="page-19-1"></span>*4.1 Contrôle à distance du téléphone*

L'utilisateur appelle le numéro de GSM du panneau de commande d'alarme. Connectez-vous directement au panneau de commande d'alarme, selon l'invite vocale pour saisir le mot de passe comme ci-dessous.

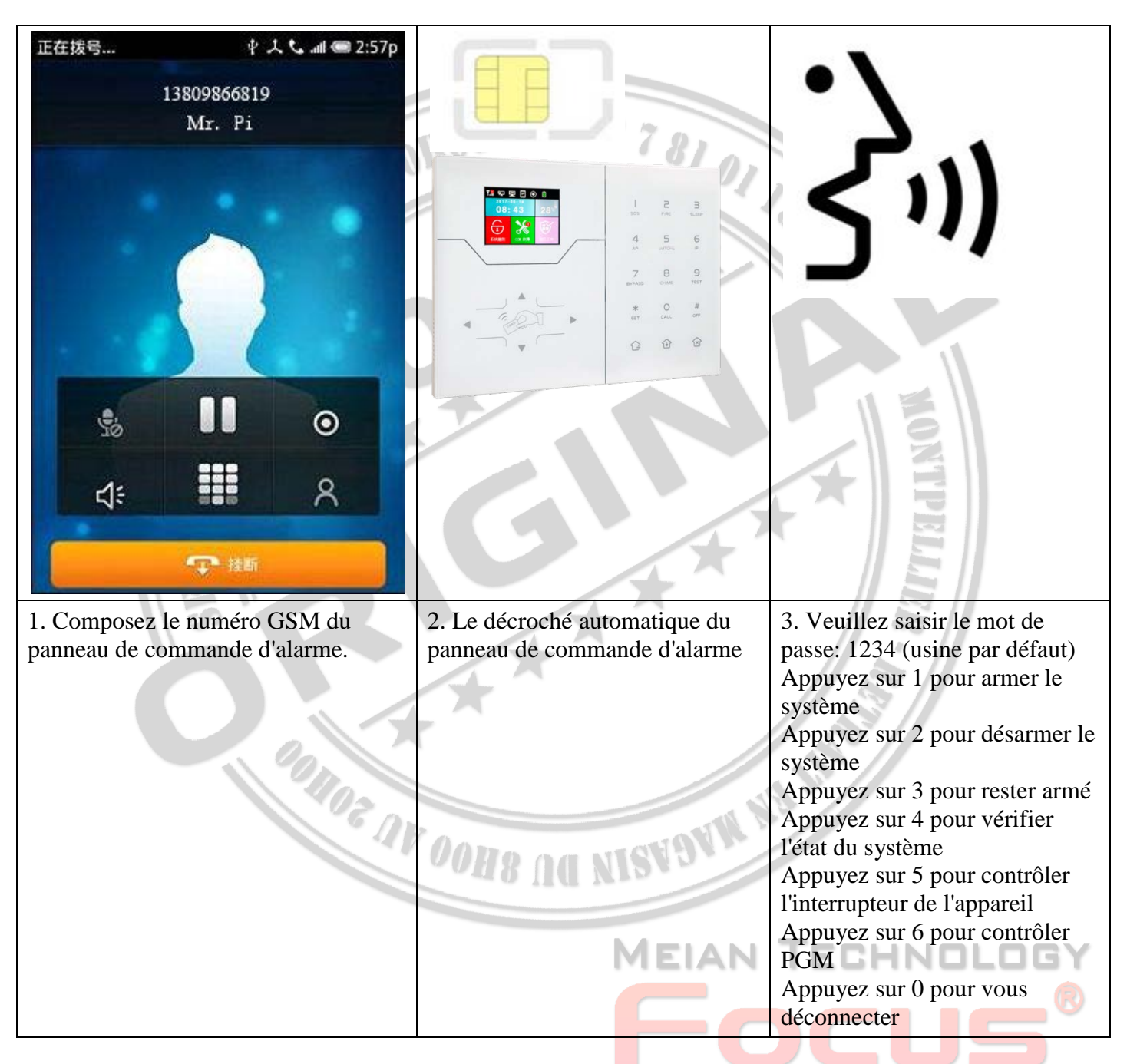

#### <span id="page-19-2"></span>*4.2 Fonctionnement du téléphone récepteur d'alarme*

En cas d'alarme, le panneau composera le numéro de téléphone vocal prédéfini, lorsque l'utilisateur répondra à l'appel, il entendra le message vocal comme ci-dessous, sinon appuyez sur 1 pour annuler l'alarme ou appuyez sur 4 pour désarmer le système, après arrêt - crochet, le panneau appellera d'autres numéros de téléphone vocaux prédéfinis.

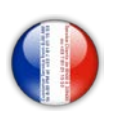

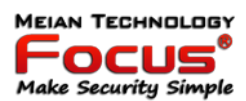

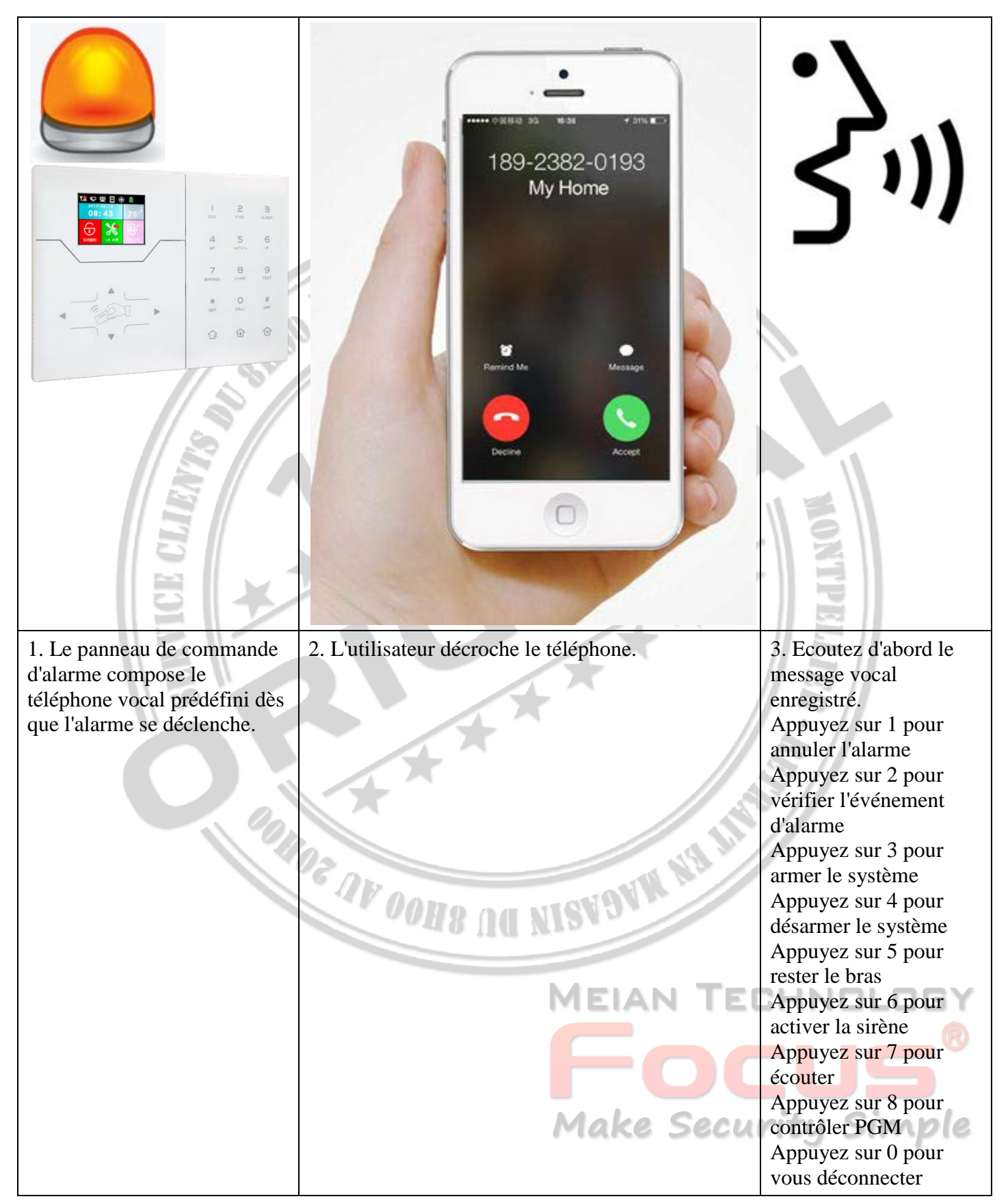

21

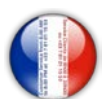

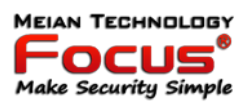

#### <span id="page-21-0"></span>*4.3 Opération à distance GSM (interphone sur site ajouté)*

Lorsque l'alarme se produit, le GSM appelle le numéro prédéfini, lorsque vous décrochez, entrez un mot de passe utilisateur à 4 chiffres, puis une invite vocale:

Appuyez sur 1 pour armer le système,

Appuyez sur 2 pour désarmer le système,

Appuyez sur 3 pour rester armé,

Appuyez sur 4 pour vérifier l'état du système,

Appuyez sur 5 pour contrôler l'interrupteur de l'appareil,

Appuyez sur 9 pour répondre (fonction Interphone)

Appuyez sur 0 pour vous déconnecter

#### <span id="page-21-1"></span>*4.4 Réception d'alarme GSM (interphone sur place ajouté)*

Lorsque l'alarme se produit, il enverra d'abord un SMS, puis appellera le numéro prédéfini, lors de la prise de l'appel, il jouera d'abord le message vocal enregistré, puis l'invite vocale:

Appuyez sur 1 pour annuler l'alarme,

Appuyez sur 2 pour vérifier l'événement d'alarme,

Appuyez sur 3 pour armer le système,

Appuyez sur 4 pour désarmer le système,

Appuyez sur 5 pour rester armé,

Appuyez sur 6 pour activer la sirène,

Appuyez sur 7 pour écouter,

Appuyez sur 7 pour écouter,<br>Appuyez sur 8 pour contrôler le port de sortie programmable,

Appuyez sur 9 pour répondre,

Appuyez sur 0 pour vous déconnecter

3HND **Make Security Simple** 

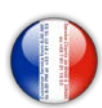

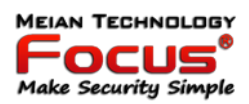

#### <span id="page-22-0"></span>*4.5 Contrôle GSM via SMS*

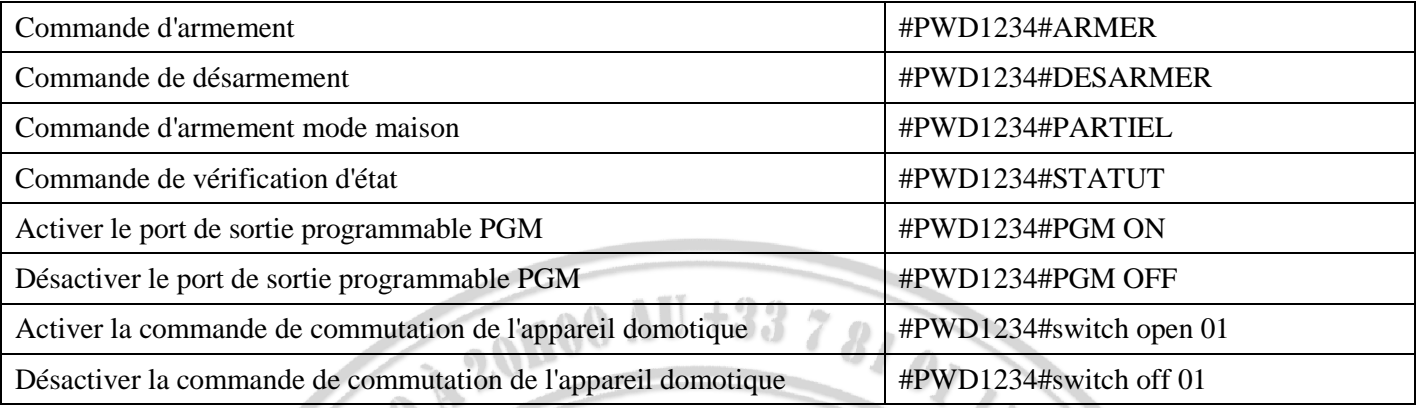

Remarque: le code utilisateur par défaut est 1234, lorsque l'armement réussit, la réponse automatique SMS "armer avec succès", si le mot de passe est correct, la commande n'est pas correcte, SMS répondra "échec de l'opération", si le mot de passe n'est pas correct, non Réponse par SMS.

#### <span id="page-22-1"></span>**5. Paramètres utilisateur**

Appuyez sur [\*] pendant 3 secondes

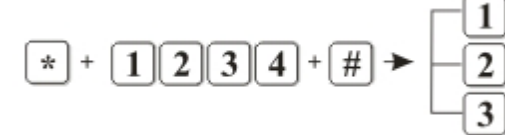

1

- Régler le mot de passe - Entrer le numéro de téléphone - APP QR Code

**POINDE AV DONG AG NISVOVA NA ST** 

## **MEIAN TECHNOLOG** Focus Make Security Simple

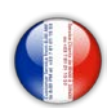

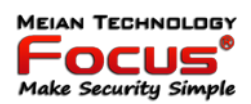

#### <span id="page-23-0"></span>*5.1 Configuration Heure & Date*

Exemple: 22:59:59 26/12/2019

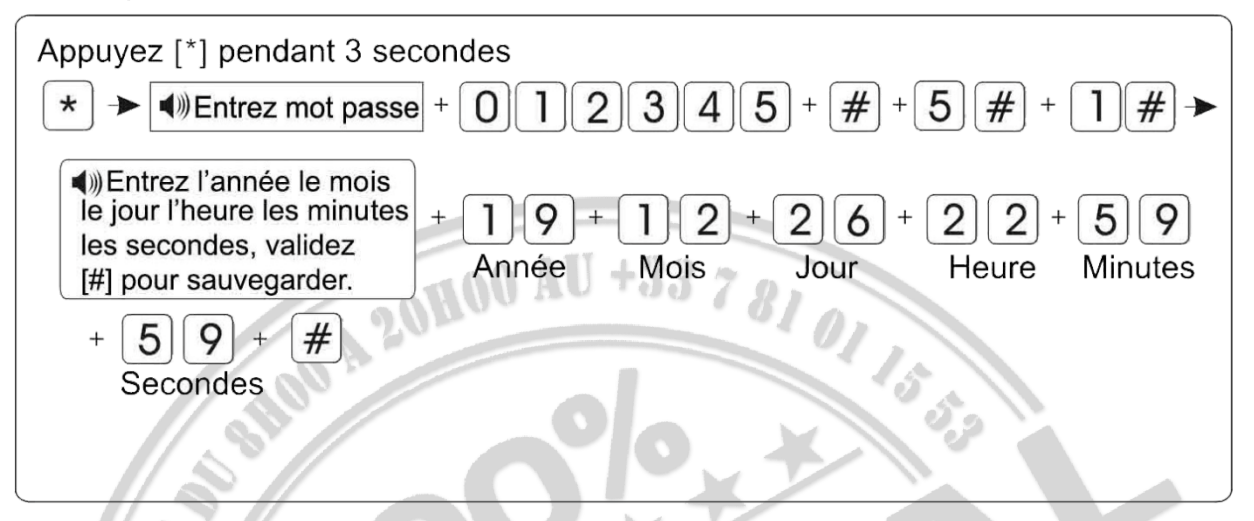

La mise à l'heure manuelle ne fonctionne pas sur les centrales IP

Le réglage de l'heure se fait automatiquement via le réseau GSM lors de l'insertion de votre carte SIM ou IP

#### <span id="page-23-1"></span>**6. Les paramètres du système**

Pour entrer dans le menu administrateur, appuyez 3 secondes sur la touche ADMIN, entrez le mot de passe administrateur  $et$  validez  $#$ 

$$
* + 0 1 2 3 4 5 + 4 +
$$

La centrale doit être desarmée pour entrer dans le menu administrateur. Pour désarmer la centrale, entrez le mot de passe utilisateur et validez #.

Défaut usine : 1234#

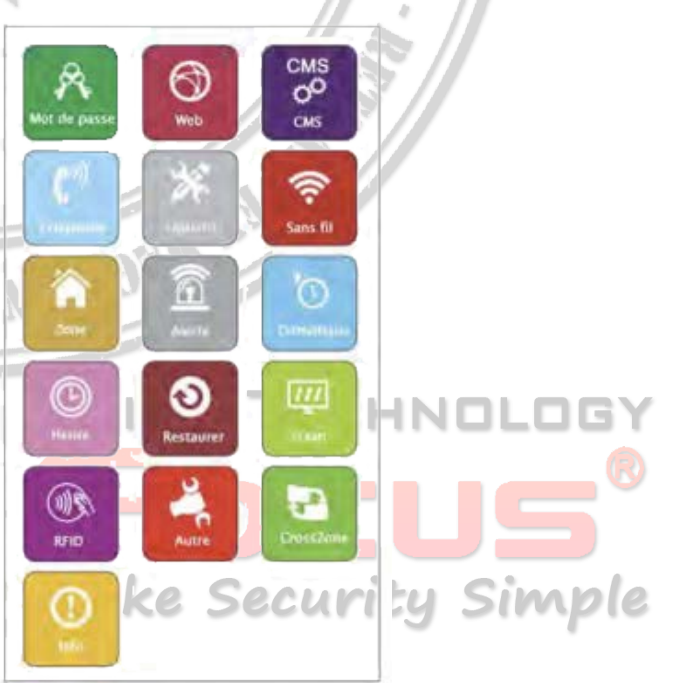

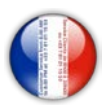

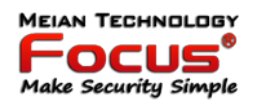

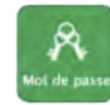

Modification du mot de passe utilisateur et administrateur

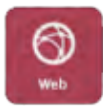

Paramètres Internet (adresse IP, Passerelle, DNS, Port ...)

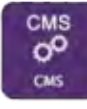

Configuration pour centre télésurveillance

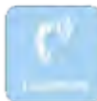

Configuration N° d'appel GSM et paramètres P2P ST-PANEL

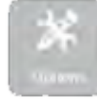

Options: délai entrée et de sortie, armement forcé, durée de la sirène, armement forcé, protection ouverture détecteur...

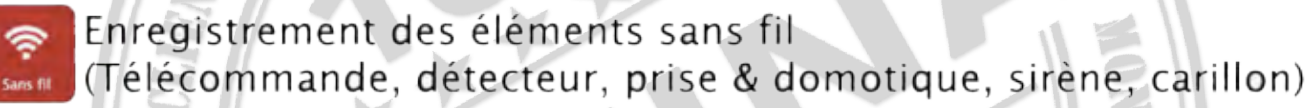

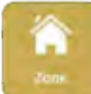

Attribution de zone des détecteurs et type d'alerte sirène (Délai, partiel, total, urgence, 24H, Incendie)

Configuration des messages d'alertes téléphonique (GSM) (SMS, Téléphone, CMS, E-mail)

**ONDE AV OOHS DE NISVONA NA** 

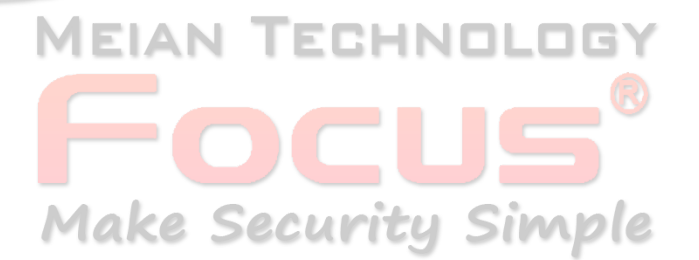

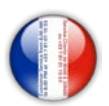

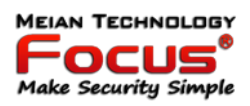

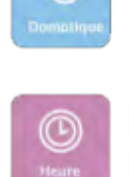

Activation manuelle des modules et prises domotique. Programmation horaire d'activation automatique des modules

Réglage heure et fuseau horaire (GMT) Programmation horaire d'activation automatique de la centrale

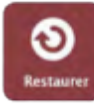

Suprimmer les évènements. Restaurer la centrale ou revenir au paramètre usine

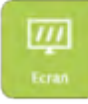

Réglage de la luminosité et de la veille de l'écran LCD.

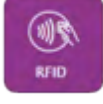

Configuration de la fonction des badges RFID.

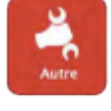

Enregistrement du message d'appel vocal téléphonique, configuration du port PGM.

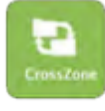

Liaison de zone.

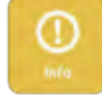

OR code de la centrale

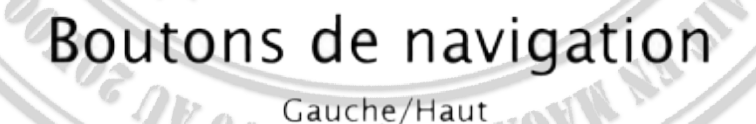

Retour/Sortie (9)

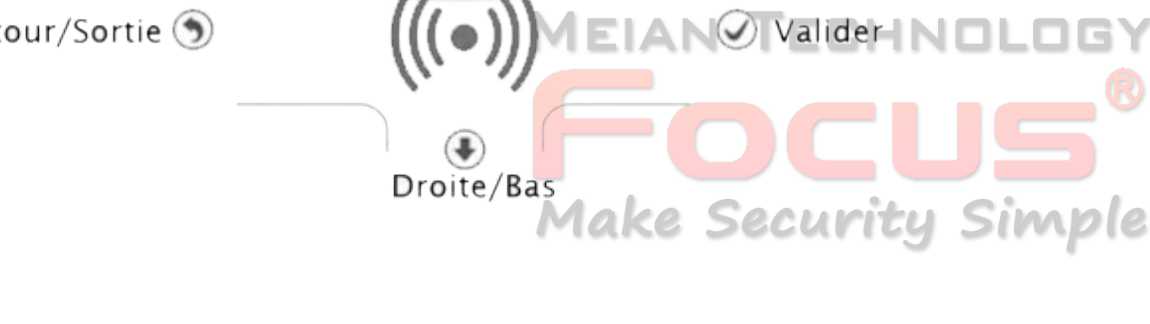

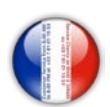

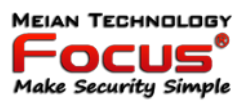

#### <span id="page-26-0"></span>*6.1 Changez les mots de passe*

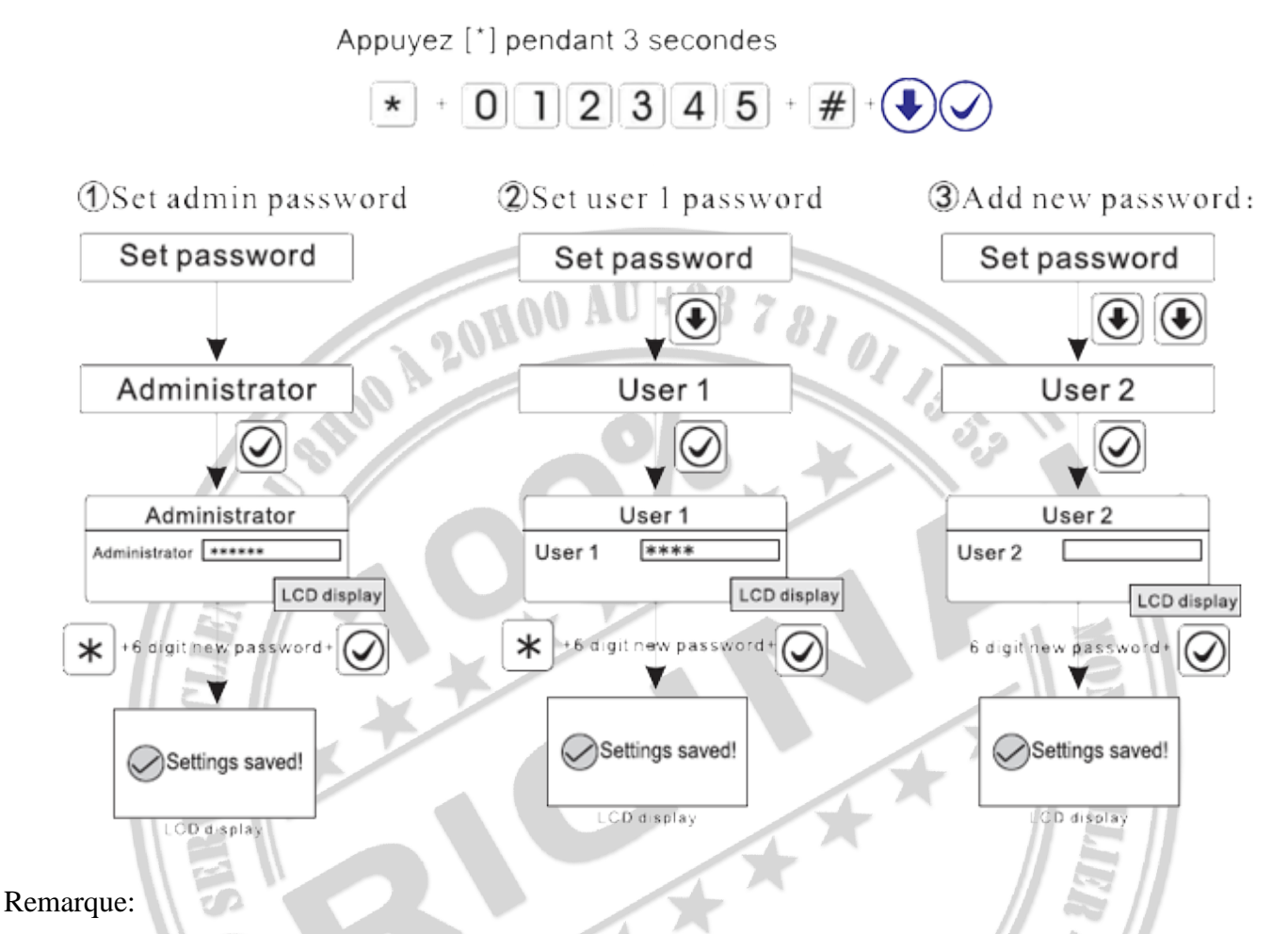

1. le réglage du mot de passe comprend "mot de passe utilisateur" et "mot de passe administrateur", mot de passe utilisateur principalement utilisé pour désarmer le système, il s'agit d'une clé privée pour le contrôle à distance, "mot de passe administrateur" est le seul mot de passe pour configurer le système.

2. Le mot de passe administrateur est à 6 chiffres, le mot de passe utilisateur est à 4 chiffres, peut définir 16 mots de passe utilisateur, le numéro de mot de passe correspondant de 01 à 16, mais le mot de passe n ° 2-16 ne peut pas entrer le paramètre utilisateur.

3. Si vous oubliez le mot de passe, lorsque l'alarme est sous tension, pendant la première minute, le mot de passe administrateur est 000000. **MEIAN TECHNOLOGY** 

4. Sur la base du bon fonctionnement, si un fonctionnement incorrect se produit, veuillez appuyer sur la touche Retour pour revenir au menu précédent pour réinitialiser

5. Le mot de passe administrateur par défaut est 012345, le mot de passe utilisateur est 1234, si vous avez modifié le mot de passe, veuillez vous référer au nouveau mot de passe. SCCUNTEY SIMPIC

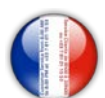

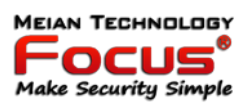

#### <span id="page-27-0"></span>*6.2 Configuration manuelle des paramètres réseau*

12131415

Appuyez [\*] pendant 3 secondes. Entrez votre mot de passe administrateur.

**DHCP**  $-$ IP Gateway Subnet Mask 10115 Preferred DNS Alternate DNS Web Port

#### <span id="page-27-1"></span>*6.2.1 DHCP*

 $\ast$ 

La fonction DHCP est par défaut activée. Veuillez désactiver DHCP lorsque vous définissez l'adresse IP manuellement.

- L'utilisateur doit configurer les paramètres réseau en fonction du réseau réel d'environnement.
- Lorsqu'il y a plus de panneaux dans le même réseau, l'adresse IP des panneaux doit être différente.
- Les chiffres, par exemple 192.168.1.81, doivent entrer 192168001081 » à partir du clavier.
- Après avoir défini l'adresse IP, puis quittez les paramètres, le système redémarre automatiquement pour rendre le paramètre valide.

Remarque: lorsque DHCP est activé, ce paramètre n'est pas valide.

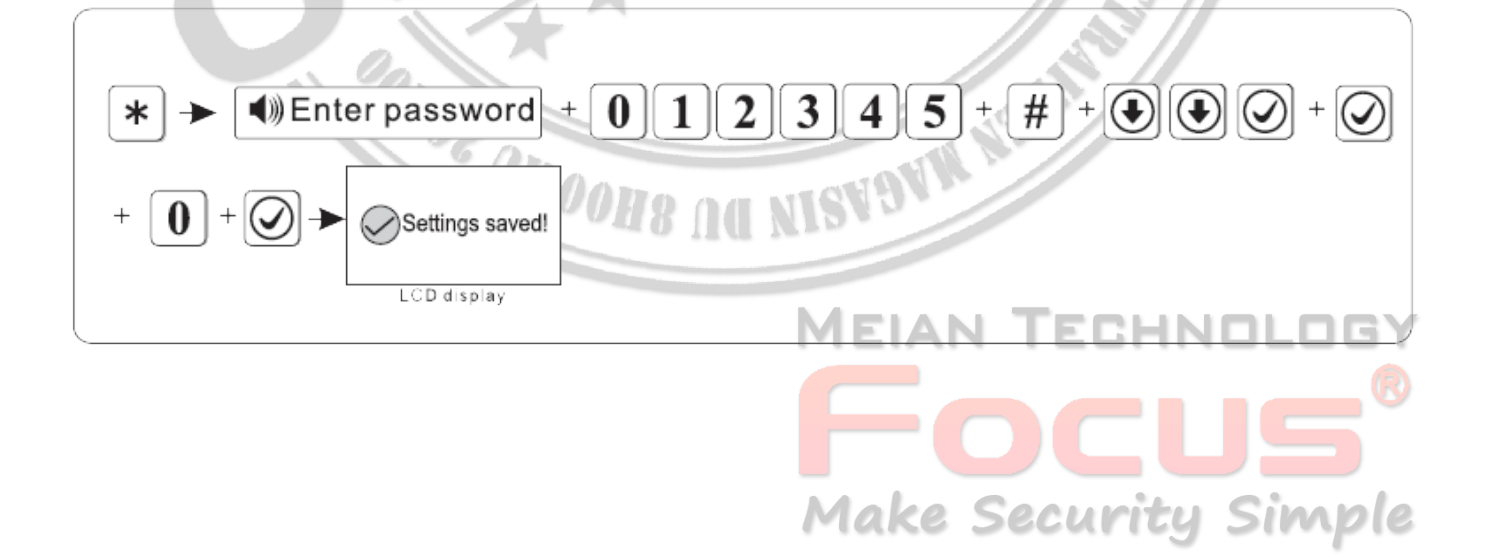

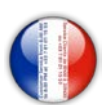

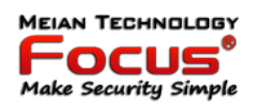

#### <span id="page-28-0"></span>*6.2.2 Adresse IP*

La fonction DHCP par défaut est activée, veuillez désactiver DHCP lorsque vous définissez l'adresse IP de l'hôte.

- L'utilisateur doit configurer les paramètres réseau en fonction de l'environnement réseau réel. Lorsqu'il y a plus de panneaux dans le même réseau, l'adresse IP des panneaux doit être différente.

- Par exemple 192.168.1.81, vous avez besoin d'entrer 192168001081 à partir du clavier.

<span id="page-28-2"></span><span id="page-28-1"></span>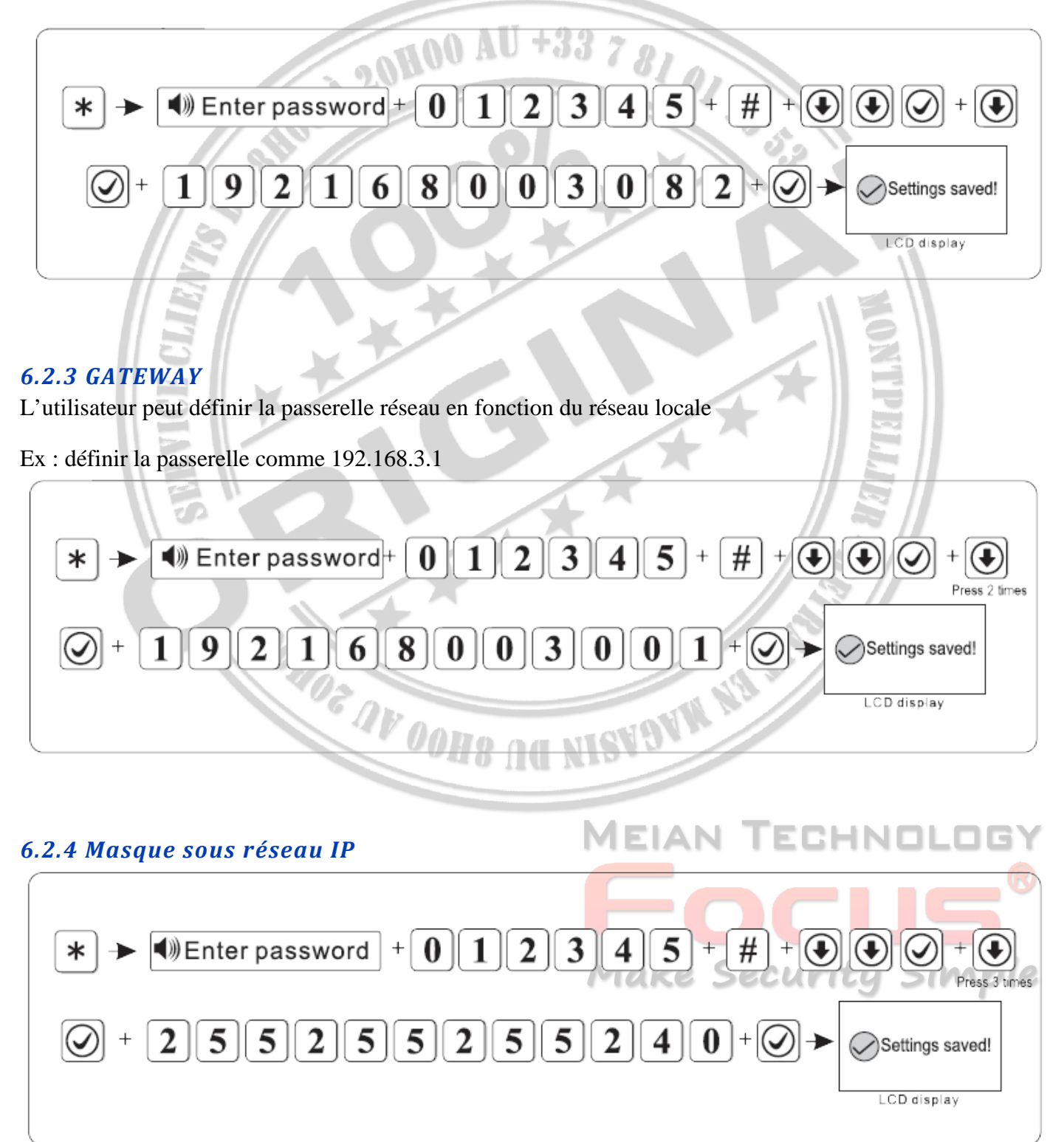

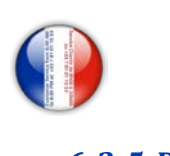

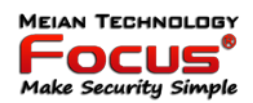

<span id="page-29-1"></span><span id="page-29-0"></span>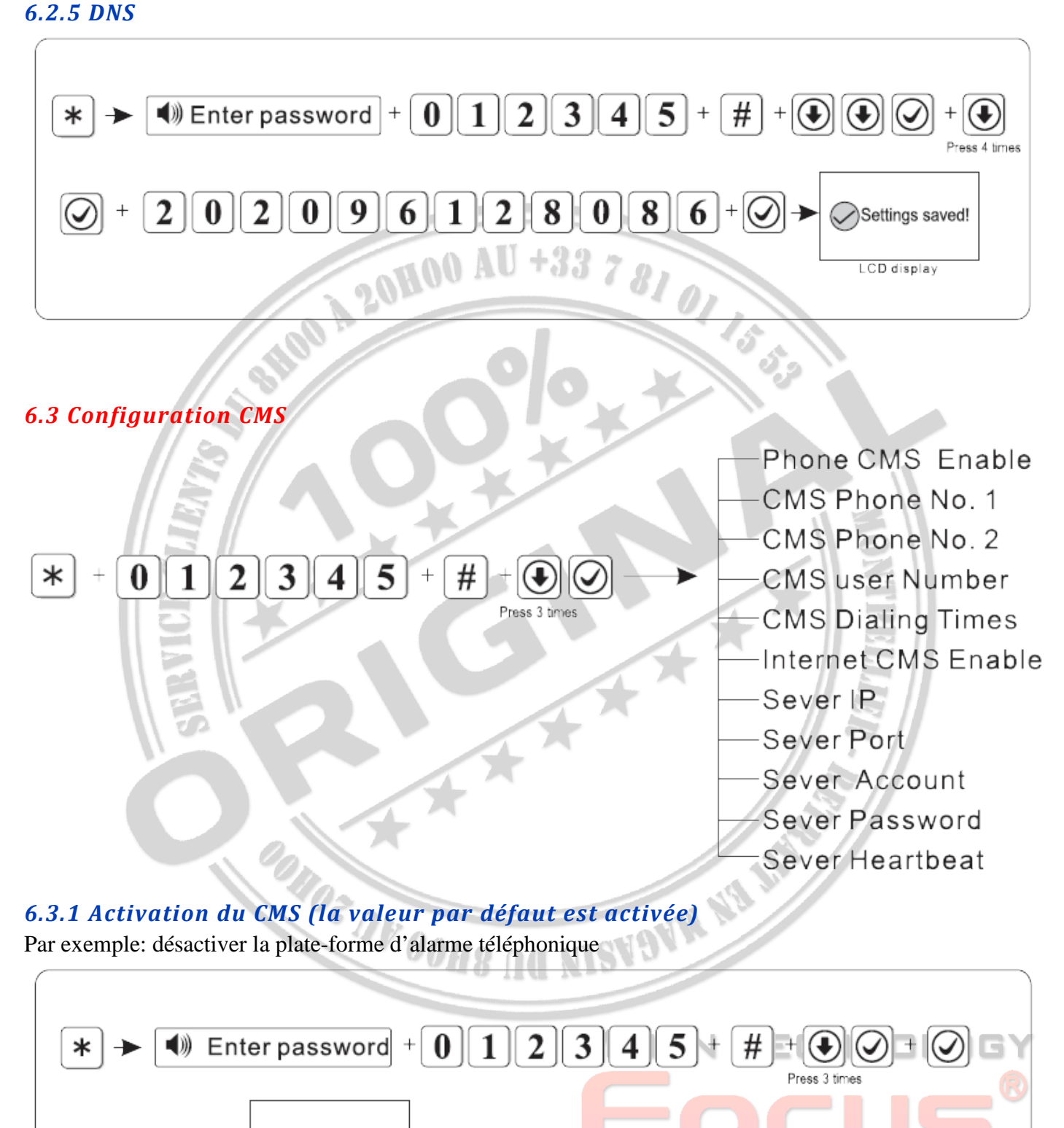

<span id="page-29-2"></span> $\bf{0}$ 

Settings saved!

LCD display

**Make Security Simple** 

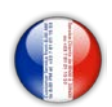

<span id="page-30-0"></span>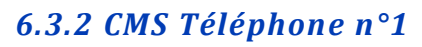

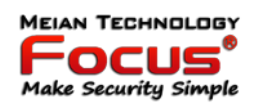

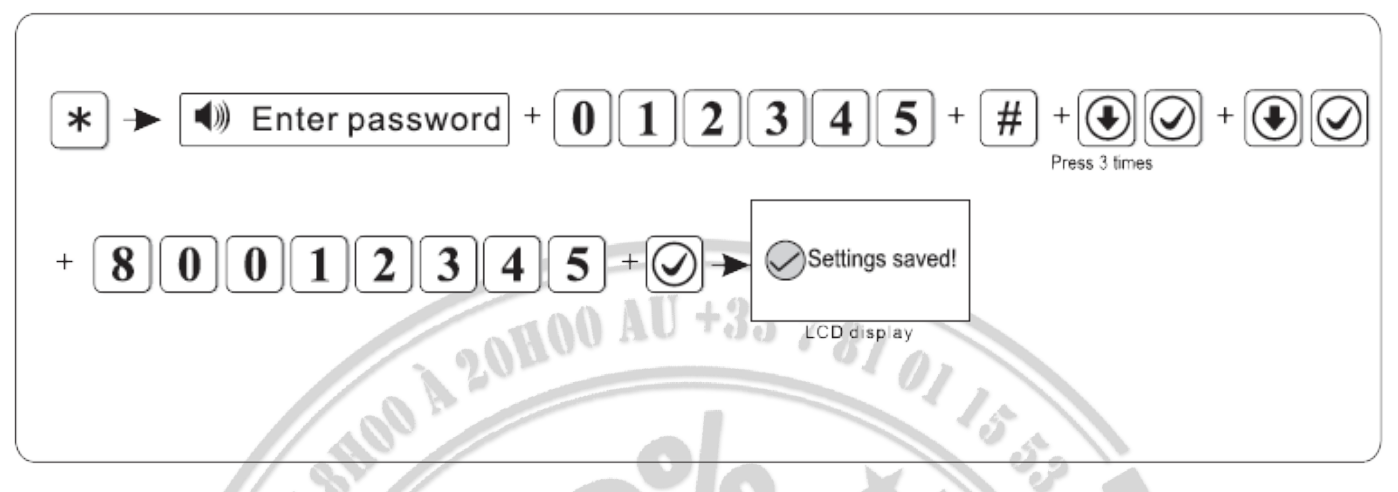

#### <span id="page-30-1"></span>*6.3.3 CMS Téléphone n°2*

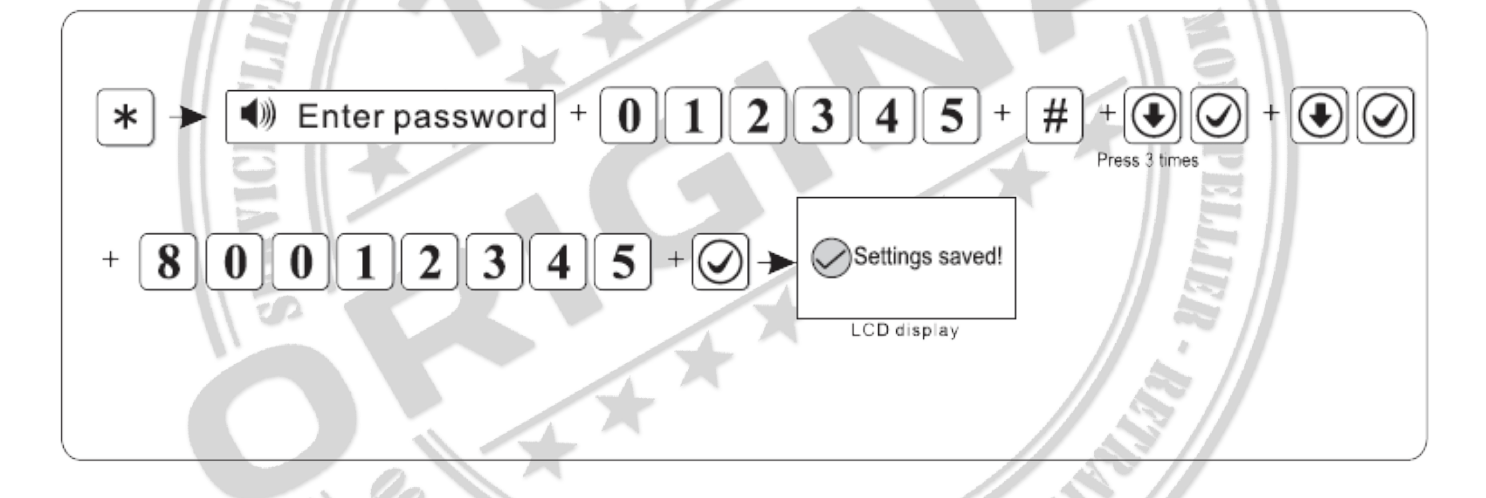

#### <span id="page-30-2"></span>*6.3.4 Numéro d'utilisateur du CMS*

N° d'utilisateur est le code d'identité de l'utilisateur à la centrale d'alarme. Par exemple : définir le numéro d'utilisateur : comme 1701ALI IS

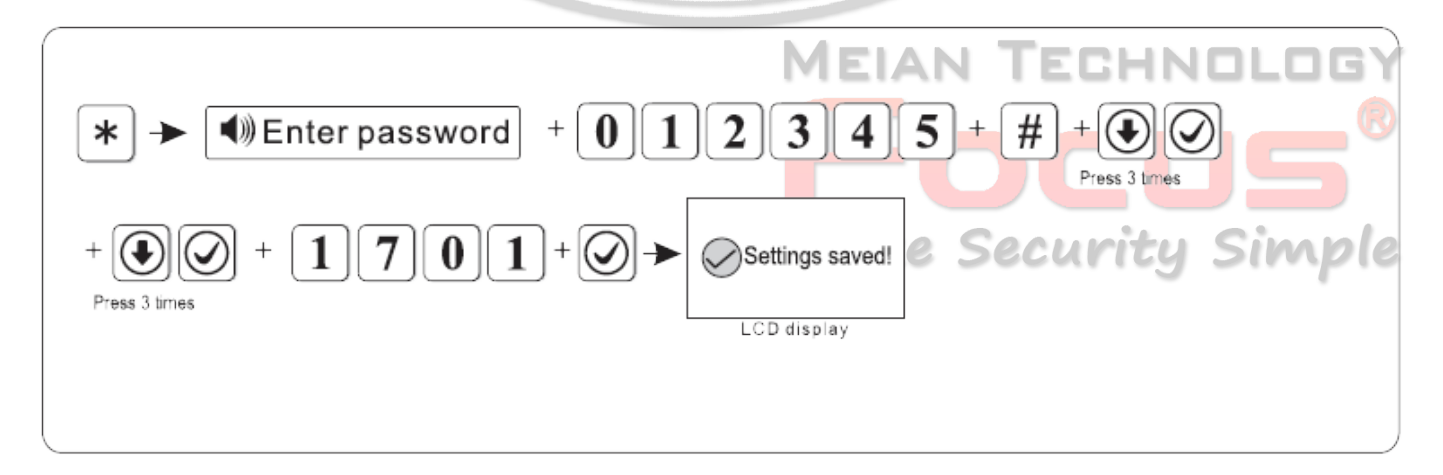

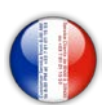

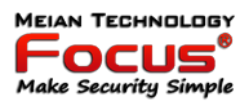

#### <span id="page-31-0"></span>*6.3.5 Numérotation CMS*

Lorsqu'une alarme se produit, l'appareil composera le téléphone CMS n°1 et n°2 (par défaut est 5 fois), si l'appel n'est toujours pas décroché après 5 fois, il s'arrêtera pour composer.

<span id="page-31-2"></span><span id="page-31-1"></span>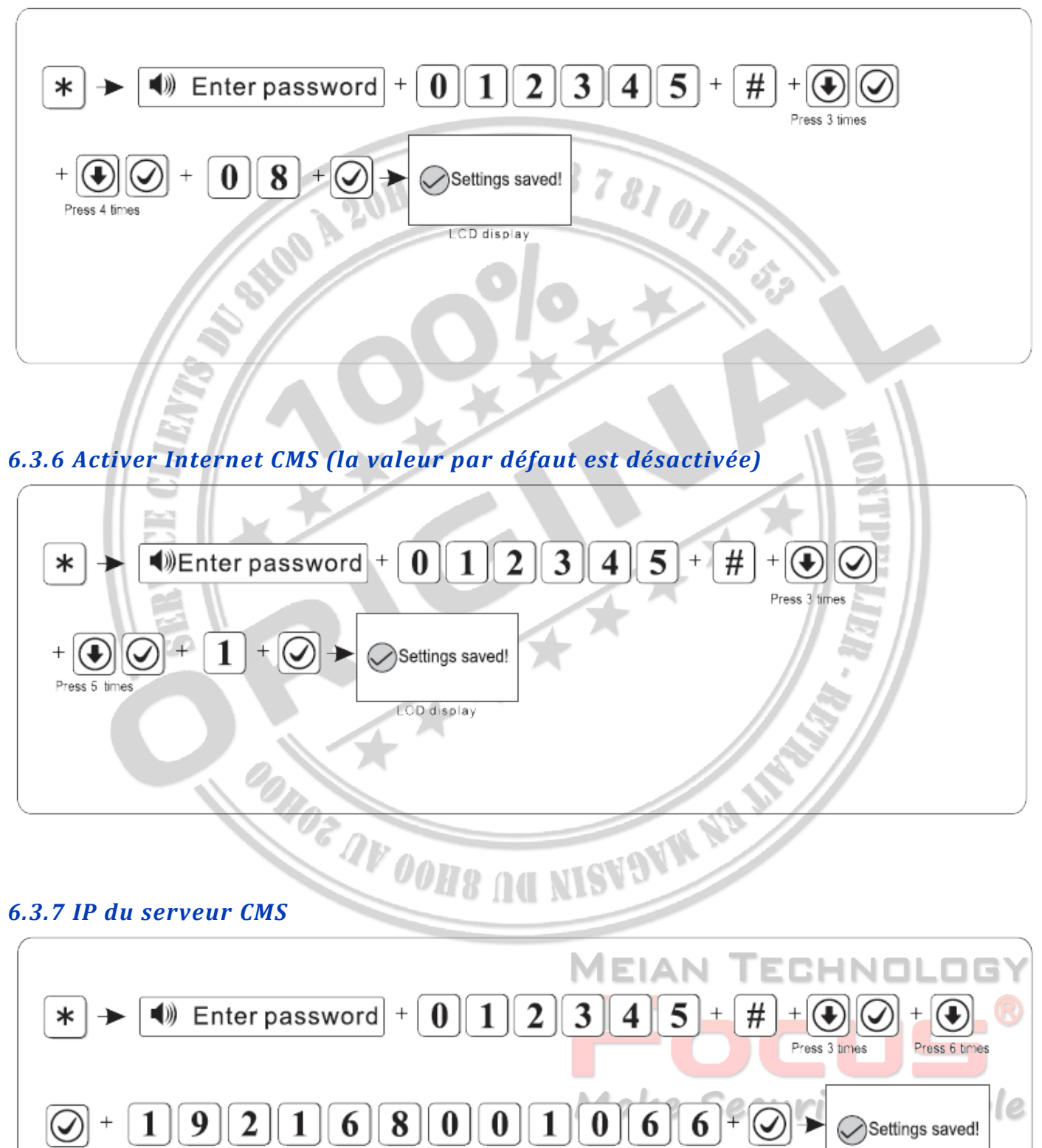

LCD display

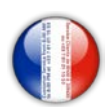

<span id="page-32-0"></span>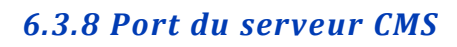

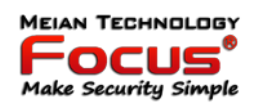

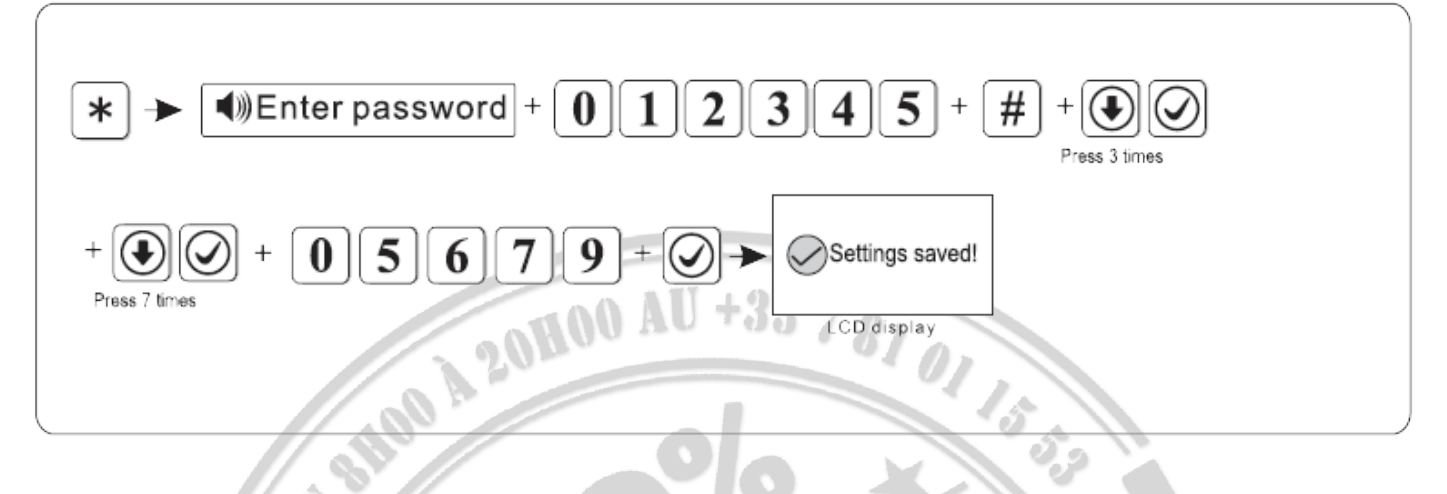

#### <span id="page-32-1"></span>*6.3.9 Compte serveur*

Par exemple: définissez l'ID du registre du serveur sur 02001010.

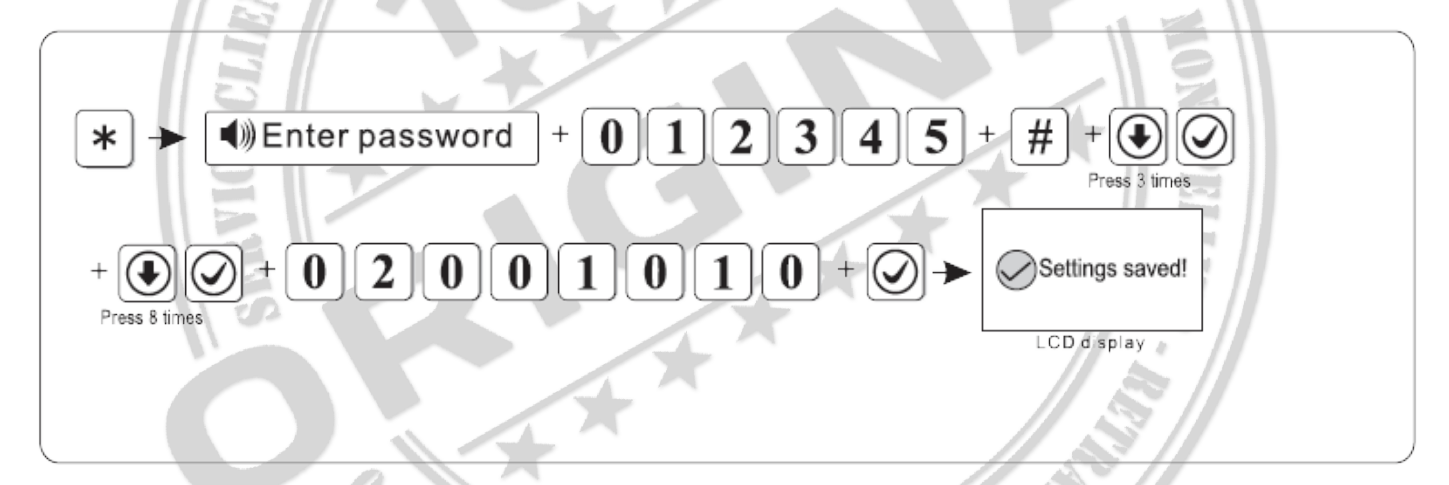

#### <span id="page-32-2"></span>*6.3.10 Mot de passe du serveur*

Par exemple : définissez le mot de passe du registre du serveur comme 12345678

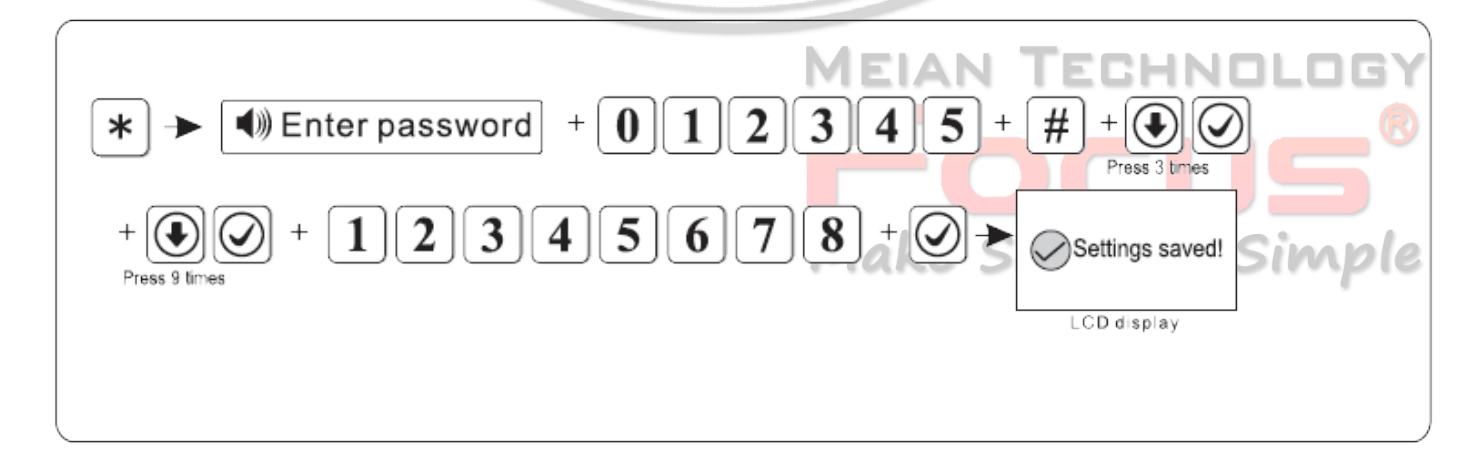

**KE** 

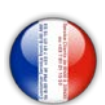

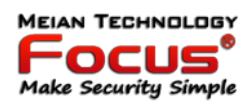

#### <span id="page-33-0"></span>*6.3.11 Pulsation du serveur CMS*

Le temps de pulsation signifie l'intervalle de temps pendant lequel l'appareil envoie des informations à la plate-forme. Chaque intervalle de temps de pulsation, l'appareil enverra des informations de pulsation à la plate-forme. Si la plate-forme ne peut pas recevoir plusieurs informations de pulsation, cet appareil sera considéré comme hors ligne et enregistrera cela hors ligne dans les données de la plate-forme.

Par exemple: définissez le temps de pulsation sur 40s (le temps de pulsation est de 1-255s, la valeur par défaut est de 25s)

<span id="page-33-1"></span>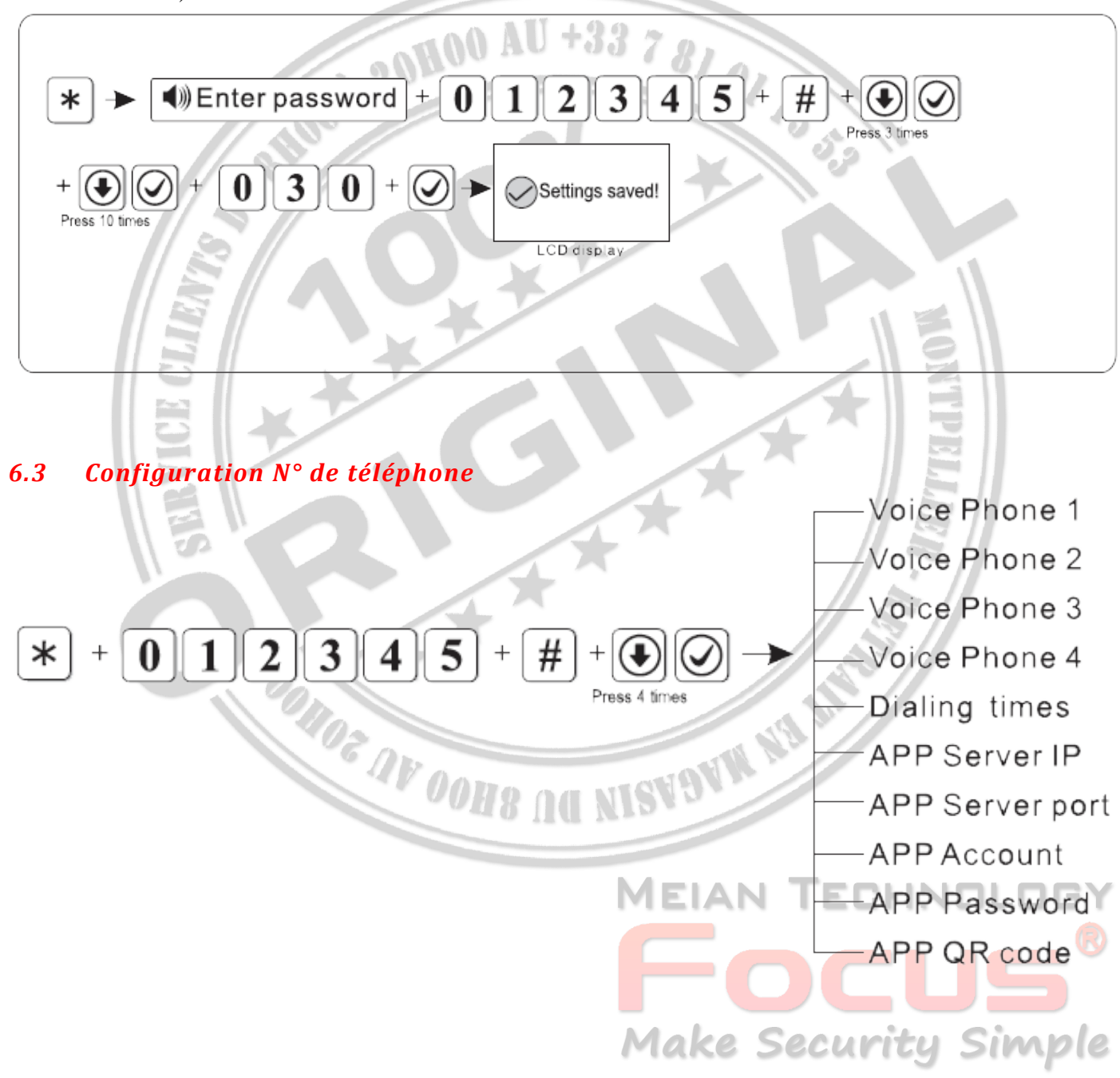

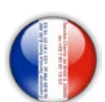

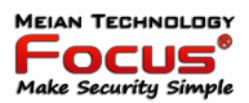

#### <span id="page-34-0"></span>*6.4.1 Définir le numéro de téléphone vocal*

Lorsque l'alarme se produit, l'appareil compose le numéro de téléphone de l'utilisateur, il peut définir 4 numéros de téléphone vocal. Chaque numéro de téléphone peut être configuré jusqu'à 17 chiffres au maximum. Par exemple : définissez le téléphone vocal 3 comme 12345678

<span id="page-34-1"></span>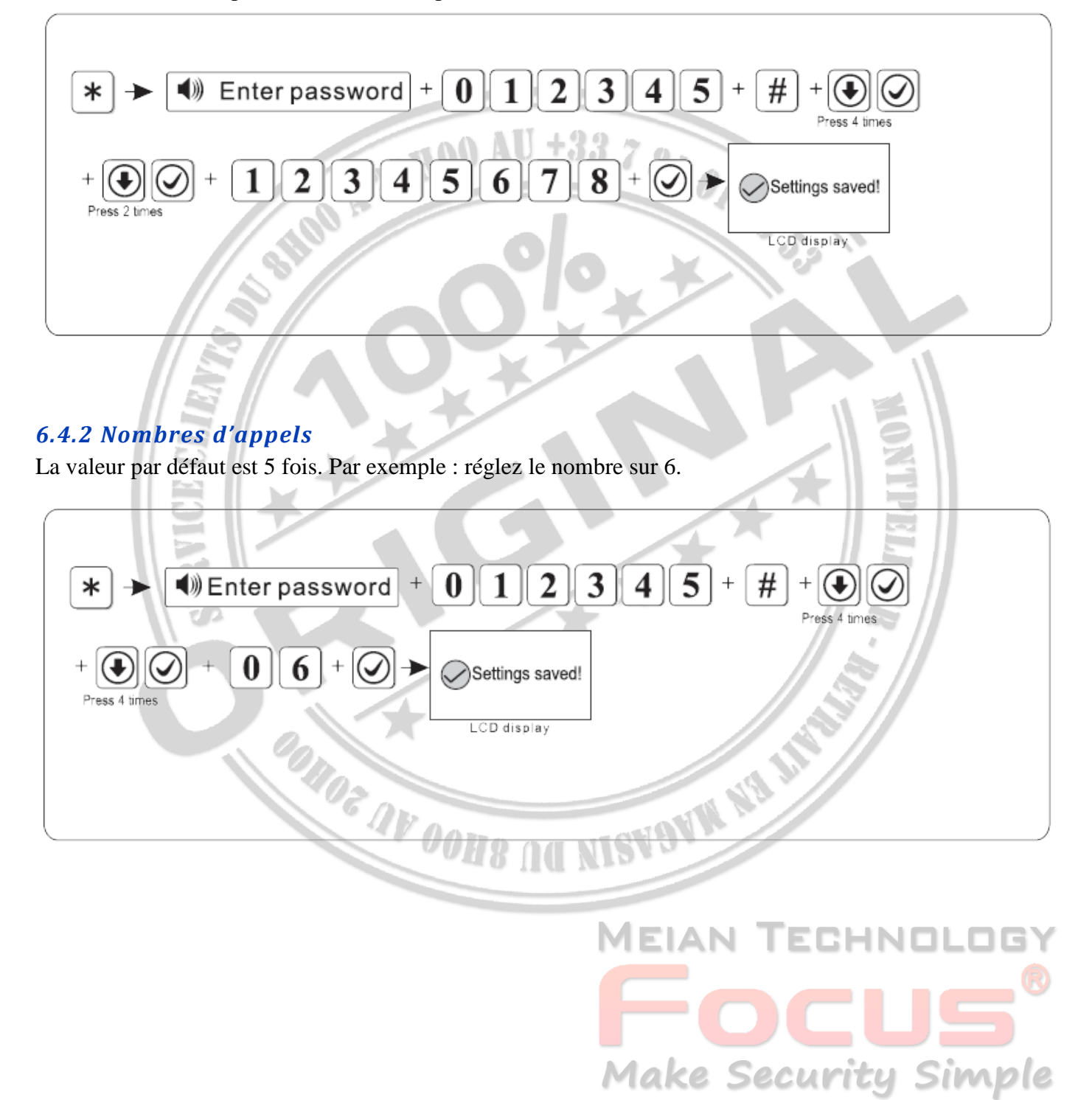

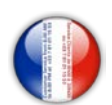

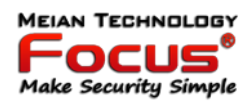

#### <span id="page-35-0"></span>*6.4.3 IP du serveur APP / Port / Compte Utilisateur / Mot de Passe / QR Code*

<span id="page-35-1"></span>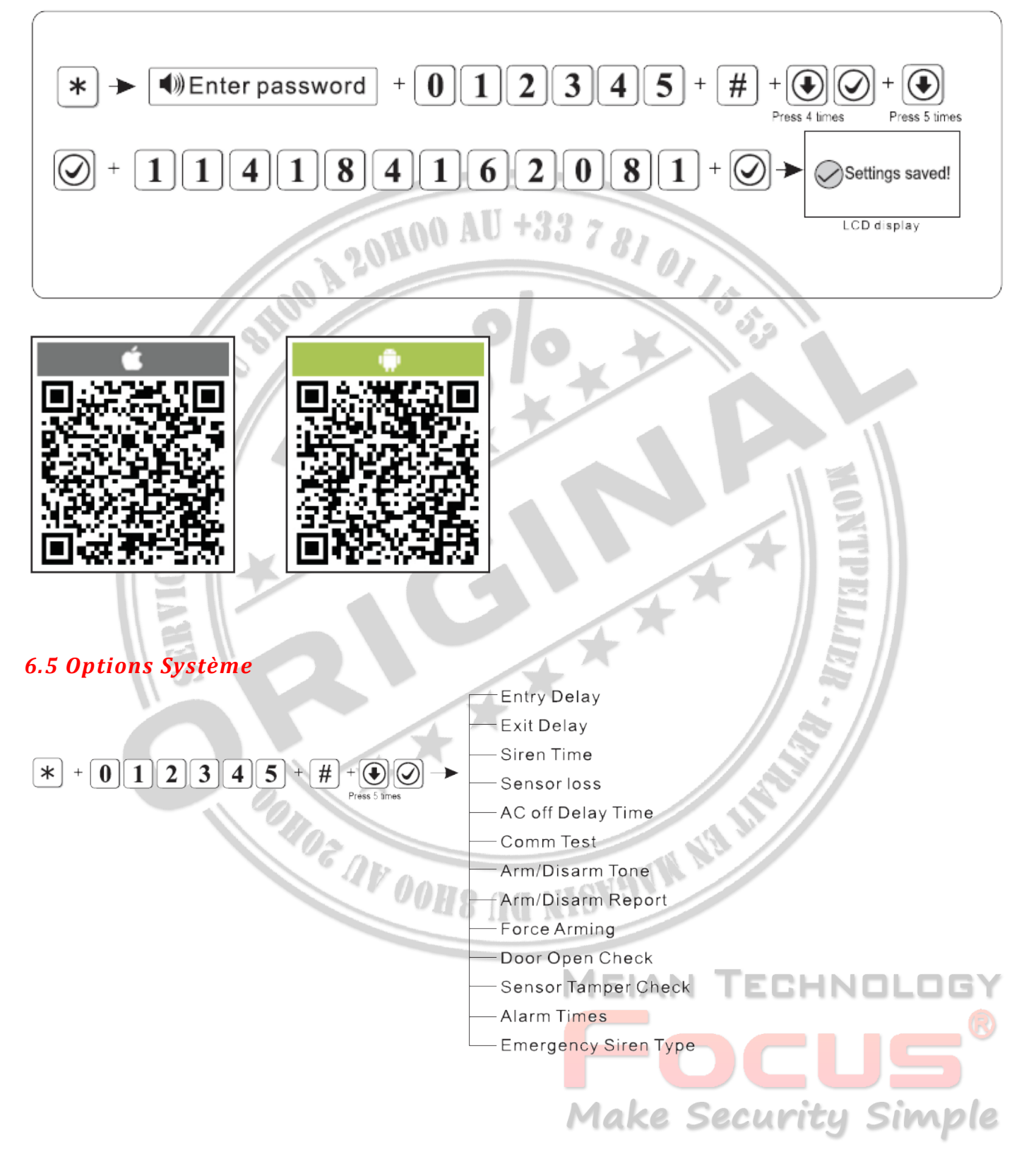
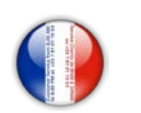

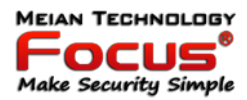

#### *6.5.1 Délai d'entrée*

Exemple pour 20 sec.

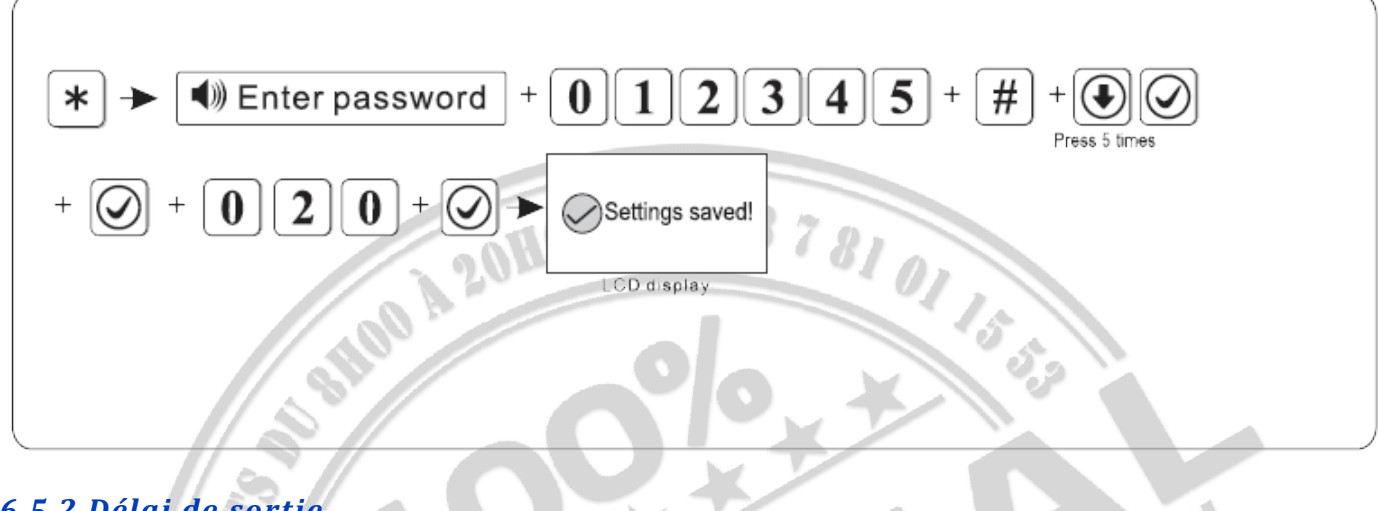

#### *6.5.2 Délai de sortie*

Exemple pour 20s.

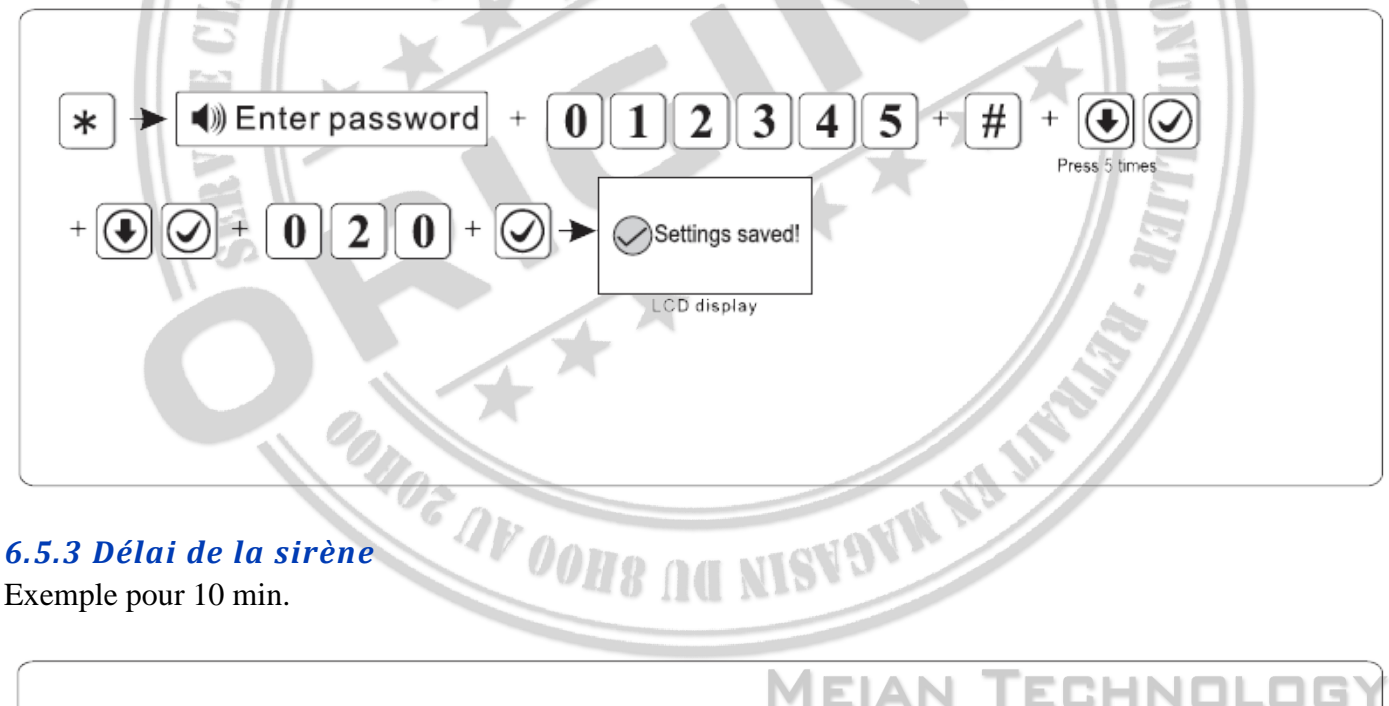

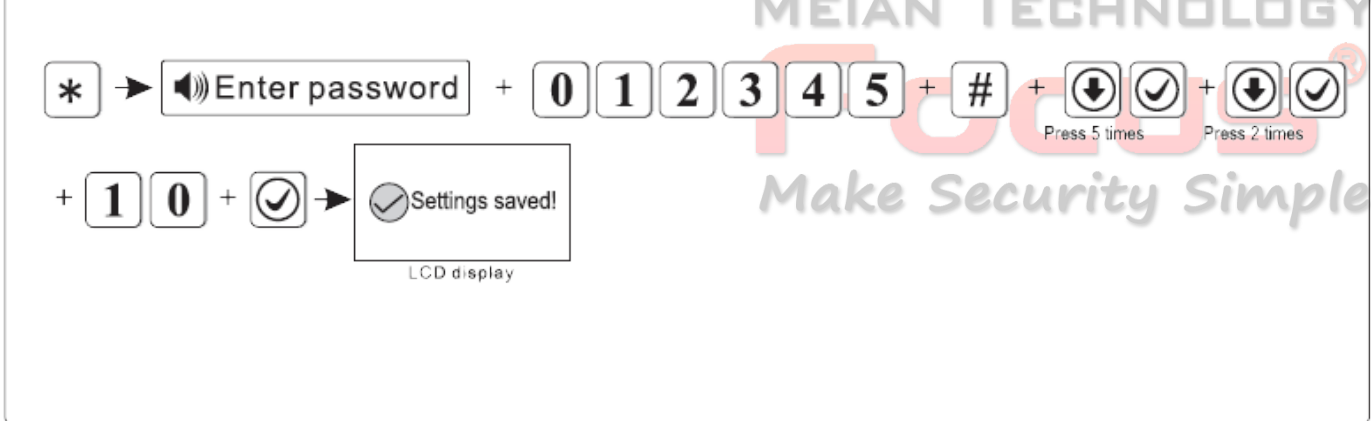

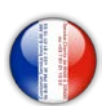

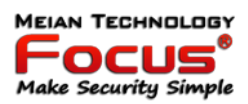

#### *6.5.4 Perte du capteur*

Dans la période de temps définie, le panneau détectera si recevoir le rapport d'état ou les informations d'alarme du détecteur, s'il ne reçoit pas, ce détecteur sera considéré comme une perte, temps d'inspection de perte recommandé pas moins de 6 heures. (la valeur par défaut est 0, désactivée)

Par exemple : définissez le temps d'inspection des pertes du détecteur sur 8 heures.

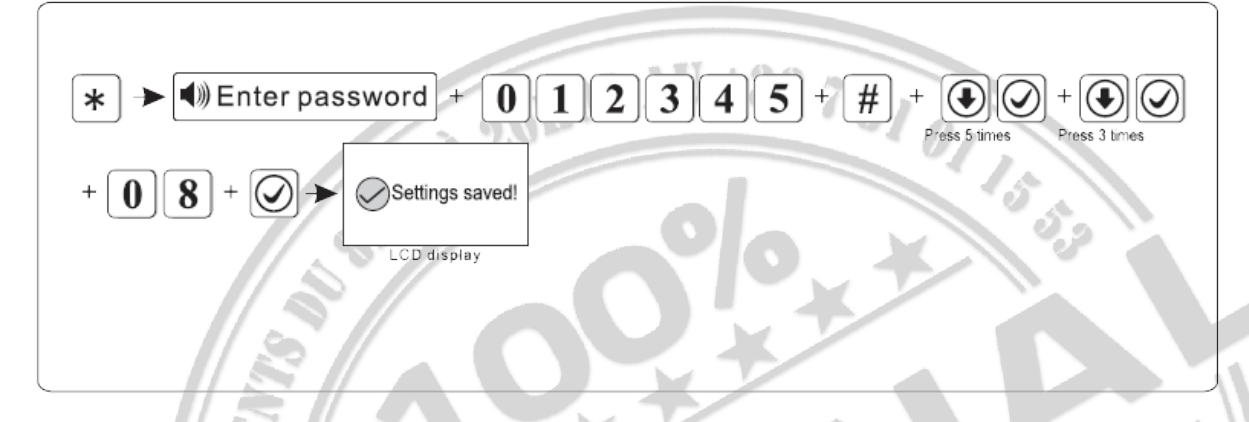

#### *6.5.5 Perte d'alimentation*

Cela signifie le temps où AC éteint, l'appareil tardera à signaler au CMS. (0-99 minutes, la valeur par défaut est 30 minutes)

Par exemple : réglez le temps d'inspection CA off sur 15 minutes.

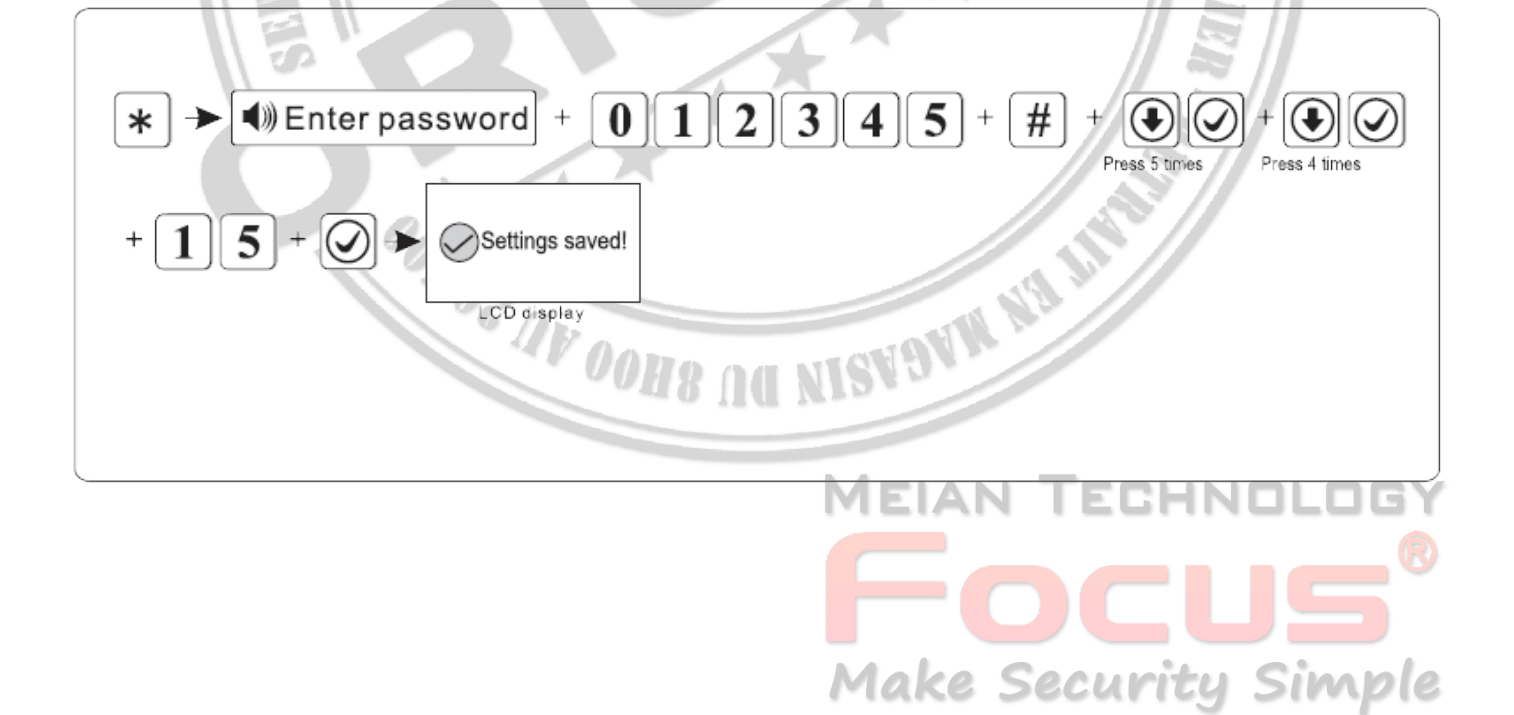

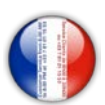

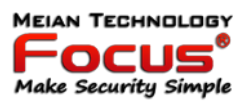

#### *6.5.6 Test Communication*

Pendant cette période, le panneau d'alarme enverra un signal de test au CMS pour vérifier si la communication fonctionne. (La valeur par défaut est 0, désactiver)

Par exemple, définissez la période de test de communication sur 3h.

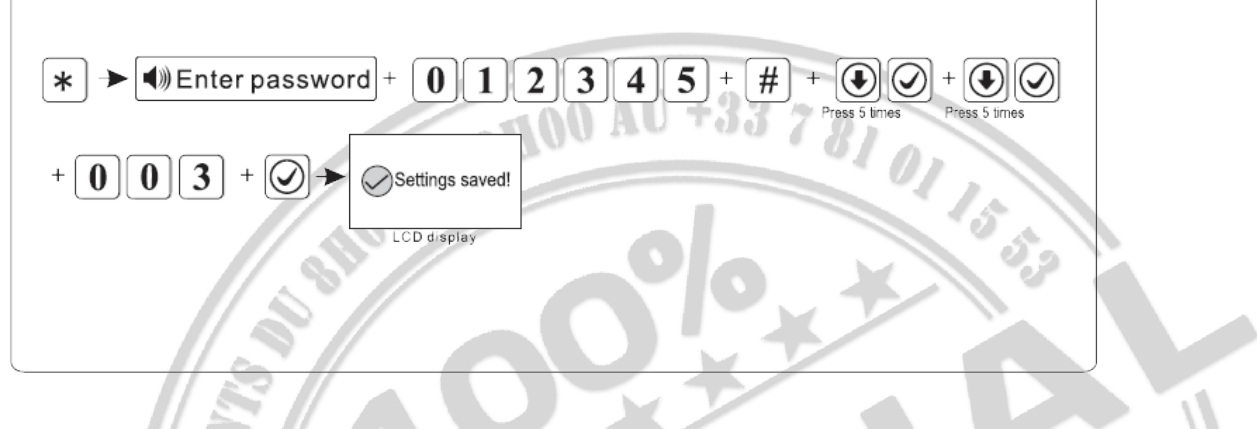

#### *6.5.7 Tonalité d'armement*

Lorsque l'utilisateur arme / désarme via la télécommande, si la sirène retentit ou non pour l'inviter. (la valeur par défaut est désactivée)

Par exemple : la tonalité du bras/désarmement est activée.

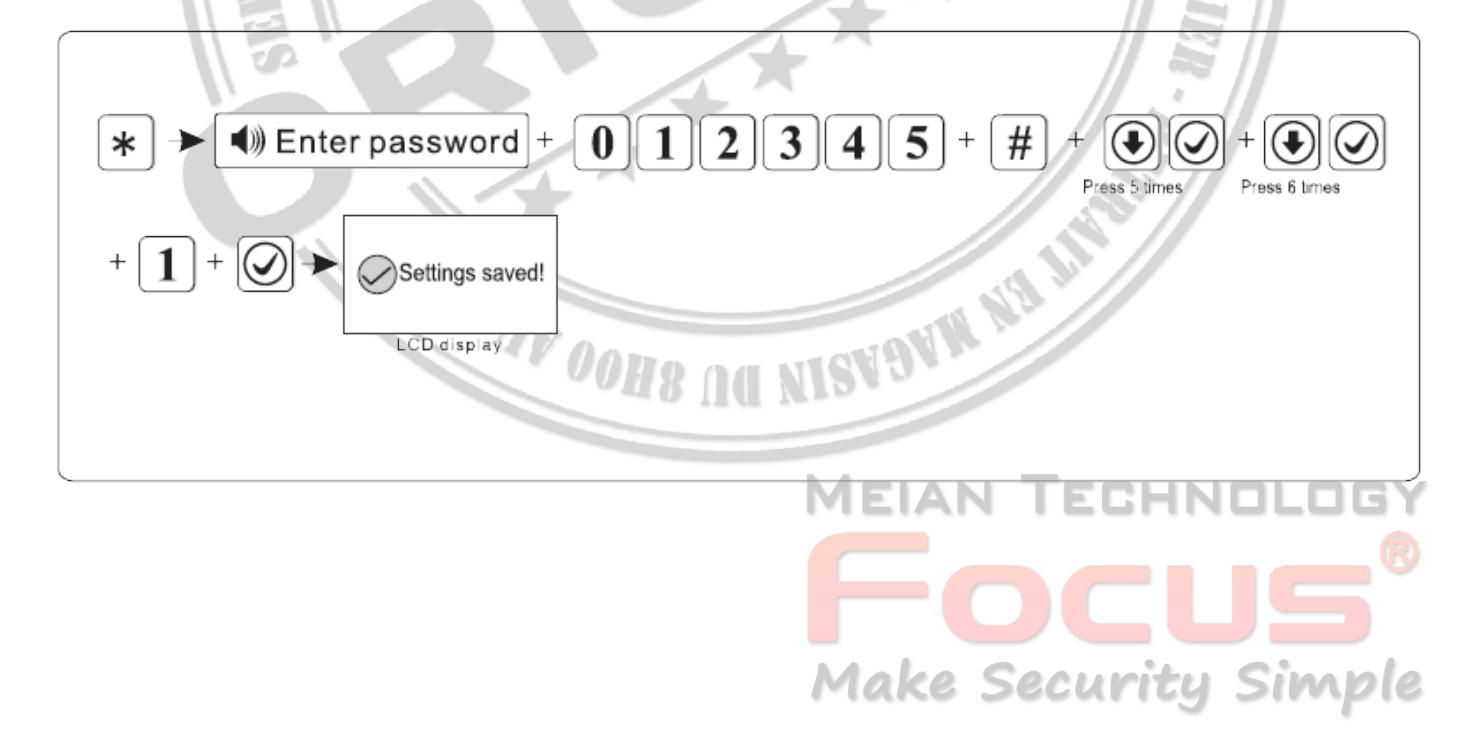

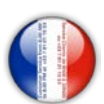

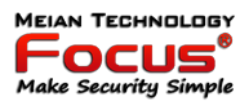

#### *6.5.8 Rapport armement/désarmement*

Si cette option est activée pour définir le bras de force, en cas de problème de zone, le système peut être armé et signaler le message de contournement des zones de problèmes au CMS. Si désactiver le bras de force, le système ne peut pas être armé (la valeur par défaut est désactiver le bras de force) Exemple: activer le bras de force.

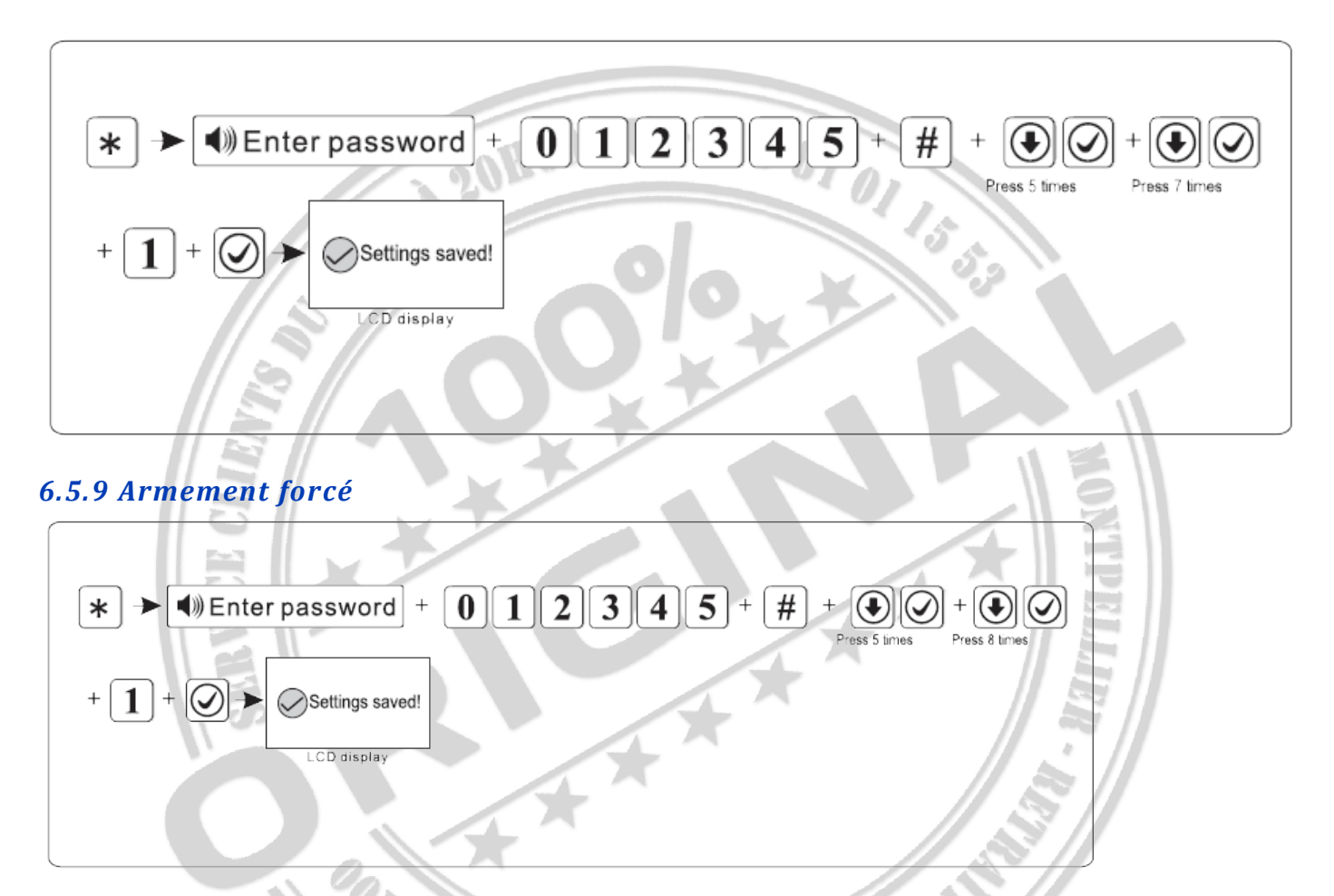

#### *6.5.10 Vérification de l'ouverture de la porte*

Réglez si le panneau d'alarme affiche un problème de zone sur l'écran LCD ou non lorsque vous séparez la bande magnétique de l'émetteur. (Désactiver l'inspection par défaut) Exemple : activer l'inspection par contact magnétique

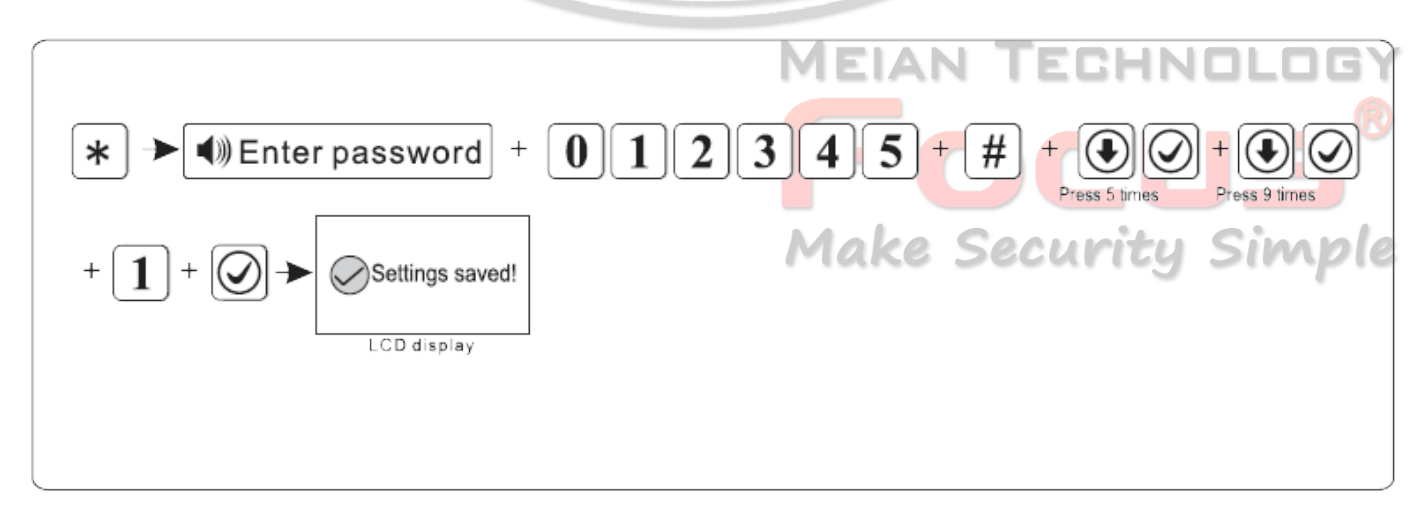

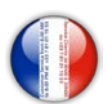

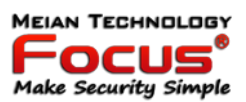

#### *6.5.11 Désactivation protection d'ouverture de détecteurs (tamper)*

Si l'activation de la vérification lors du déclenchement du sabotage du détecteur, déclenchera une alarme. Si vous désactivez la vérification, cela ne déclenchera pas d'alarme. (par défaut, activer la vérification par défaut) Exemple : désactivez la vérification de l'altération du détecteur sans fil.

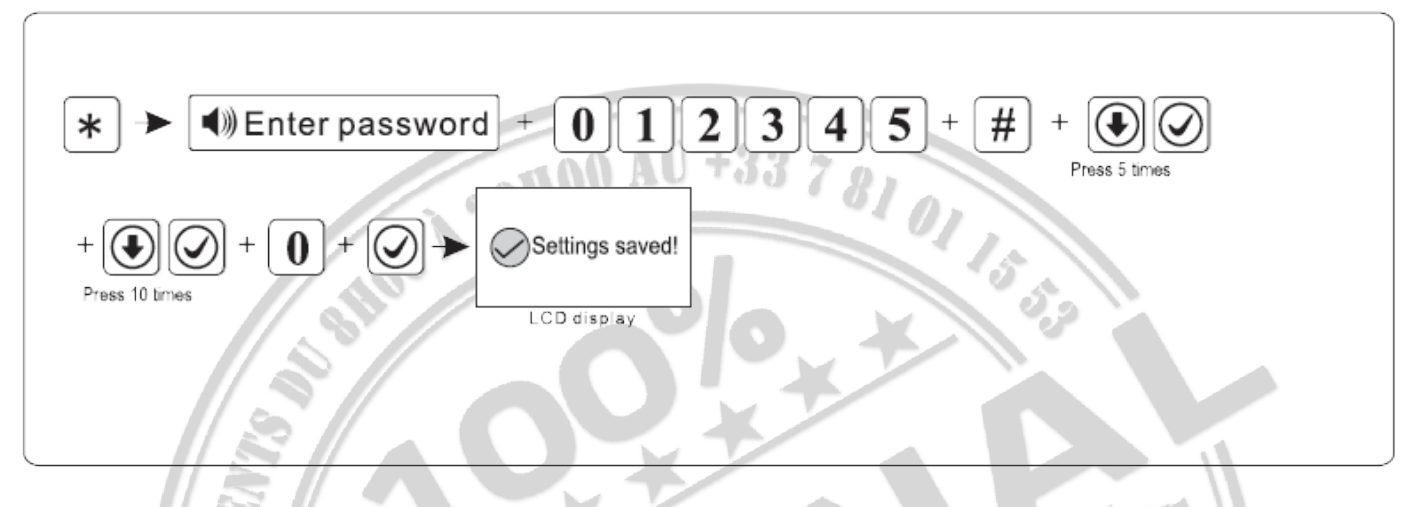

#### *6.5.12 Temps d'alarme*

Si vous réglez les heures d'alarme sur 3, lorsque la zone démarre l'alarme mais que la zone est déclenchée 3 fois de plus, le panneau ne fera pas d'alarme (la valeur par défaut est désactivée). Par exemple, définissez les heures d'alarme de zone sur 3 heures

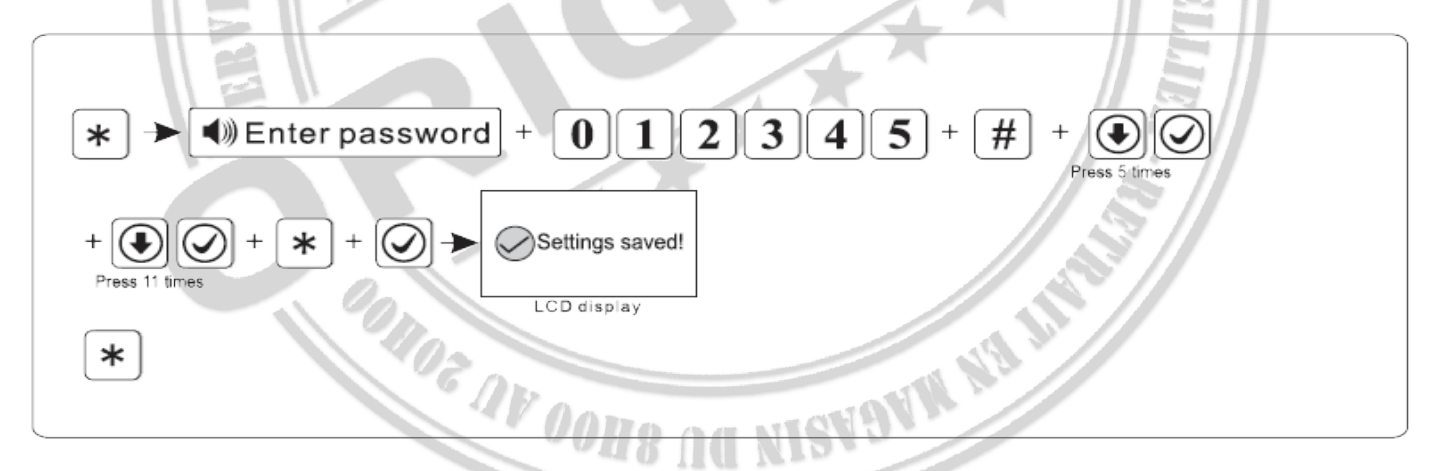

#### *6.5.13 Type de sirène d'urgence (le réglage par défaut est muet)*

Par exemple: le type de sirène d'alarme d'urgence est le point de pédale.

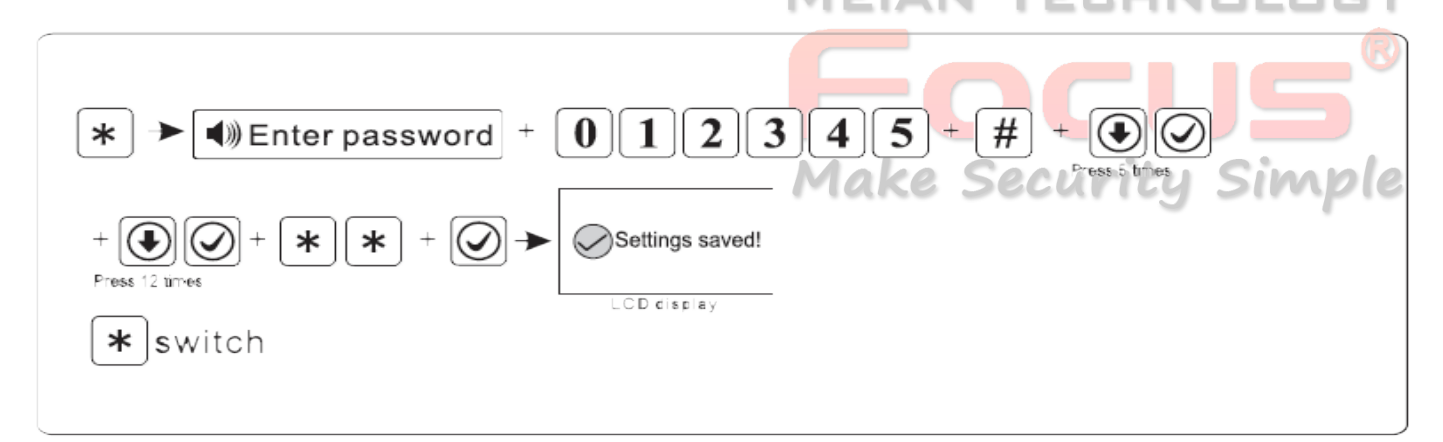

[https://meiantech.fr](https://meiantech.fr/) Service clients : [contact@meiantech.fr](mailto:contact@meiantech.fr) +33 781 01 15 53

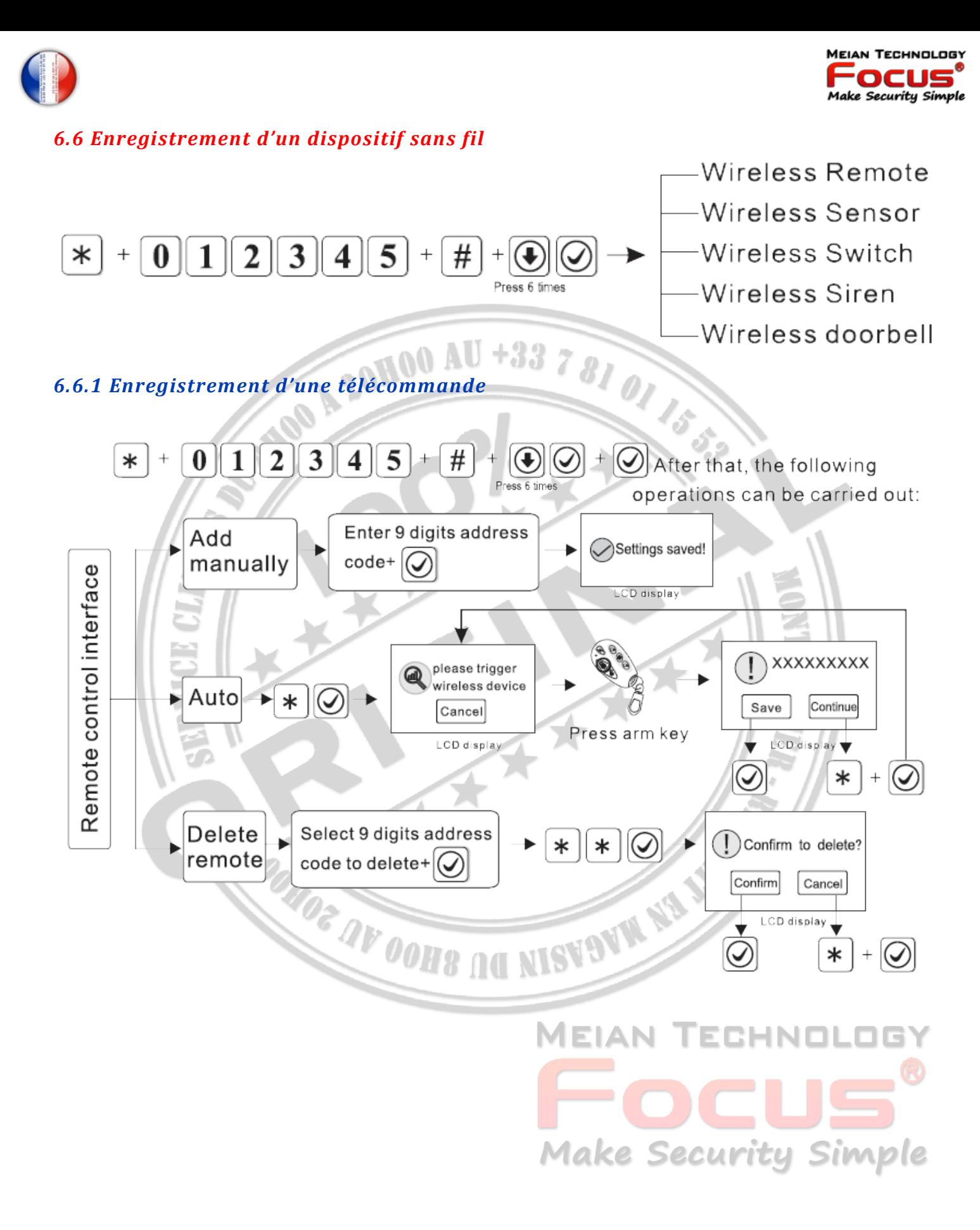

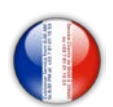

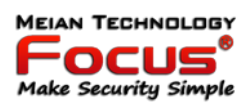

### *6.6.1.1 Enregistrement automatique d'une télécommande*

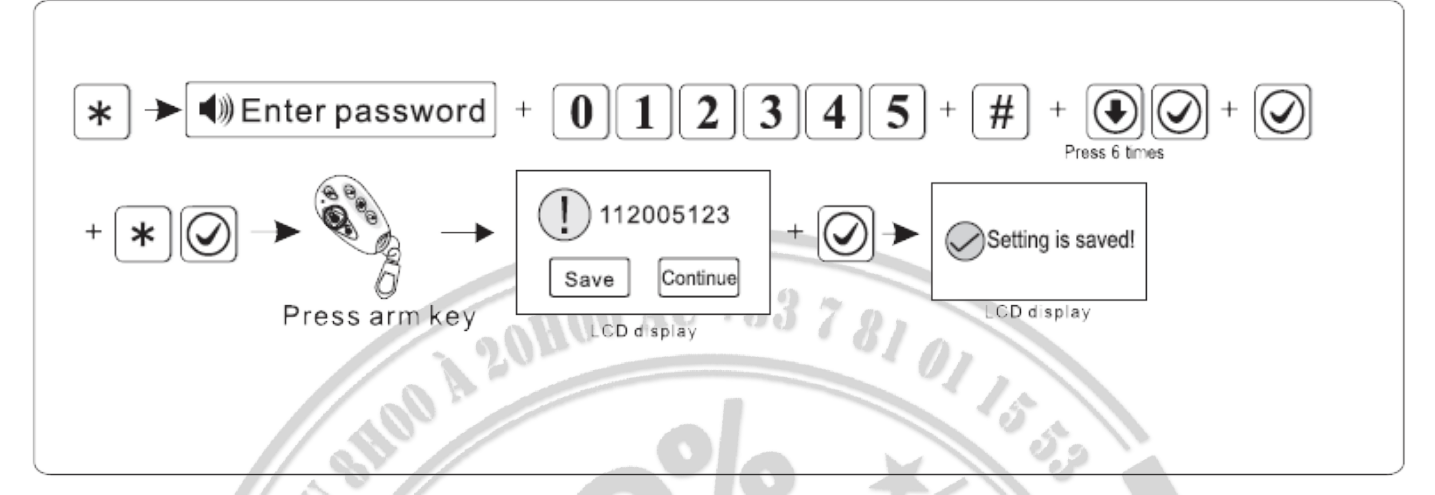

#### *6.6.1.2 Enregistrement manuel d'une télécommande*

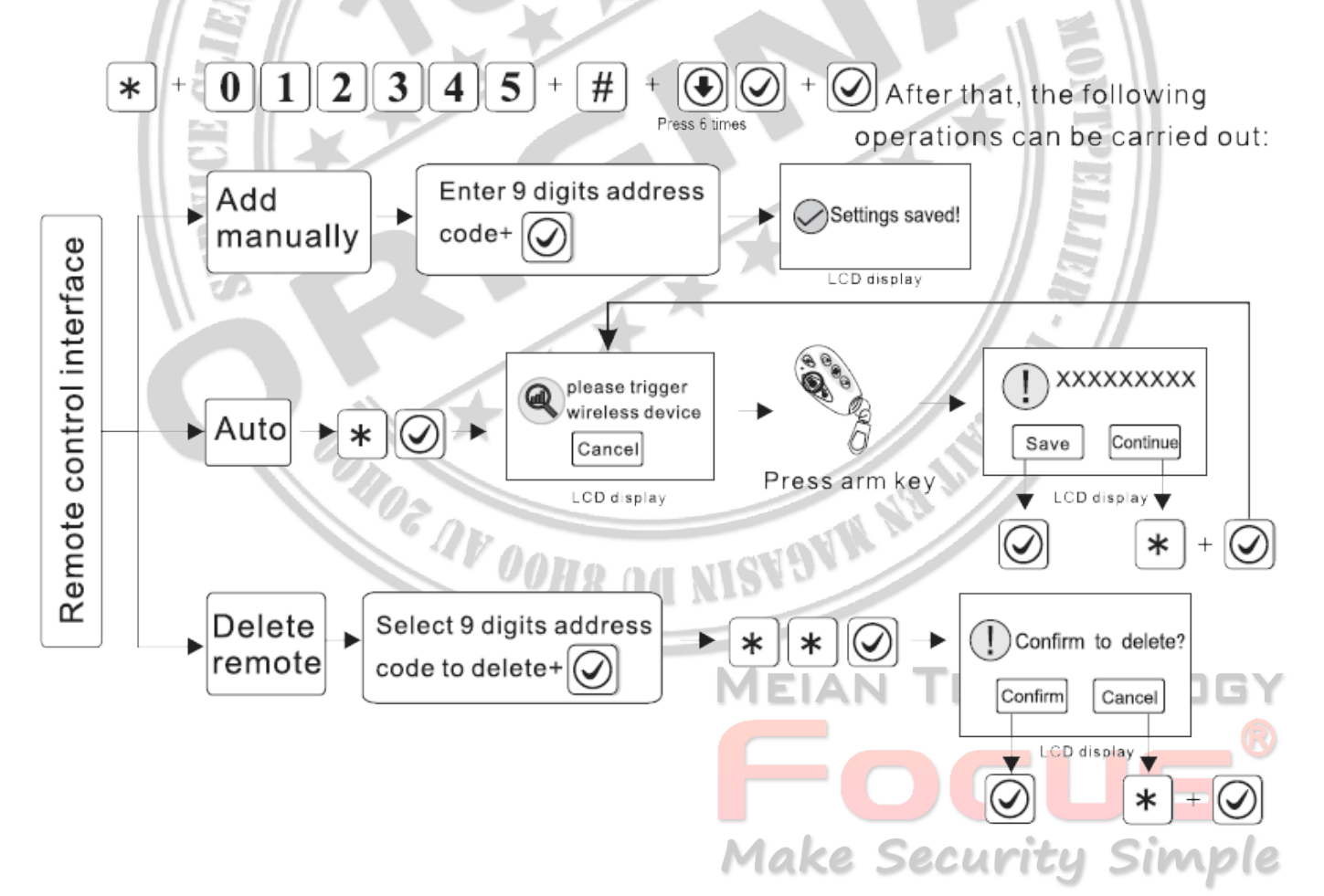

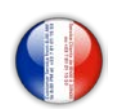

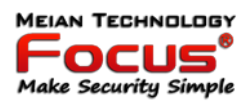

#### *6.6.2 Enregistrement d'un périphérique*

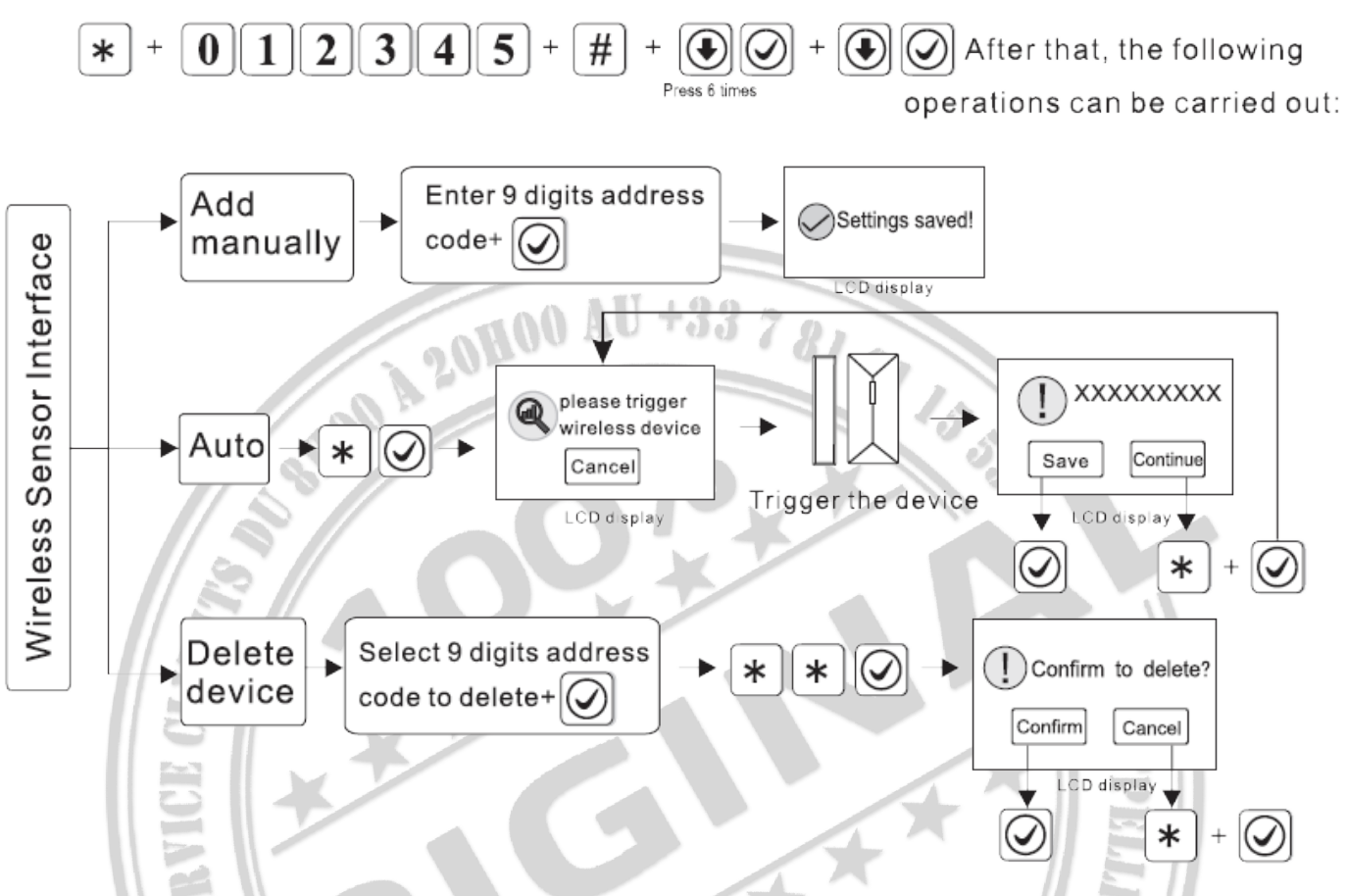

Supporte 32 détecteurs sans fil au maximum, le numéro de zone sera l'ordre des détecteurs ajoutés.

Ex. : Supprimer le code d'adresse (118006123) des détecteurs

#### *6.6.2.1 Supprimer périphérique sans fil*

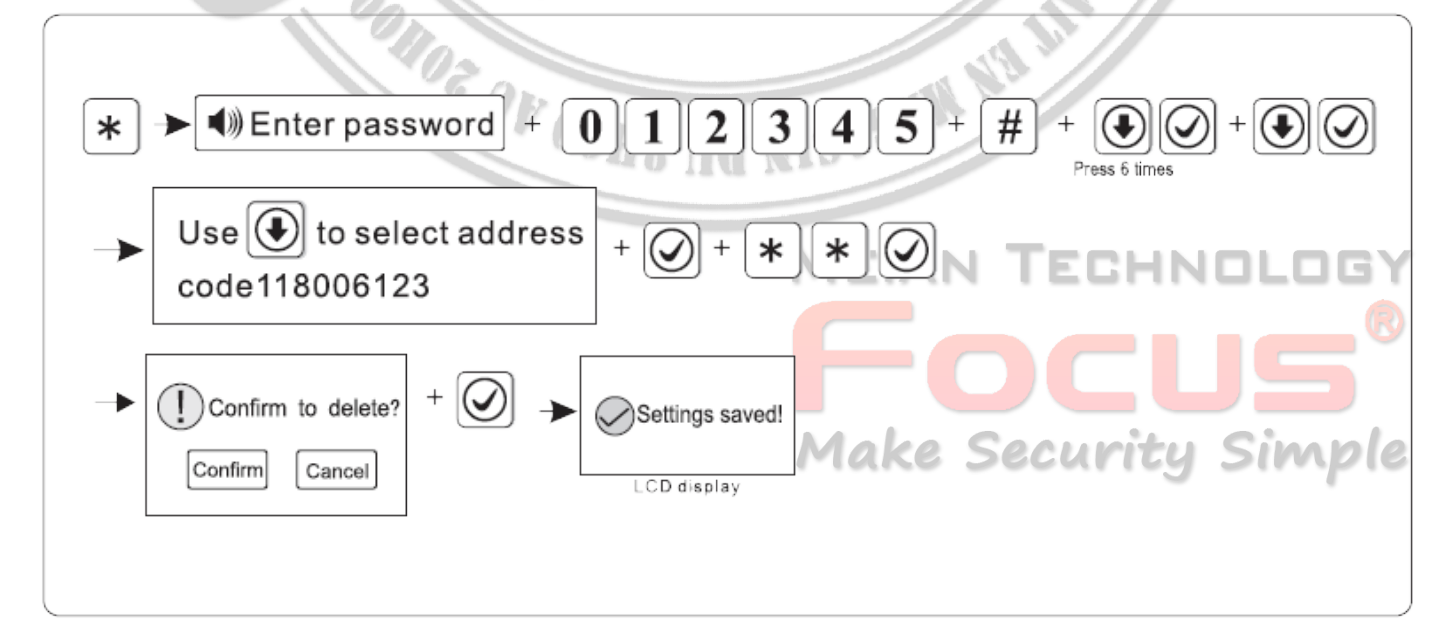

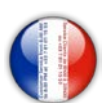

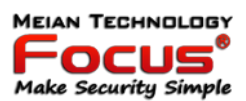

#### *6.6.3 Enregistrement d'un module domotique*

Prise en charge du commutateur électrique sans fil 16 canaux au maximum.

Ex. : Ajoutez manuellement le code d'adresse (100112123) de l'interrupteur électrique.

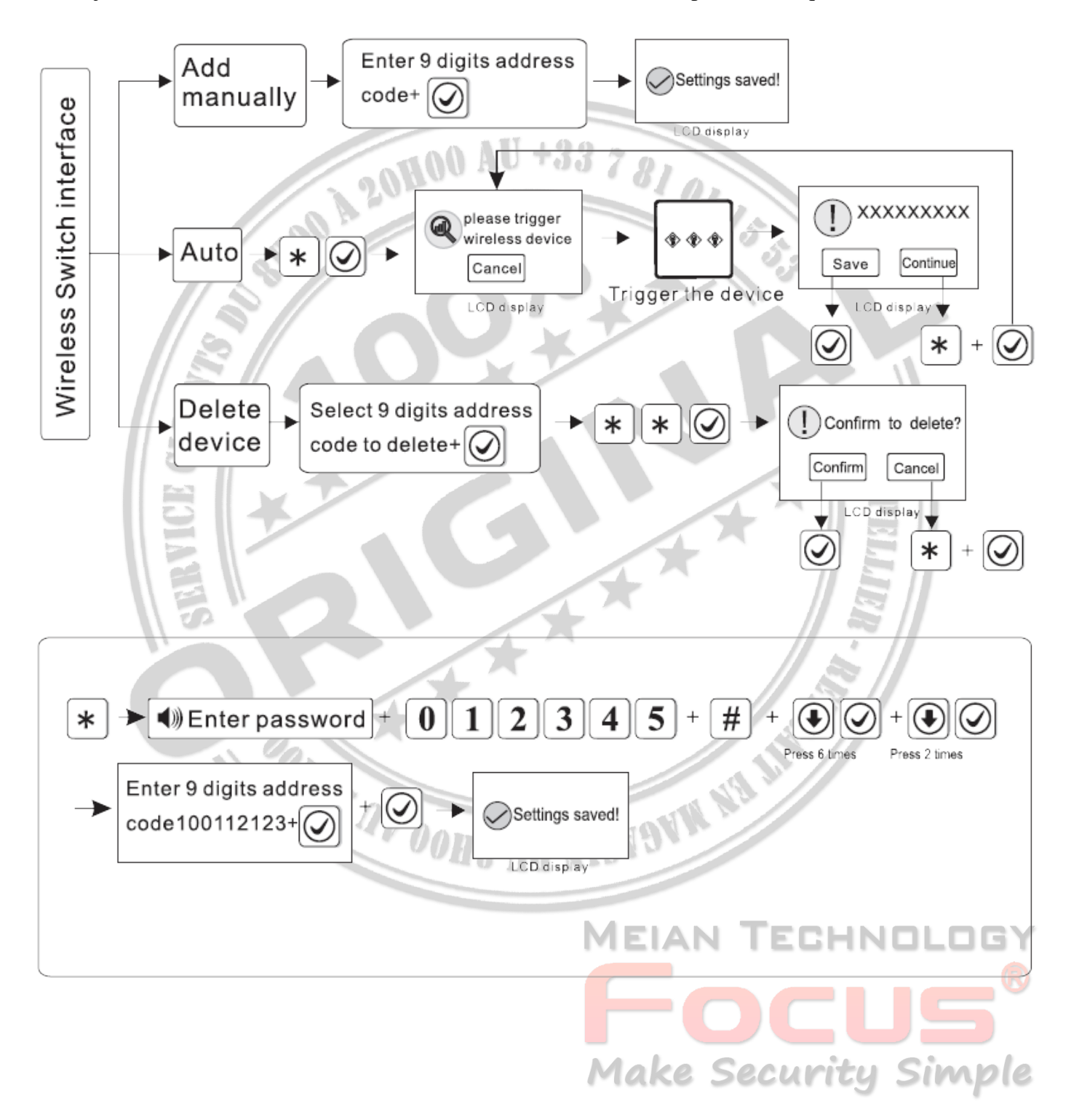

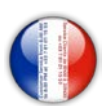

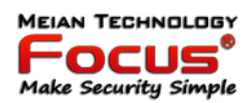

#### *6.6.4 Enregistrement d'une sirène*

Prise en charge d'une sirène à double sens plusieurs à sens unique.

Remarque: Lorsque l'alarme de sabotage de la sirène bidirectionnelle s'allume, le panneau d'alarme affichera la zone 41 alarme. Une seule sirène sans fil bidirectionnelle peut être ajoutée, mais il n'y a aucune limite pour les sirènes sans fil unidirectionnelle. Si vous avez besoin d'ajouter à la fois une sirène à double sens et une sirène à sens unique, veuillez enfin ajouter la sirène à double sens.

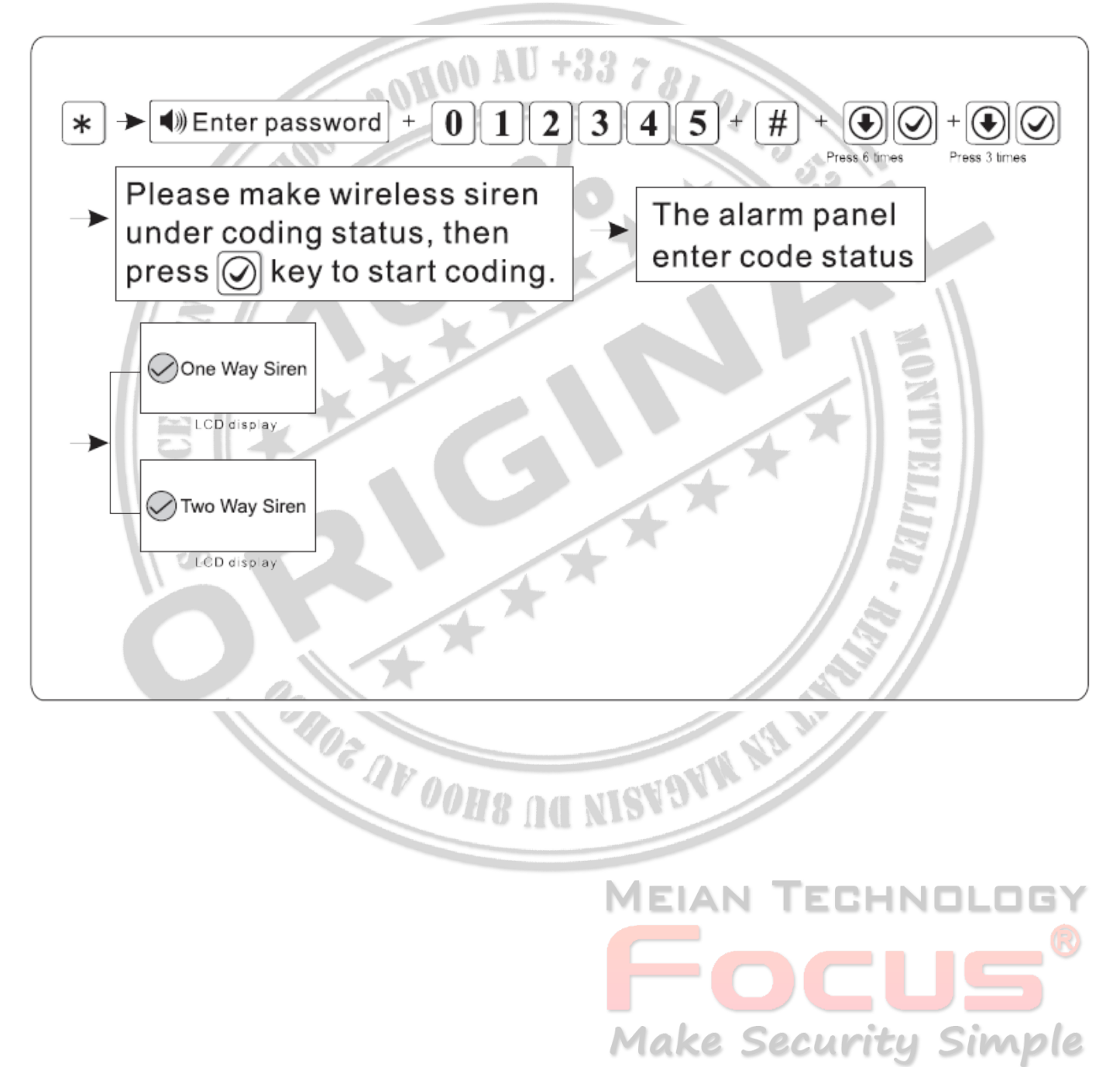

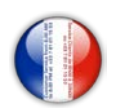

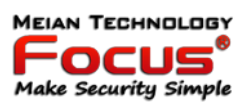

#### *6.6.5 Enregistrement ou effacement d'un bouton carillon*

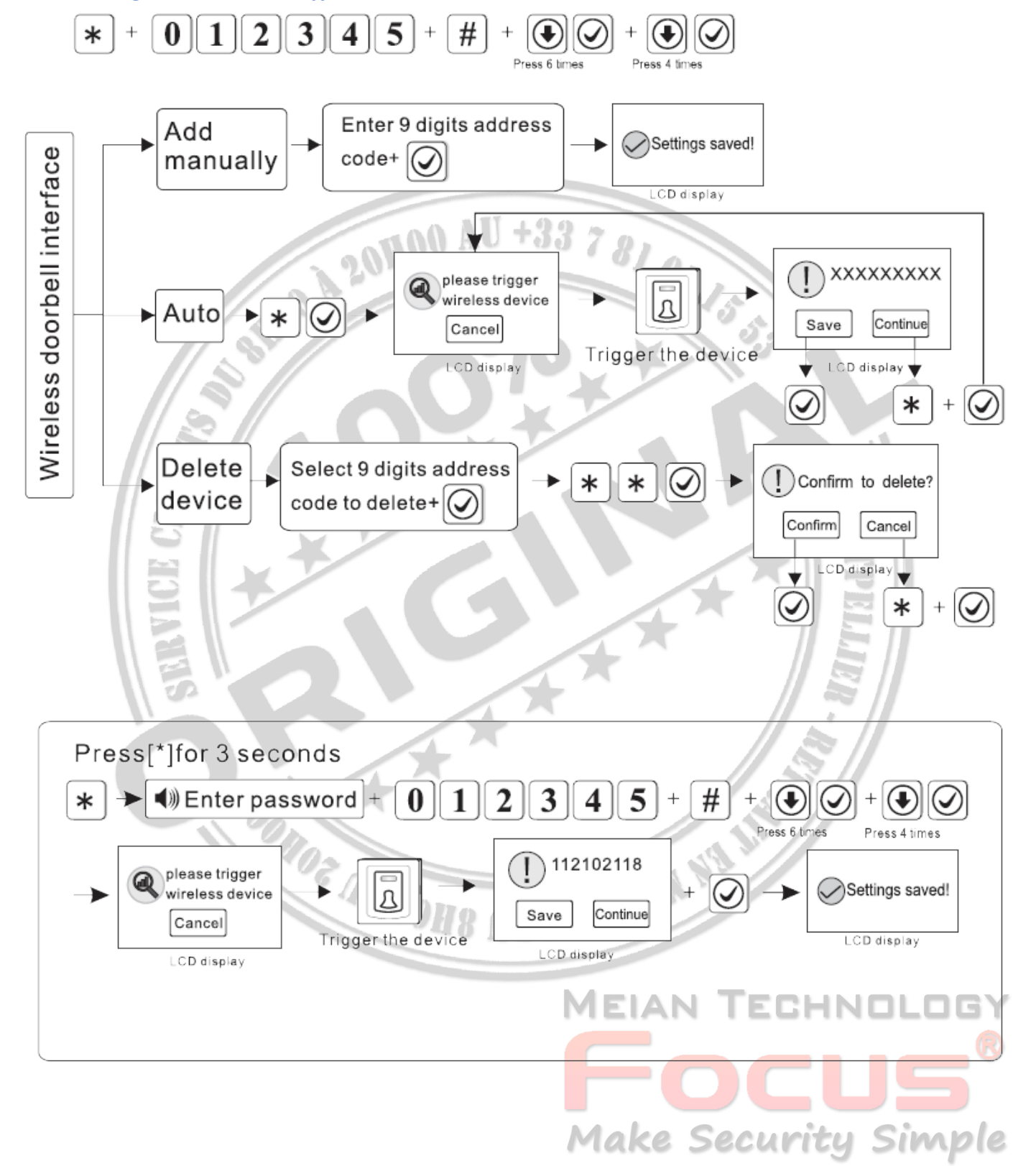

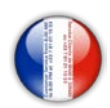

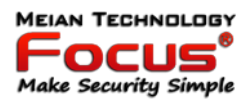

#### *6.7 Paramétrage des zones*

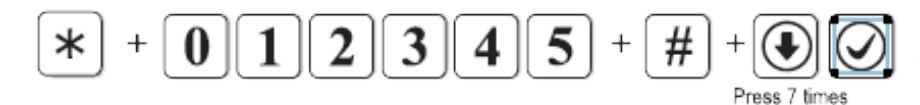

#### *6.7.1 Attribut zones (type de détecteur)*

Ce paragraphe doit attirer toute votre attention. En effet, le statut des zones est primordiale pour une bonne utilisation de votre système.

Exemple 1 : Un détecteur d'ouverture enregistré dans une zone incendie, déclenchera le système à chaque activation, que le système soit armé ou non

Exemple 2: Seul les détecteurs enregistrés en zone périmètre seront activés lors de l'armement partiel

Vous devez attribuer le code type pour chaque détecteur que vous avez enregistré. Chaque détecteur ont un N° de zone unique, qui va de 01 à 32. Le N° zone = N° détecteur.

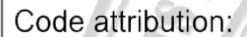

 $0 = D$ ésactiver la zone

1 = Délai : Le détecteur sera activé en cas d'armement total ou partiel et vous laissera un délai avant que l'alarme sonne (initialement 10 secondes).

- 2 = Partiel : Le détecteur sera activé en cas d'armement total ou partiel.
- 3 = Intérieure : Le détecteur sera activé en cas d'armement total uniquement.
- 4 = Urgence : Ce type de zone est activée en permanence.
- 5 = Permanente : Ce type de zone est activé en permanence (24/24).
- 6 = Incendie : Ce type de zone est activé en permanence.

#### *6.7.2 Type de sirène*

Vous pouvez définir le type d'alarme que vous voulez par zone. (Sirène, sirène alternée ou silence), par défaut usine toutes les zones sont en type sirène.

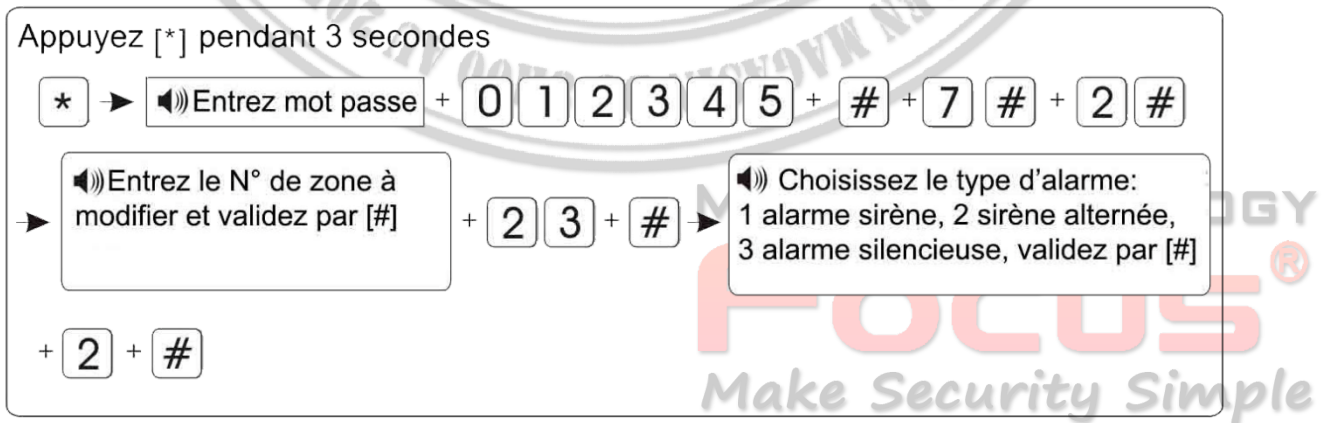

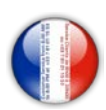

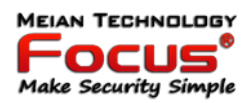

#### *6.7.3 Liaison de zone*

Cette fonction vous permet de lier 2 détecteurs et de définir leur comportement selon une option choisi (2 options possible), vous pouvez créer 8 groupes de 2 détecteurs.

Option 1 : le détecteur 1 et 2 s'active -> pas d'alarme si en dehors du délai défini.

Exemple : vous liez le détecteur 10 avec le détecteur 11, avec un délai de 30 secondes. L'alarme se déclenchera que si le détecteur 10 s'active et si le détecteur 11 s'active dans les 30 secondes suivant l'activation du détecteur 10, dans tous les autres cas l'alarme ne ce déclenchera pas. Exemple:

Groupe 1 - 1er détecteur = N°10 - 2 ème détecteur = N° 11 - Délai = 30 secondes - Option 1

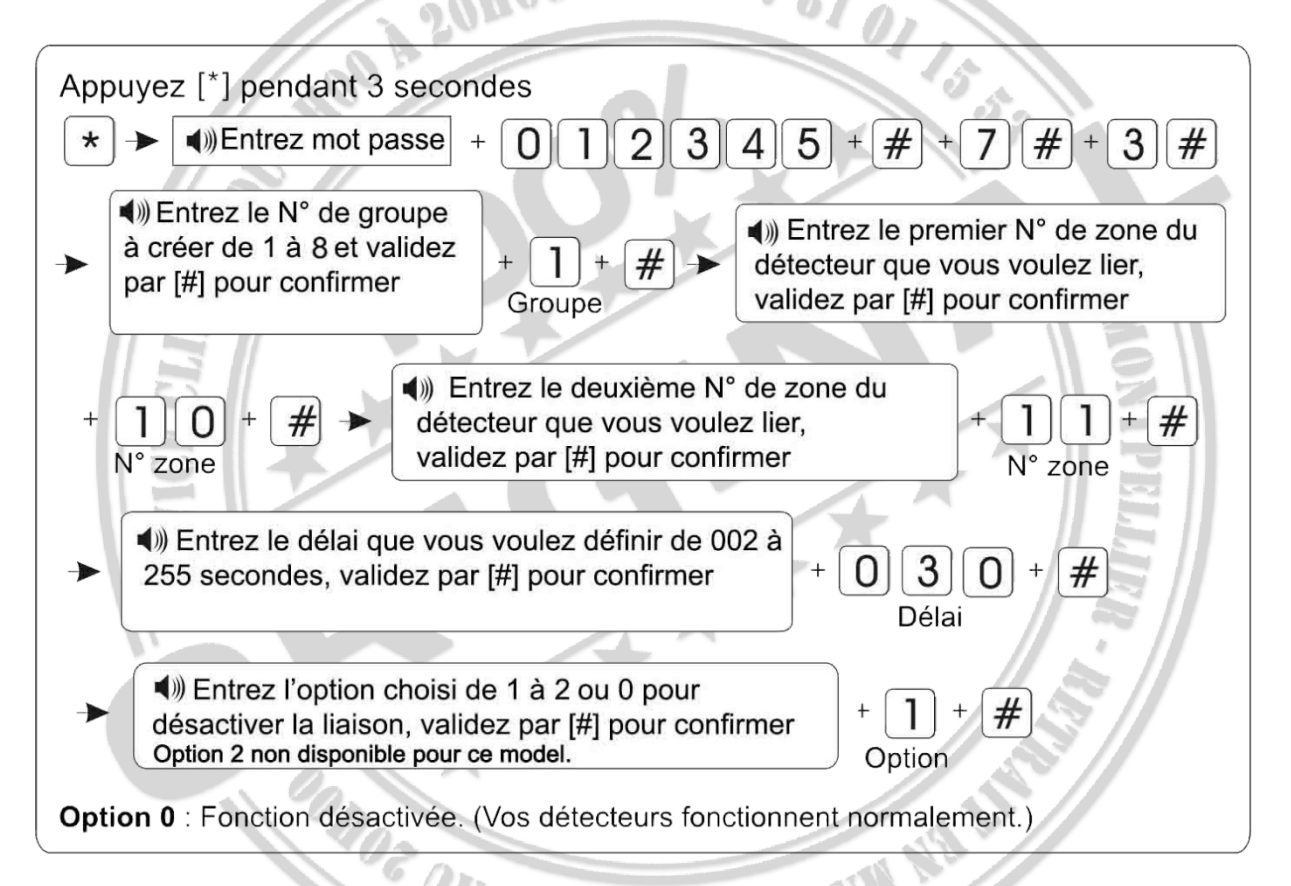

#### *6.7.4 Configuration de la fonction du badge RFID*

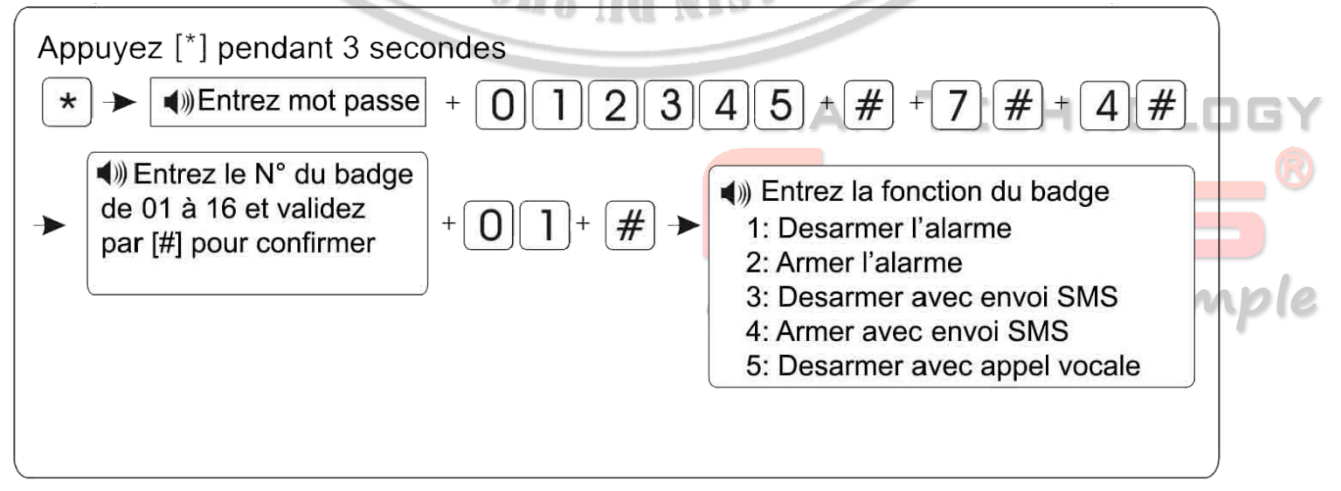

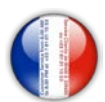

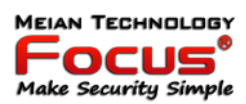

#### *6.8 Configuration Alertes Alarme*

Utilisez l'interface WEB pour une programmation simplifiée (voir chapitre 7)

#### *6.9 Maison intelligente*

Utilisez l'interface WEB pour une programmation simplifiée (voir chapitre 7)

#### *6.10 Configuration Horloge*

Utilisez l'interface WEB pour une programmation simplifiée (voir chapitre 7)

#### *6.11 Redémarrer la Centrale d'Alarme*

Utilisez l'interface WEB pour une programmation simplifiée (voir chapitre 7)

#### *6.12 Configuration Ecran*

Utilisez l'interface WEB pour une programmation simplifiée (voir chapitre 7)

#### *6.13 Configuration Badges RFID*

Utilisez l'interface WEB pour une programmation simplifiée (voir chapitre 7)

#### *6.14 PGM, Message vocal, Musique*

Utilisez l'interface WEB pour une programmation simplifiée (voir chapitre 7)

#### *6.15 Autre*

Utilisez l'interface WEB pour une programmation simplifiée (voir chapitre 7)

# **OF AV OOHS AN NISVEWAY**

## MEIAN T :HNOL( **Make Security Simple**

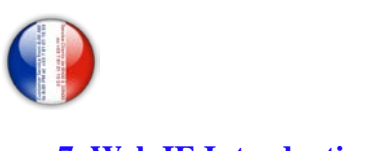

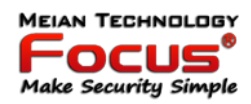

#### **7. Web IE Introduction**

Connectez votre centrale sur votre Box, Routeur, ou Prise CPL via un câble RJ45.

-Default usine :  $IP: 192.168.1.81$ USER: admin Password: 012345

Vérifiez l'adresse de votre réseau local . (ex : si votre adresse IP est : 192.168.1.10) vous pouvez connecter la centrale avec son adresse IP par défaut (192.198.1.80) Si votre adresse IP locale et 192.168.0.10, vous devez modifier l'adresse IP sur la centrale en remplaçant le 1 par 0 ce N° doit être identique à votre IP local (ex : 192.198.0.80)

Pour changer l'adresse IP sur la centrale : \*(3s) 012345# 2# 1# 192 168 000 080# Votre adresse IP sera 192.168.0.80

Ouvrez le navigateur IE et entrez l'adresse IP du panneau de commande d'alarme, veuillez saisir l'utilisateur et le mot de passe. Le compte d'utilisateur par défaut est admin et le mot de passe est 012345.

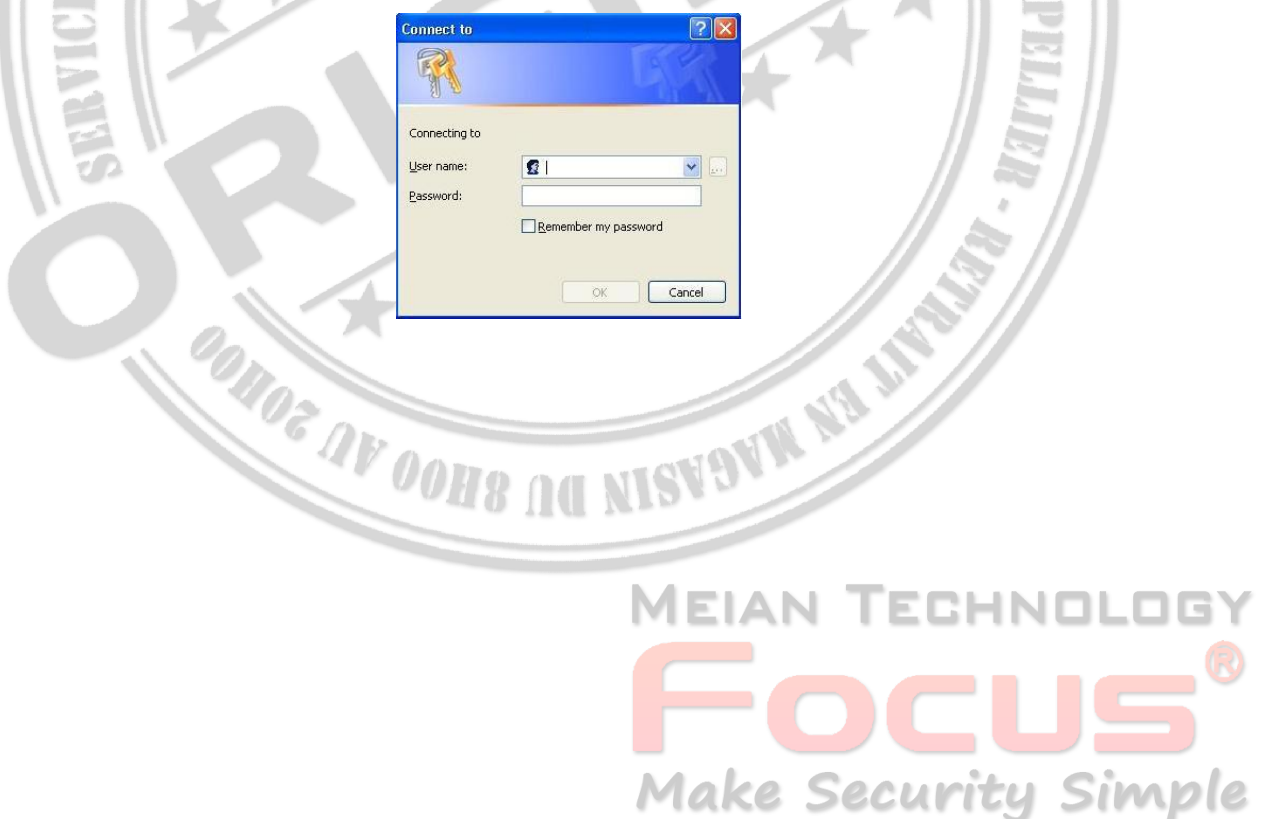

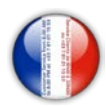

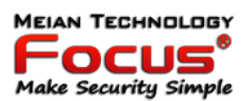

Ouvrez la navigation Internet comme sur la photo ci-dessous.

## **Alarme TCP/IP**

Panneau de configuration

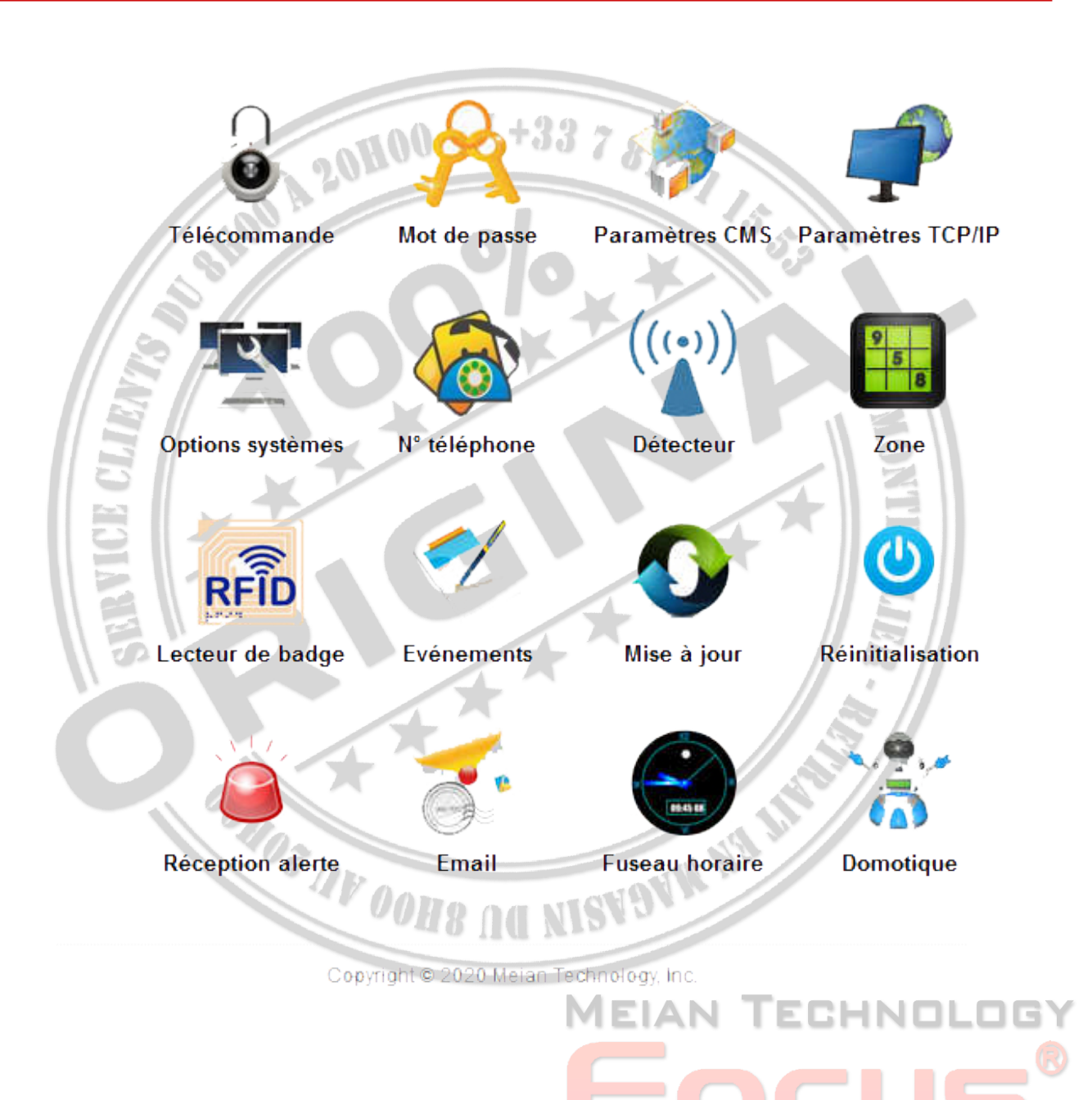

**Make Security Simple** 

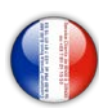

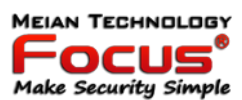

#### *7.1 Télécommandes*

Appuyez sur l'icône de la télécommande pour accéder à l'interface ci-dessous.

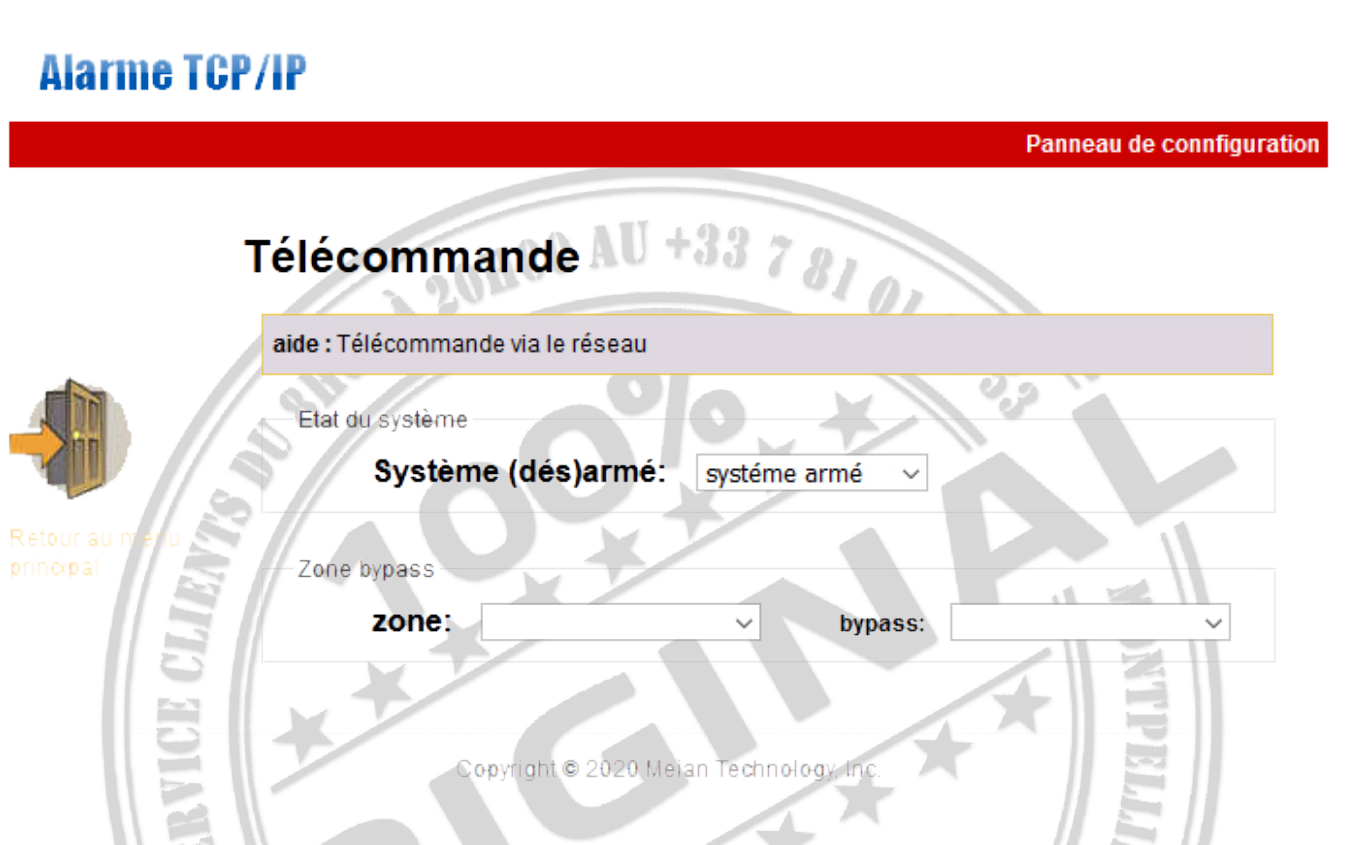

État du système: y compris armement du système, désarmement du système, maintien du système, annulation de l'alarme.

Contournement de zone: ne laissez pas la zone défectueuse sans affecter l'utilisation normale des autres zones. L'utilisateur peut contourner la zone défectueuse.

Zone: 1-40 pour les options

Contournement: activer / désactiver les options

Après le contournement de zone, activez le succès. L'utilisateur peut vérifier les zones de contournement comme sur la photo ci-dessous.

> **MEIAN TECHNOLOG FOCUS**<br>Make Security Simple

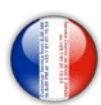

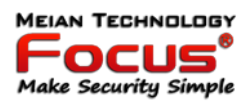

#### *7.2 Mots de passe*

Entrez le paramètre de mot de passe, y compris l'administrateur Web, l'utilisateur Web, le paramètre de mot de passe de l'utilisateur du panneau.

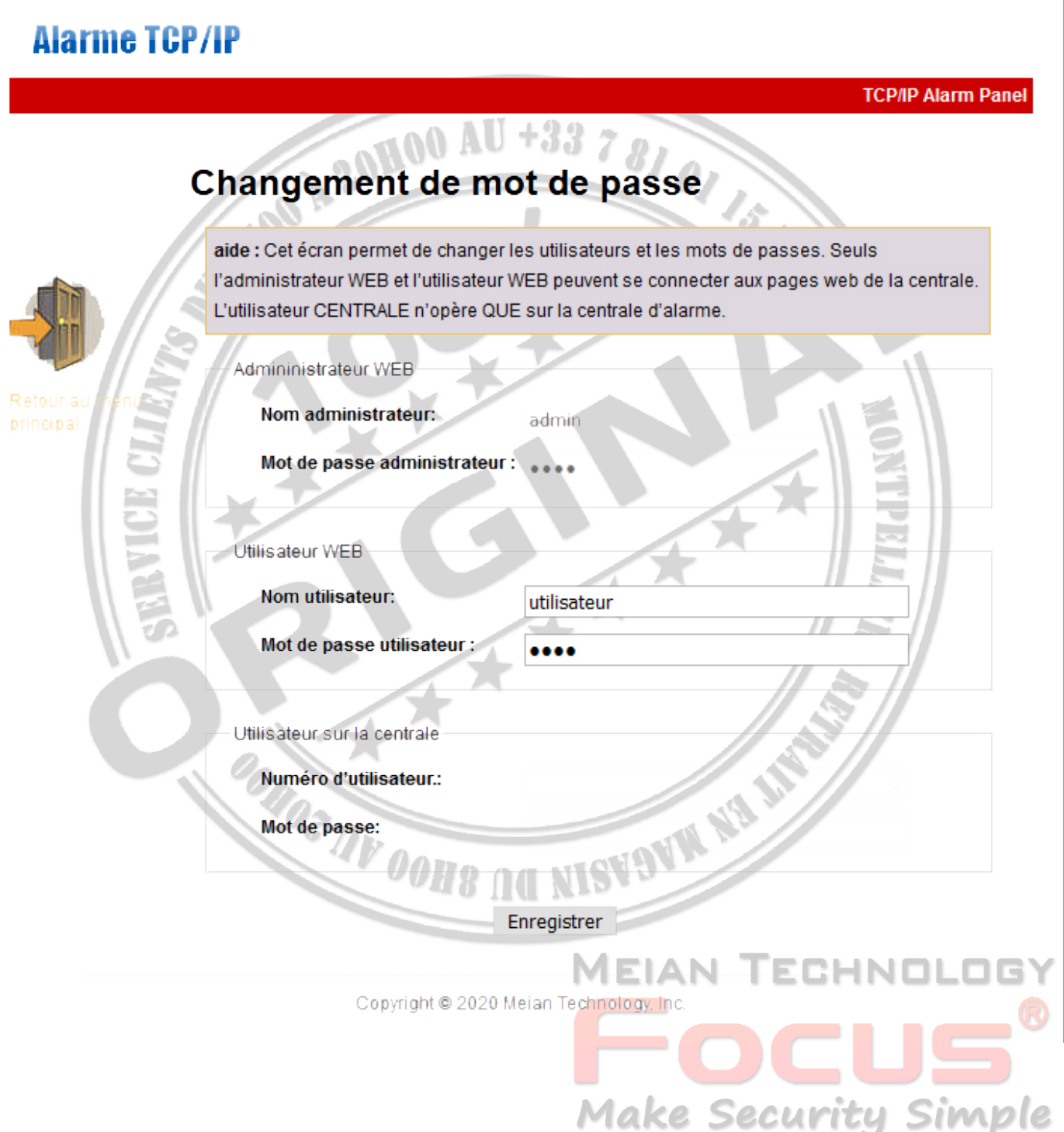

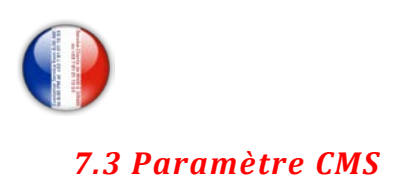

## **Alarme TCP/IP**

**PARAMETRES CMS** 

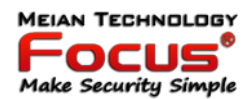

Panneau de connfiguration

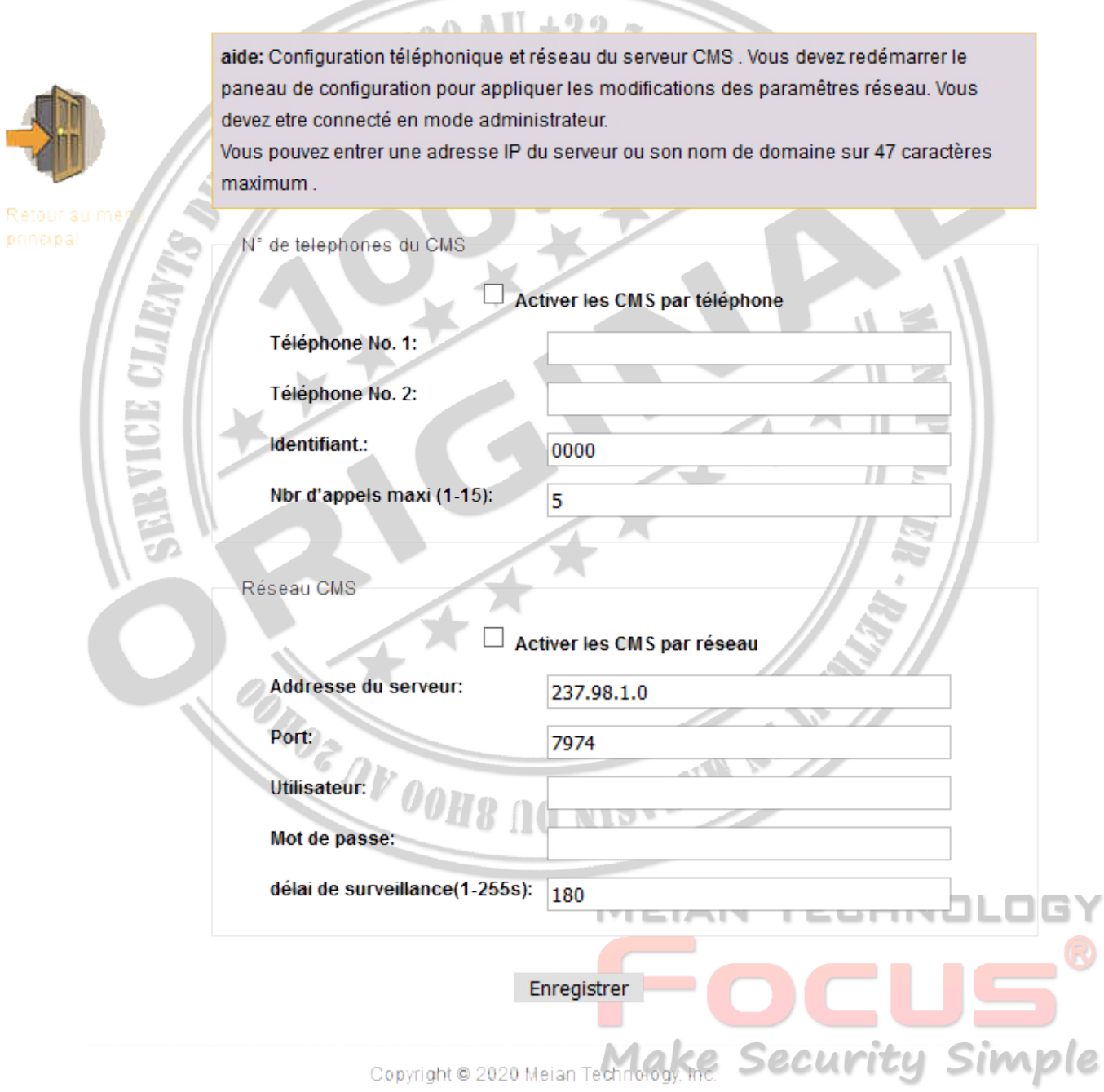

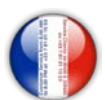

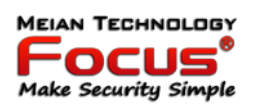

Téléphone CMS: Il peut définir 2 numéros de téléphone CMS Après avoir choisi le téléphone CMS activé, il signalera les informations d'alarme à la machine du centre d'alarme CMS.

CMS réseau: si vous choisissez d'activer le CMS réseau, il doit créer son propre système de serveur et le logiciel Meian pour fonctionner. Le logiciel peut fonctionner sur ordinateur, il peut prendre en charge plus de 10000 utilisateurs en ligne. Pour plus d'informations, veuillez contacter le vendeur Meian.

Remarque: Si l'utilisateur choisit le téléphone CMS et le CMS réseau tous les deux. Les informations d'alarme seront rapportées au CMS réseau au lieu du téléphone CMS.

e de la construcción de la construcción de la construcción de la construcción de la construcción de la construcción de la construcción de la construcción de la construcción de la construcción de la construcción de la const

## *7.4 Paramètres réseau*

Il peut définir les informations réseau du panneau de commande d'alarme comme ci-dessous. Veuillez vous référer au 6.2

F33

## **Alarme TCP/IP**

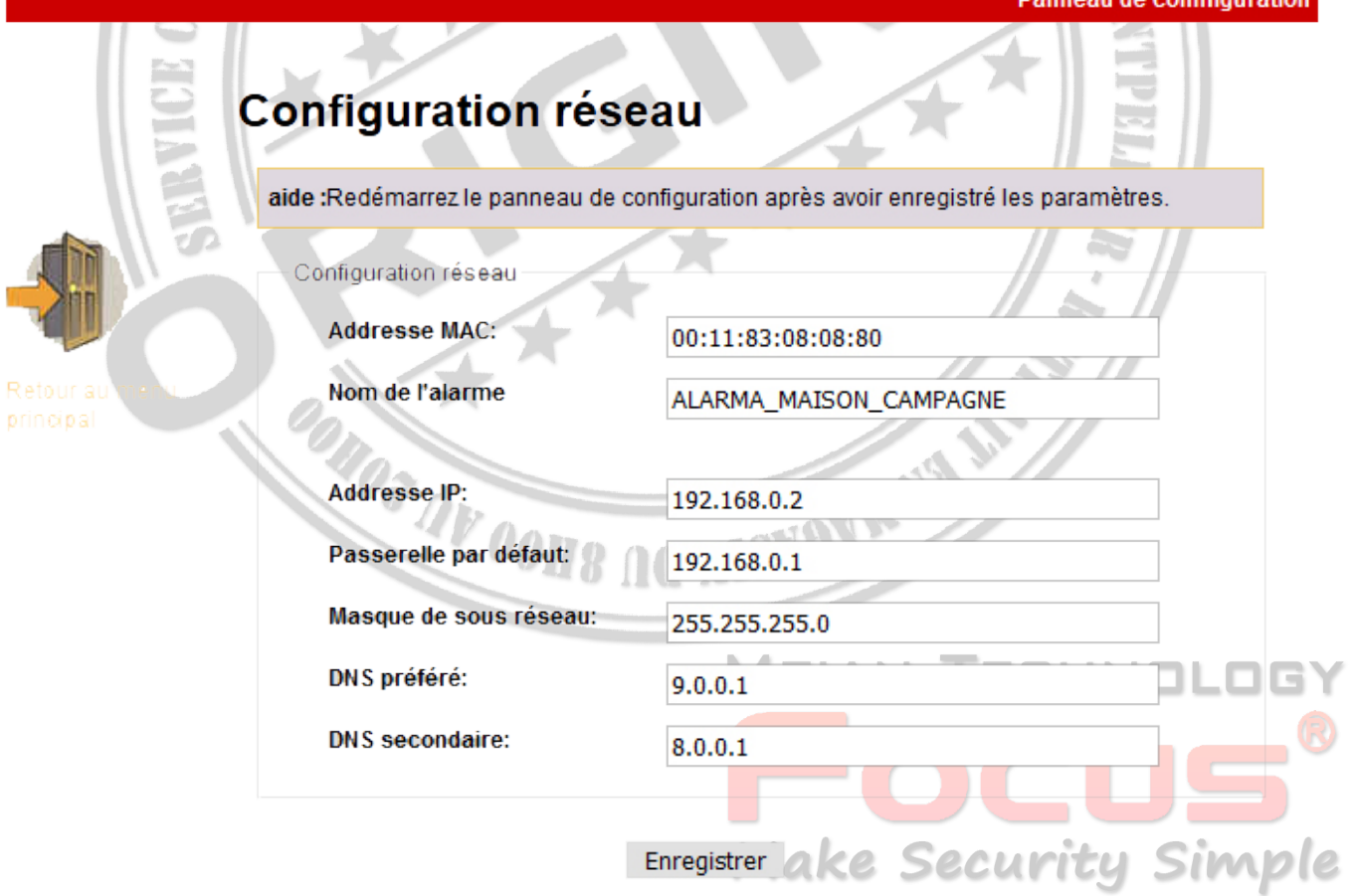

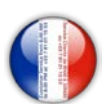

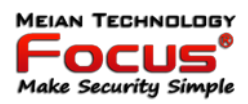

#### *7.5 Options système*

Il peut régler le délai d'entrée, le délai de sortie, l'heure de la sirène, la perte du détecteur, le temps d'inspection hors tension, le test de communication, la tonalité d'armement / désarmement et le rapport. Pour plus d'informations, reportez-vous au manuel 6.5.

## **Alarme TCP/IP**

Panneau de connfiguration

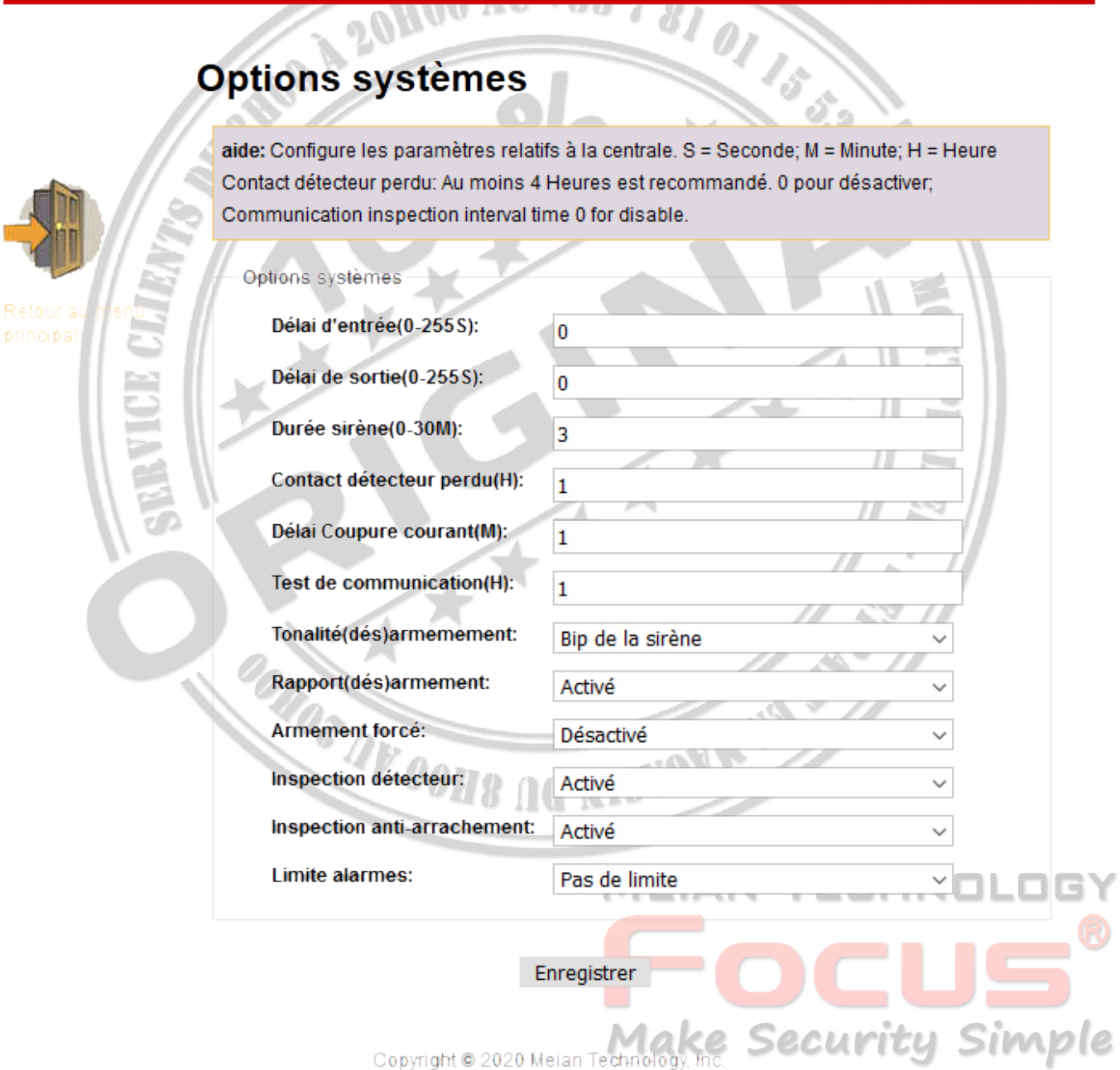

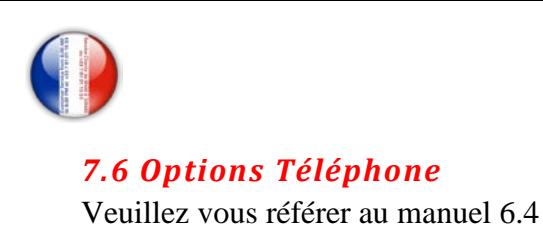

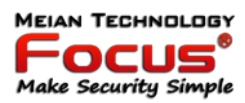

## **Alarme TCP/IP**

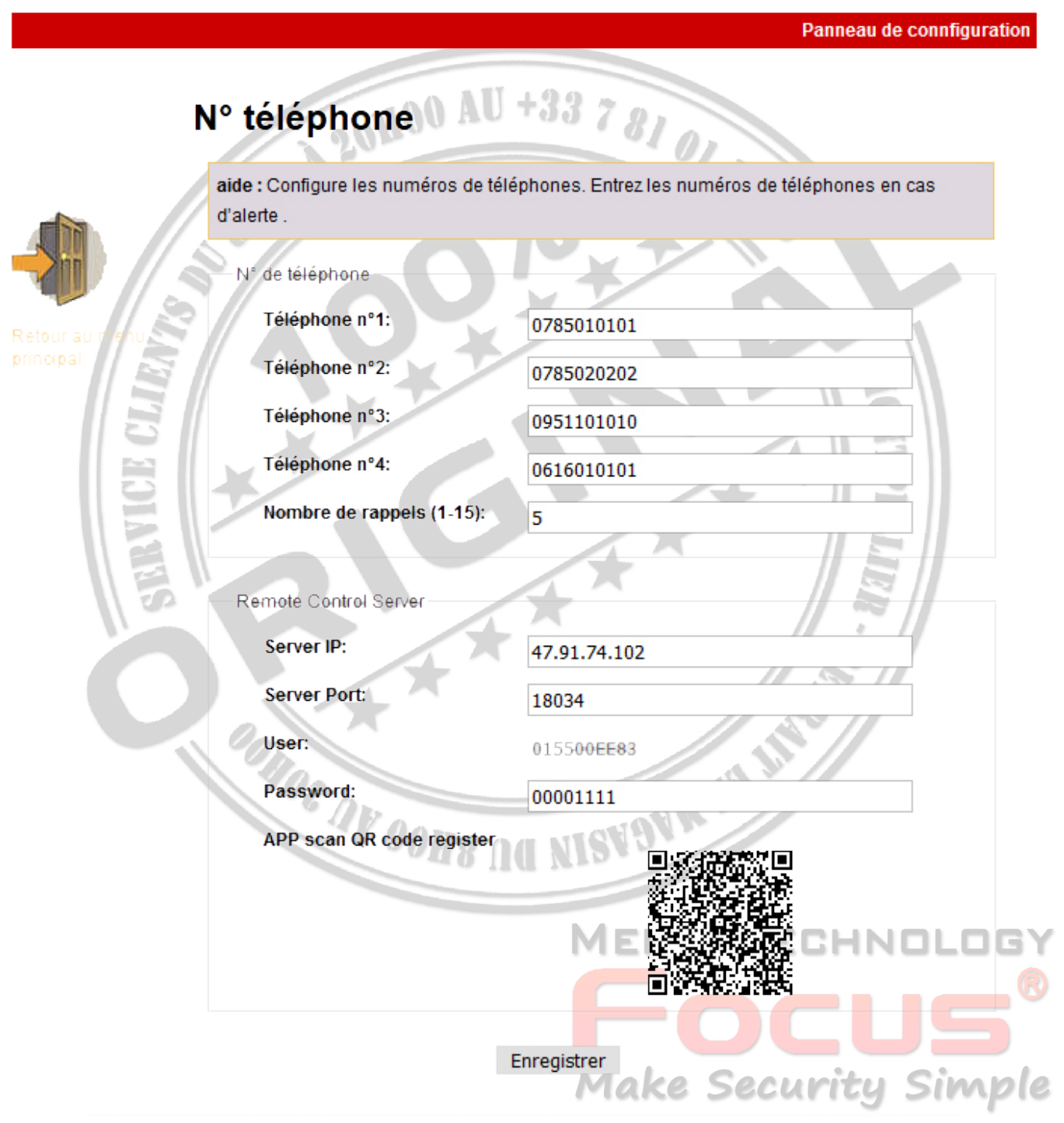

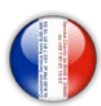

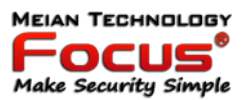

#### *7.7 Périphériques sans fil*

Il peut régler la télécommande, le détecteur, le commutateur de l'appareil

## **Alarme TCP/IP**

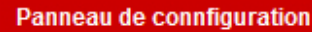

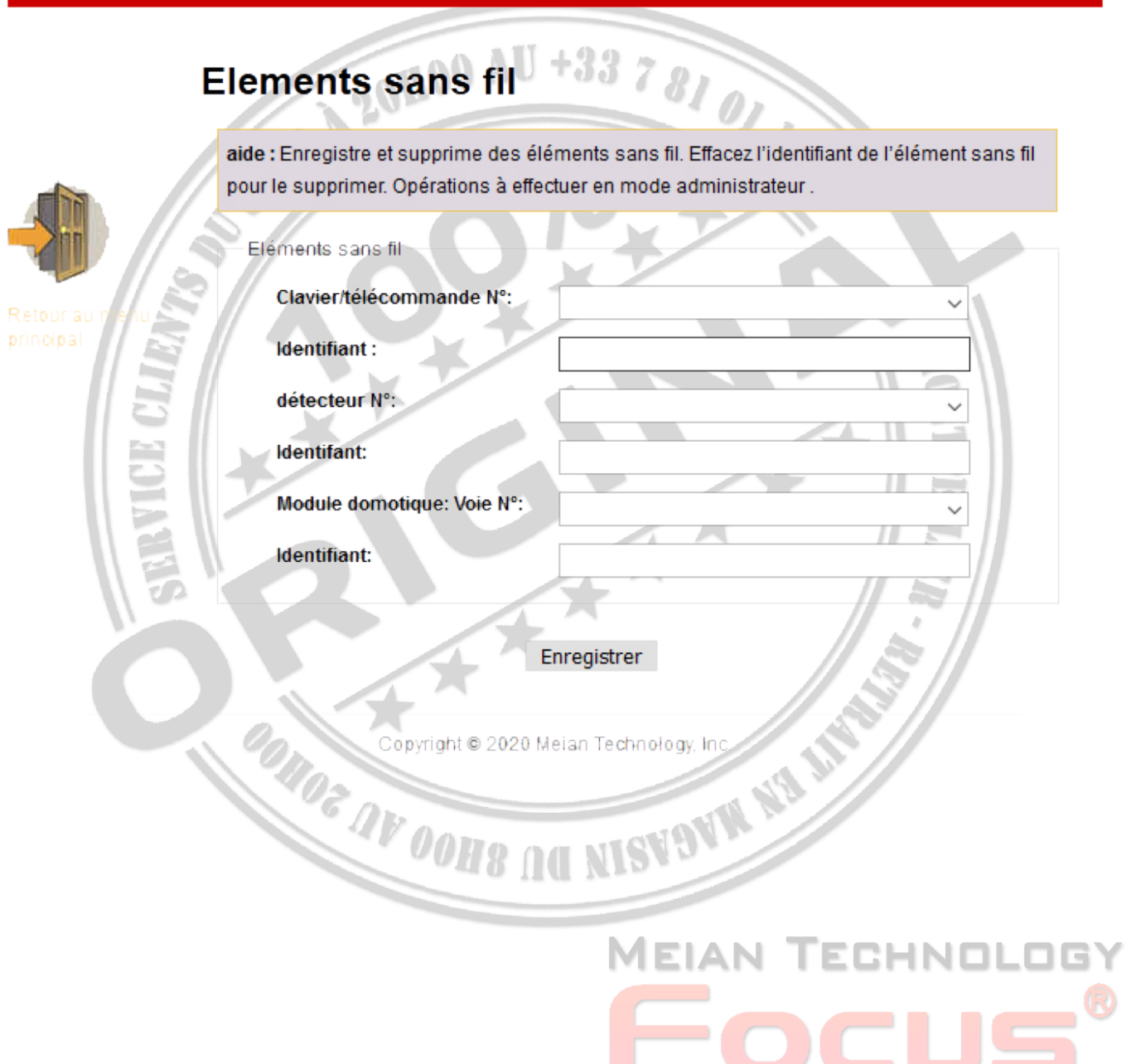

**Make Security Simple** 

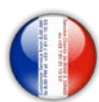

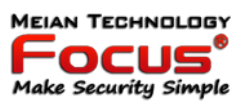

#### *7.8 Réglage de zone*

Il peut configurer l'attribution de zone et la zone associée.

Configuration de l'attribution de zone, veuillez vous référer au manuel 6.7

Zone associée, veuillez vous référer au manuel 6.7.1

Remarque: seules les zones clés peuvent être définies à partir des zones câblées 33-40.

20HOO AU

## **Alarme TCP/IP**

#### Panneau de connfiguration

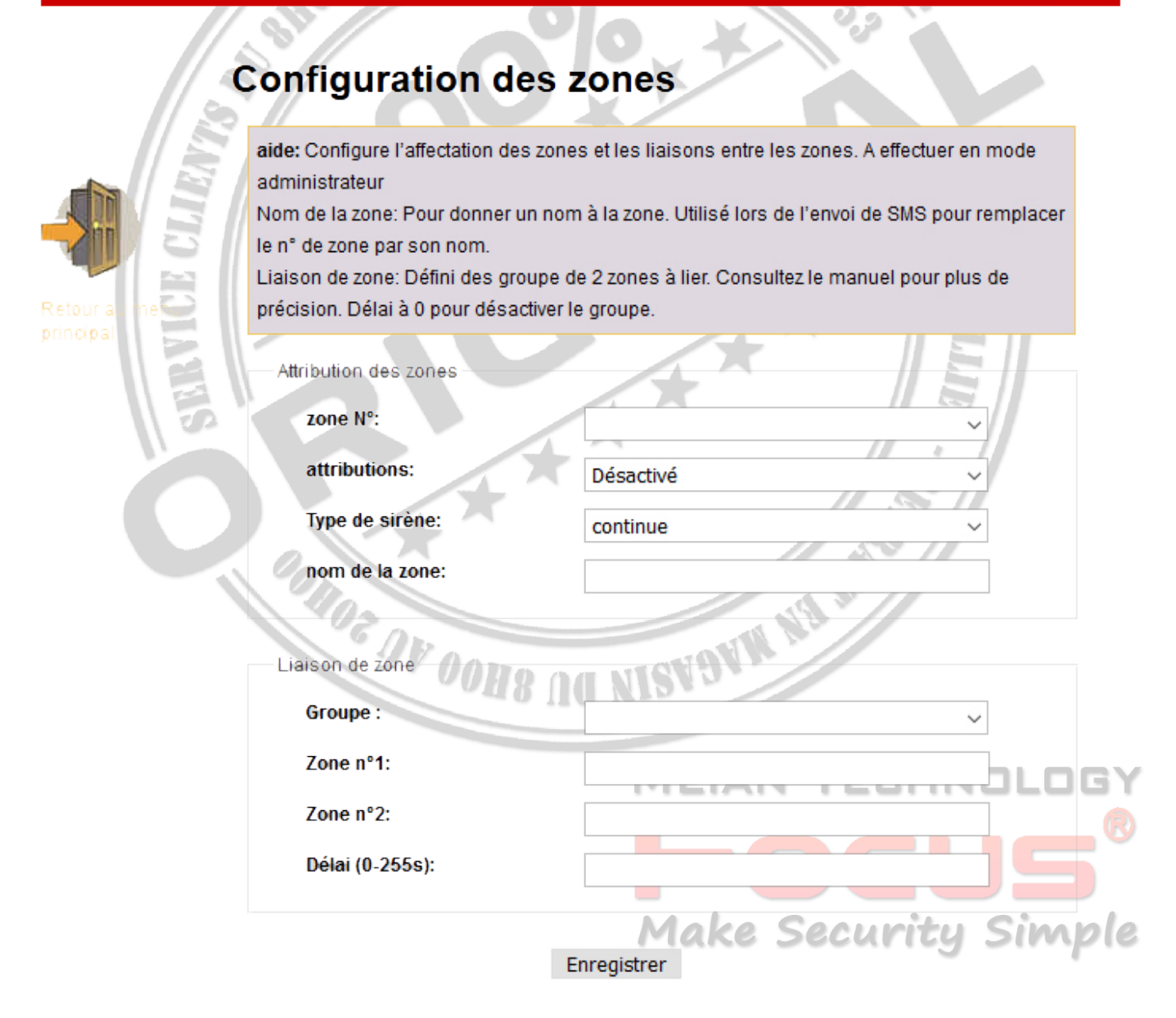

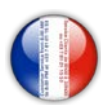

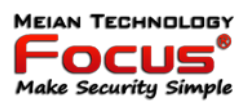

#### *7.9 Réglage RFID*

Il peut définir l'inscription, la suppression et les fonctions de la RFID à partir des étiquettes 01-16.

- 1 Désarmer
- 2 Désarmer puis rester armé
- 3 Désarmer et envoyer des SMS
- 4 Gardez le bras et envoyez des SMS
- 5 Désarmer et appeler le numéro de téléphone vocal 1

Remarque: Si l'utilisateur choisit la fonction d'étiquette RFID comme désarmer et envoie un SMS. L'utilisateur peut saisir le message sous forme de zone de texte SMS RFID. Il peut prendre en charge 60 caractères.

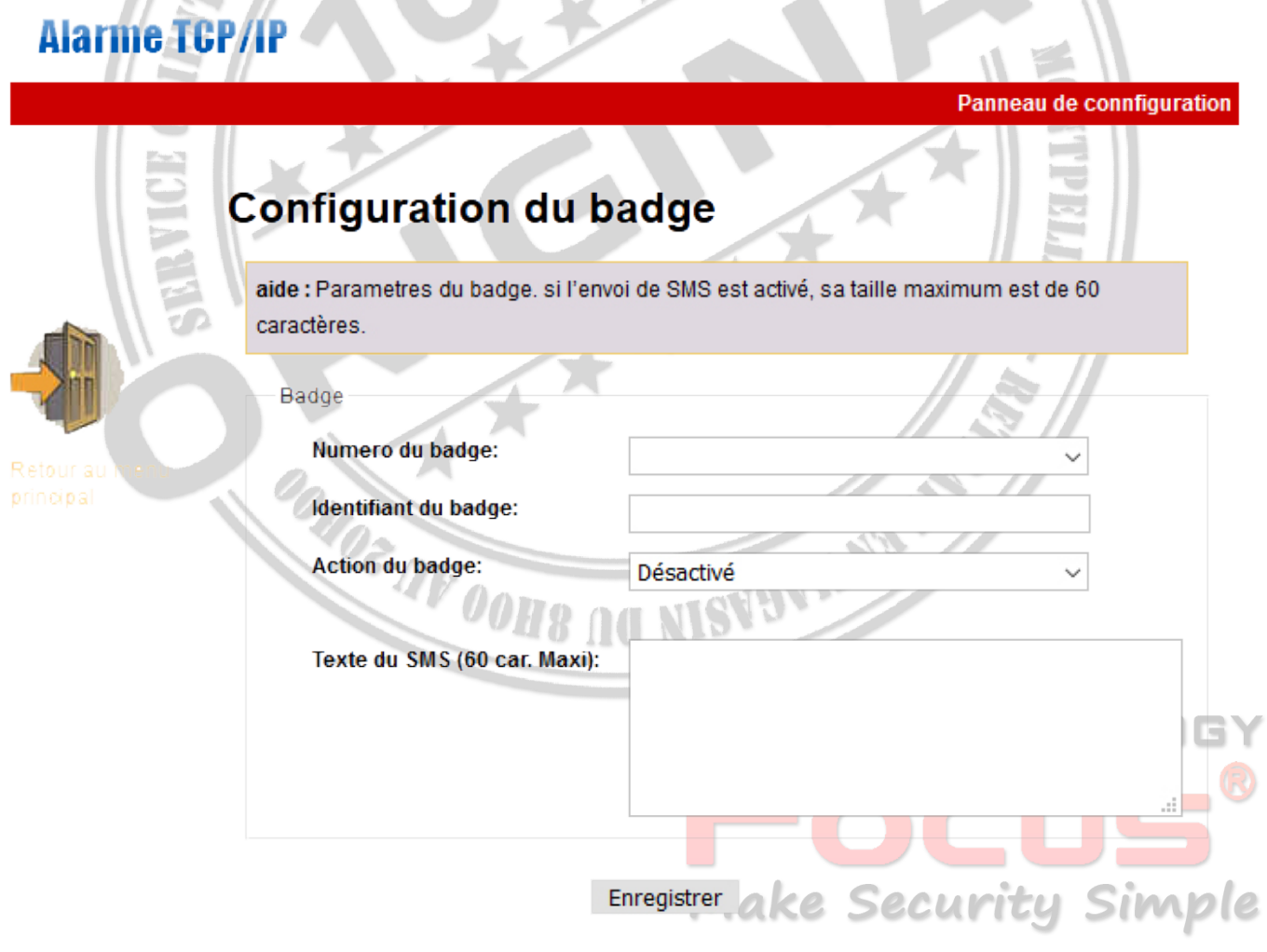

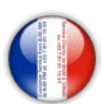

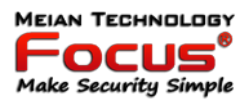

#### *7.10 Journal des événements*

Il peut interroger le dernier journal des événements 512. Si l'utilisateur souhaite supprimer le journal des événements, veuillez entrer dans le 6.8. 5 supprimer le journal système.

## **Alarme TCP/IP**

Panneau de connfiguration

## Liste des evenements

aide:Les 512 derniers événements.

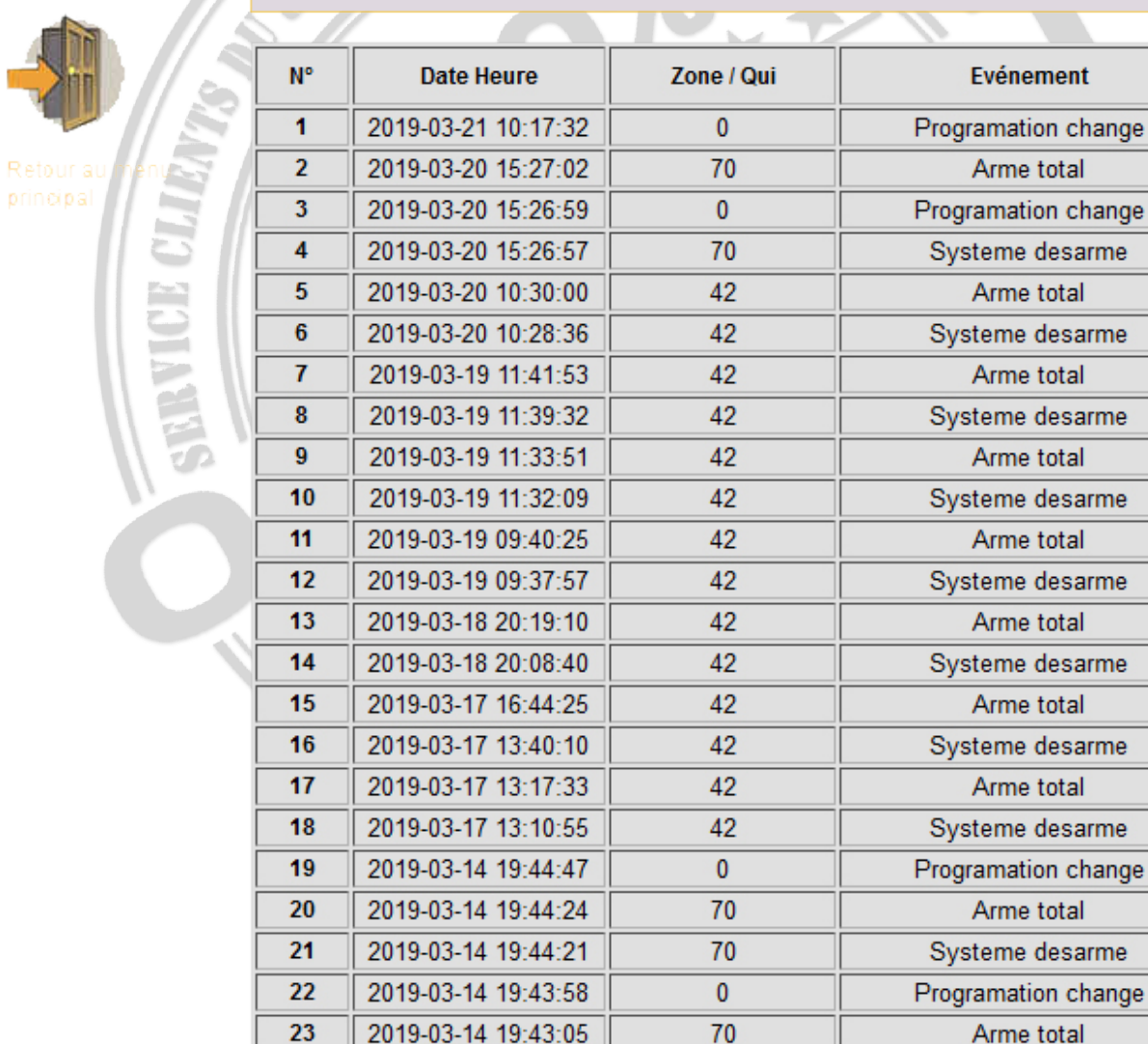

2019-03-14 19:42:54

Suivant Précédent

Systeme desarme

Copyright @ 2020 Meian Technology, Inc.

70

24

62

nle

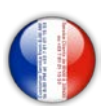

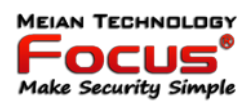

#### *7.11 Mise à niveau à distance*

Avertissement: une erreur du fichier de mise à niveau entraînera des conséquences désastreuses pour votre appareil, veuillez faire attention à l'opération! S'il y a une erreur de mise à niveau, veuillez nous contacter. Le fichier de mise à niveau est divisé en fichier d'application et de page Web. Une opération mise à niveau nécessite tout ou partie des fichiers. Veuillez contacter vos distributeurs pour plus de détails. Si vous devez mettre à jour la page Web et l'application en même temps, veuillez mettre à niveau la page Web à l'avance. Fonctionnement de l'autorité d'administration<br>Page Web Ver .: V0.01F<br>Varsion du matériel: V0.01F 23 août 2015

Page Web Ver .: V0.01F

Version du matériel: V0.01F 23 août 2015

Version du logiciel: V0.22F 12 sept. 2019 10:37:08

**Alarme TCP/IP** 

Panneau de connfiguration

## Mise à jour

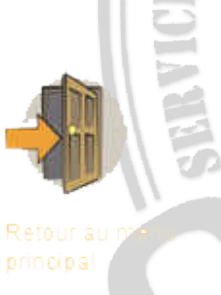

Attention: Une erreur dans le fichier de mise à jour peut rendre le système inutilisable. A effectuer avec précaution. Si une erreur survient, merci de nous contacter. Le fichier de mise à jour contient une partie interface web et une partie application. La mise à jour a besoin de tout ou partie des fichiers. Contactez nous pour plus de précisions. Si vous devez mettre à jour l'interface ET l'application en même temps, mettez à jour d'abord l'interface. Contactez nous. Le fichier de mise à jour contient une partie interface web et une partie application. La mise à jour a besoin de tout ou partie des fichiers. Contactez nous pour plus de précisions. Si vous devez mettre à jour l'interface ET l'application en même temps, mettez à jour d'abord l'interface.

Opération en mode administrateur Interface version : V0.01F Matériel Version : V0.03F Aug 23 2015 Application Version: V1.51F\_SIA\_TCP Mar 16 2018 09:28:04

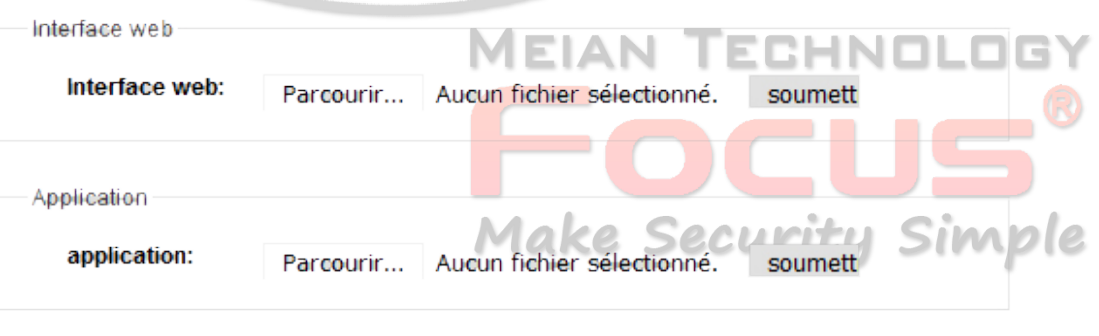

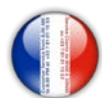

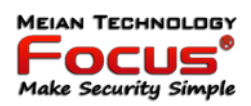

Remarque:

Dans le processus de mise à niveau, il affichera le pourcentage du processus. veuillez ne pas fermer la page Web et éteindre l'ordinateur. Après la mise à niveau réussie, veuillez redémarrer le panneau de commande d'alarme. Pour le fichier de mise à niveau, veuillez nous contacter.

#### *7.12 Redémarrage du système*

Y compris le redémarrage du système et la restauration des paramètres d'usine par défaut.<br>Alarme TCP/IP

 $\frac{d}{d}$   $\frac{1}{6}$ Panneau de connfiguration

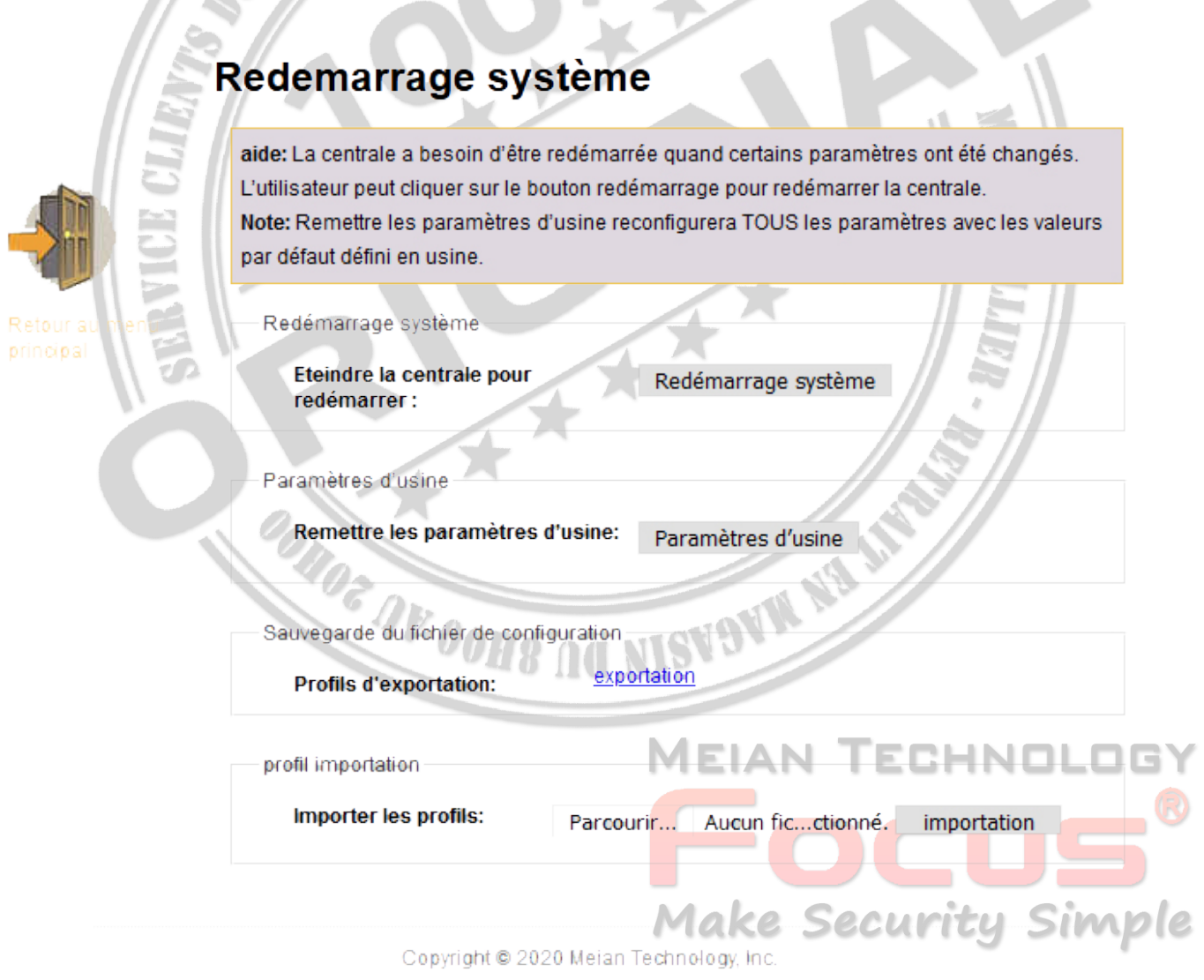

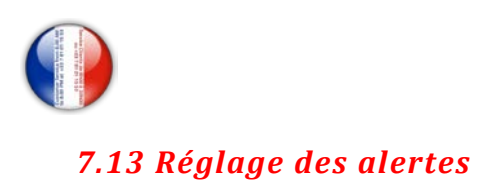

## **Alarme TCP/IP**

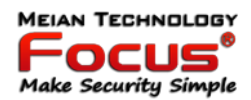

Panneau de configuration

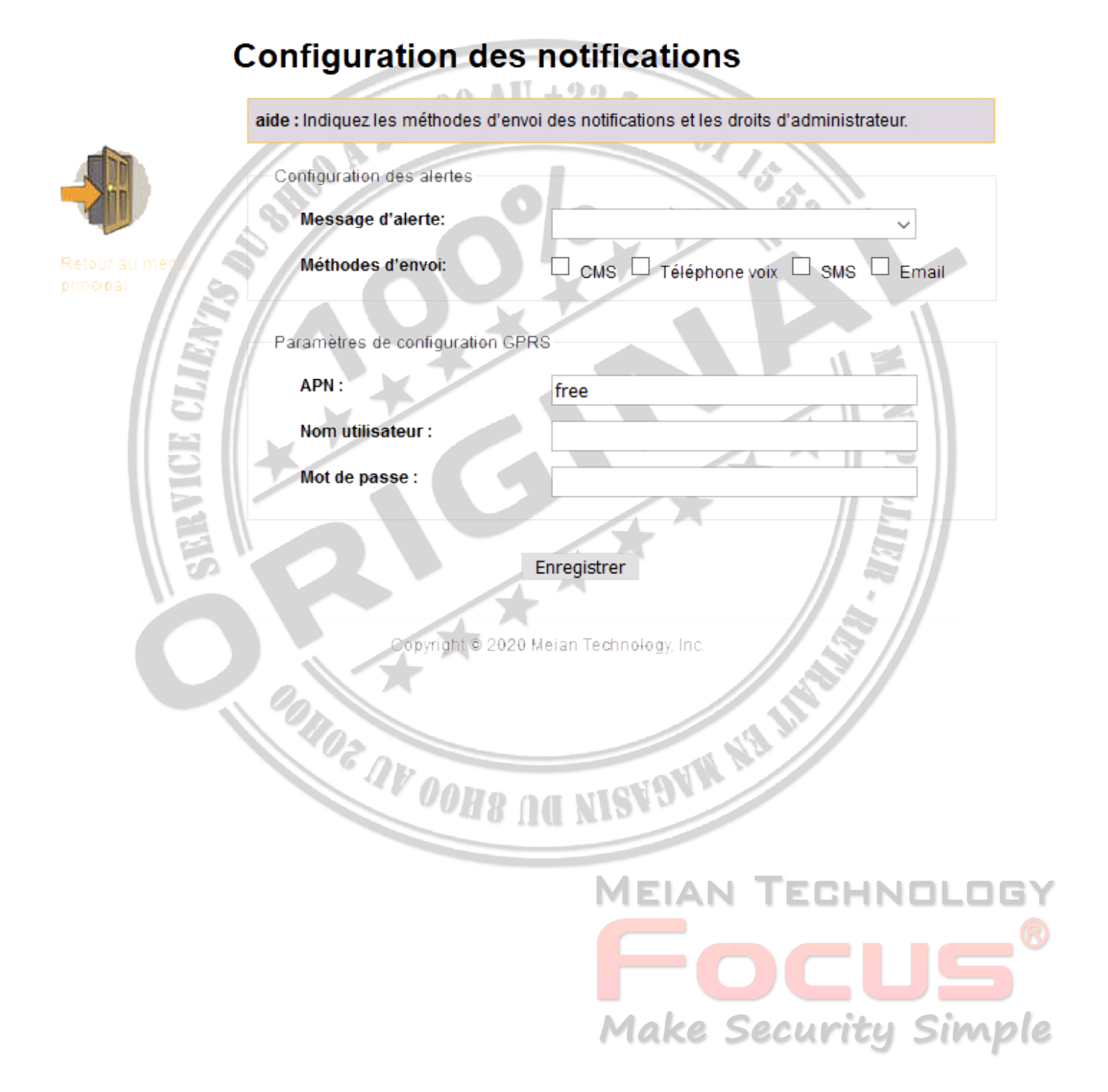

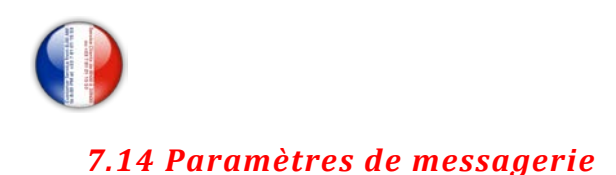

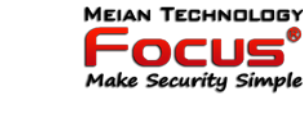

## **Alarme TCP/IP**

Panneau de connfiguration

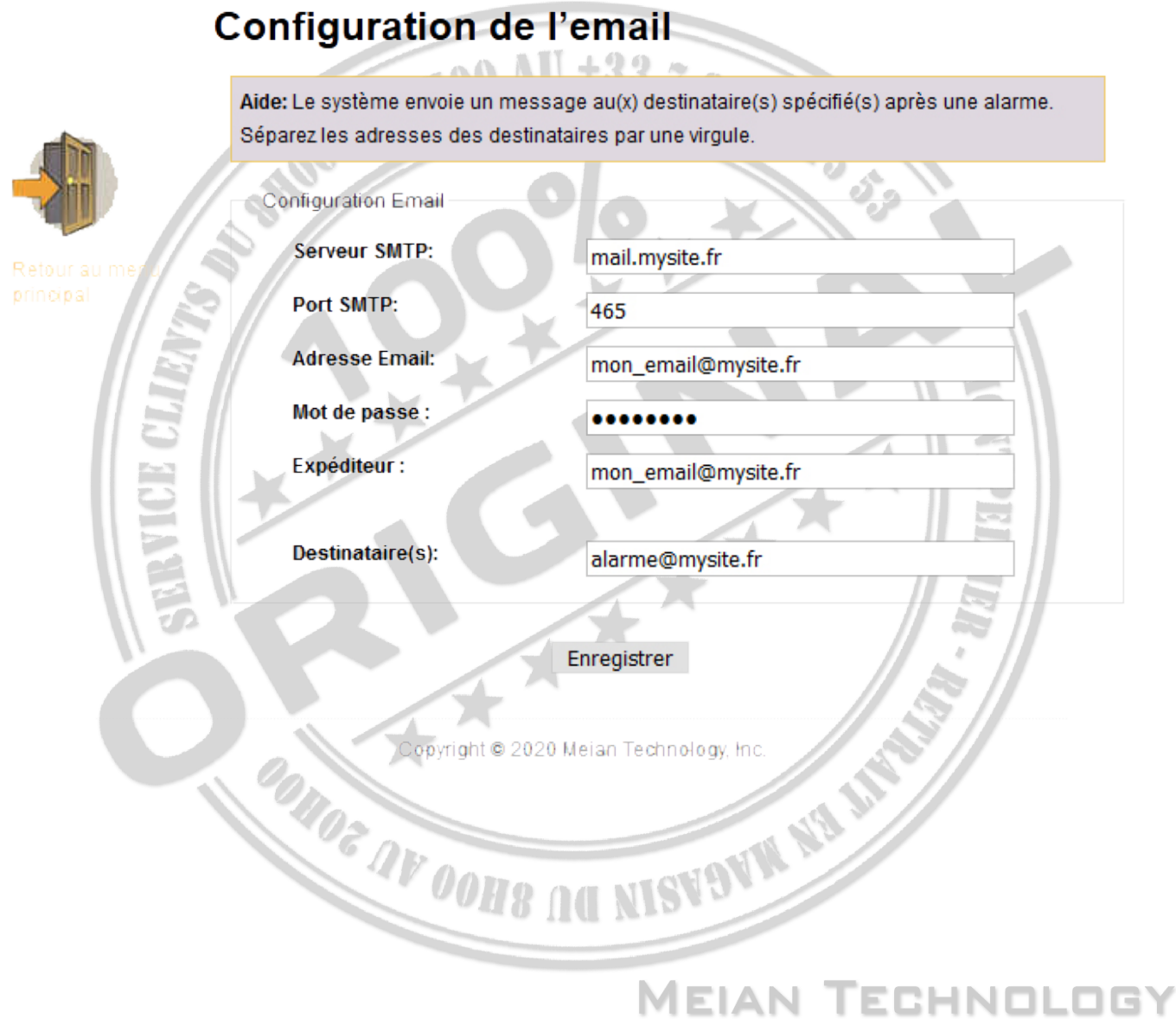

**Make Security Simple** 

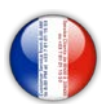

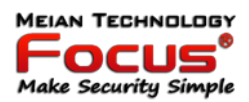

#### *7.15 Réglage de l'heure*

1. Heure du serveur: Centre national chinois pour l'heure:

210.72.145.44. Norme américaine pour le temps: time.nist. gov.

2. Armement / désarmement de la synchronisation: prise en charge de 4 groupes, reportez-vous au manuel 6.8 Remarque: Le panneau de commande d'alarme peut comparer automatiquement l'heure par 24 heures.

 $20100$  AU +33 7 87

## **Alarme TCP/IP**

Panneau de connfiguration

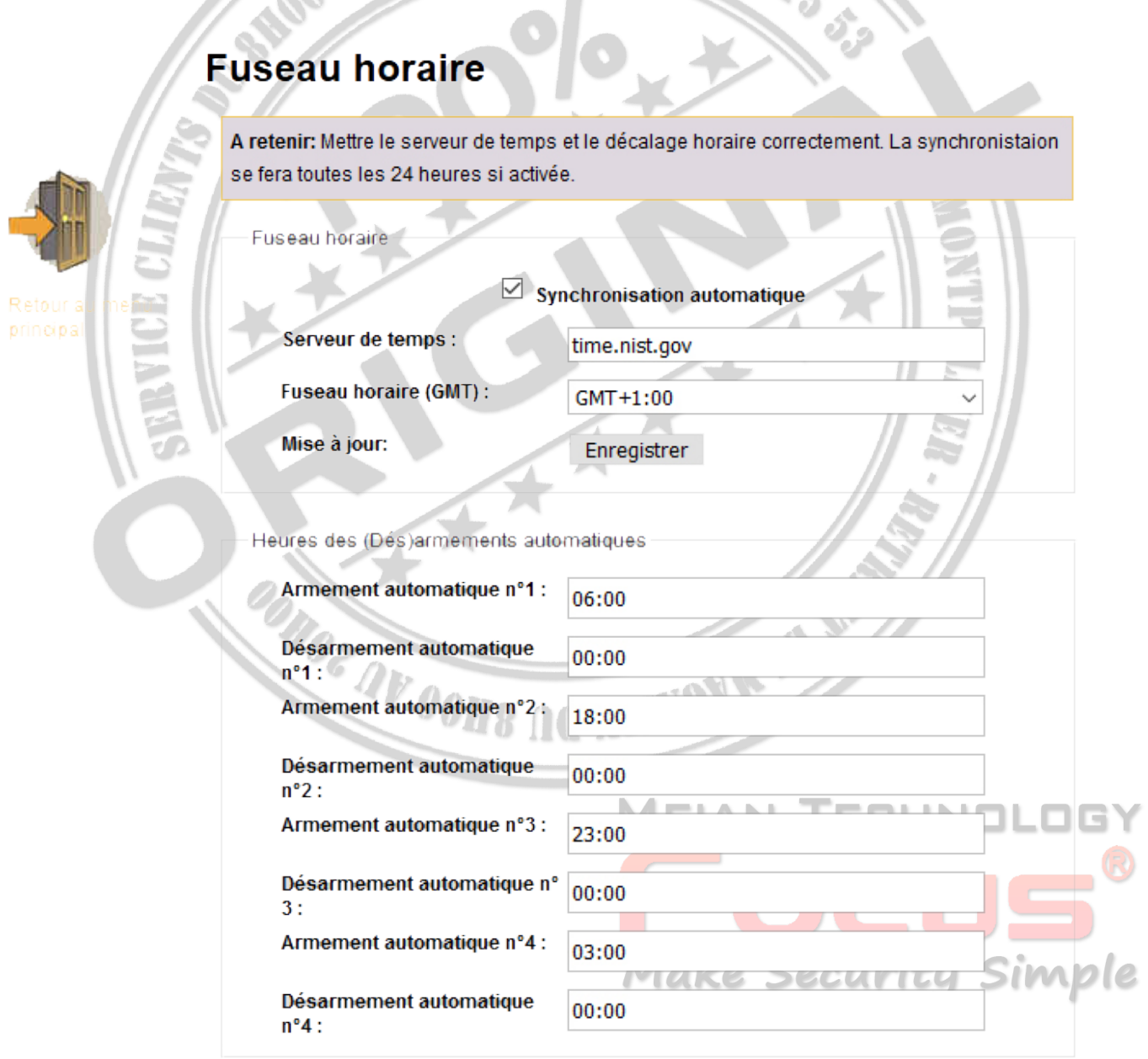

Enregistrer

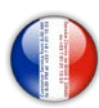

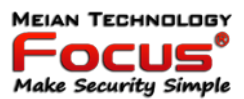

#### *7.16 Domotique*

Il peut régler l'interrupteur de l'appareil 16CH.

## **Alarme TCP/IP**

Panneau de connfiguration

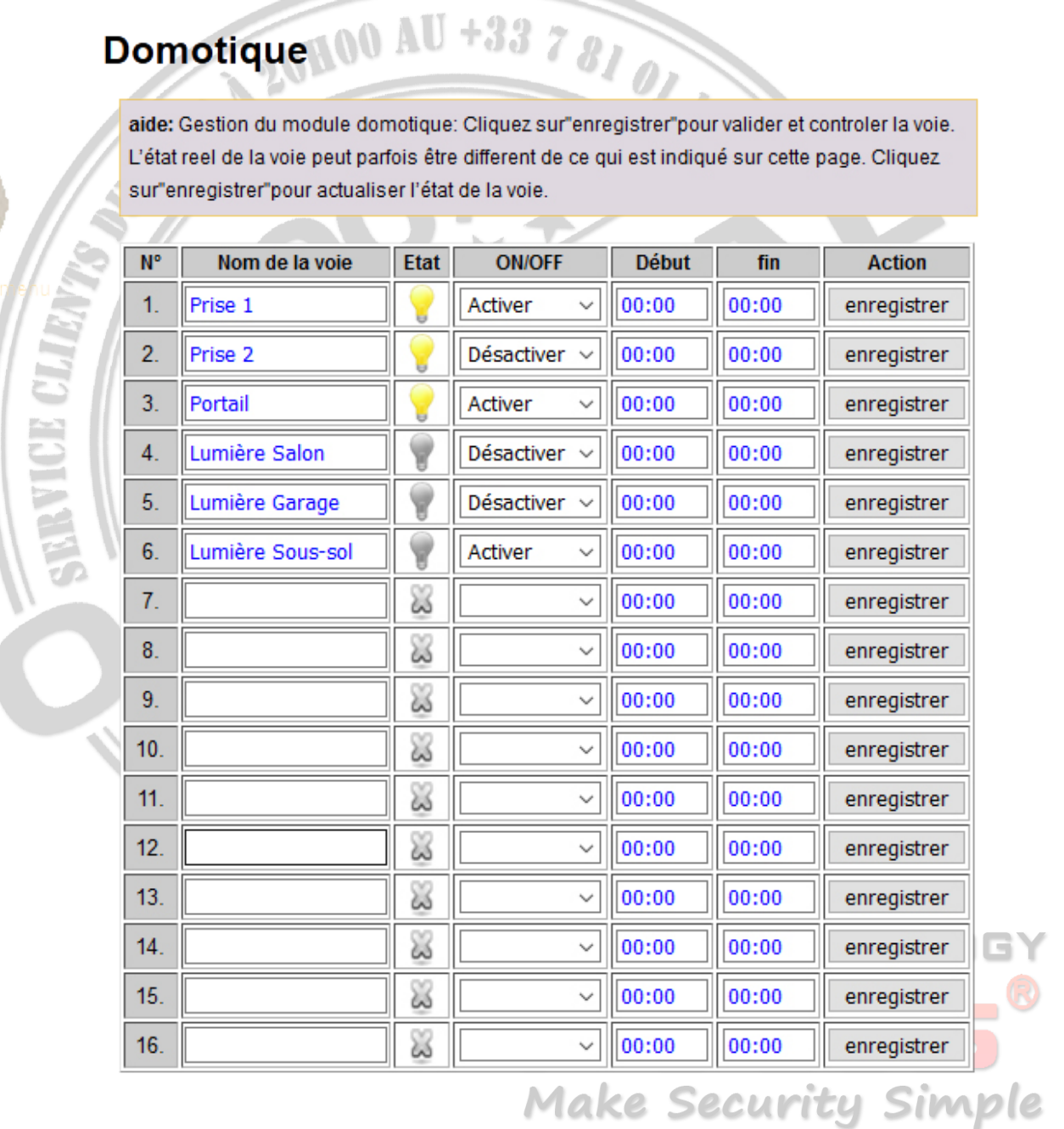

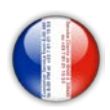

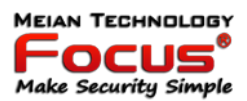

#### **8. Gestion des applications mobiles**

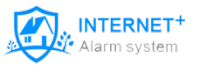

Utilisation de l'application ST-ALARM via votre reseau Internet 100% gratuit, ne nécessite pas de carte gsm ni d'abonnement)

Le système d'alarme supporte le contrôle via une application IOS & Android.

Vous pouvez installer si vous voulez le Internet + Alarm System

Une fois l'application installée vous pouvez créer un compte utilisateur, en appuyant sur Account.

La création de votre compte utilisateur peut se faire manuellement ou vous pouvez scanner le QR-CODE reçu avec la centrale. N'oubliez pas de bien conserver ce code.

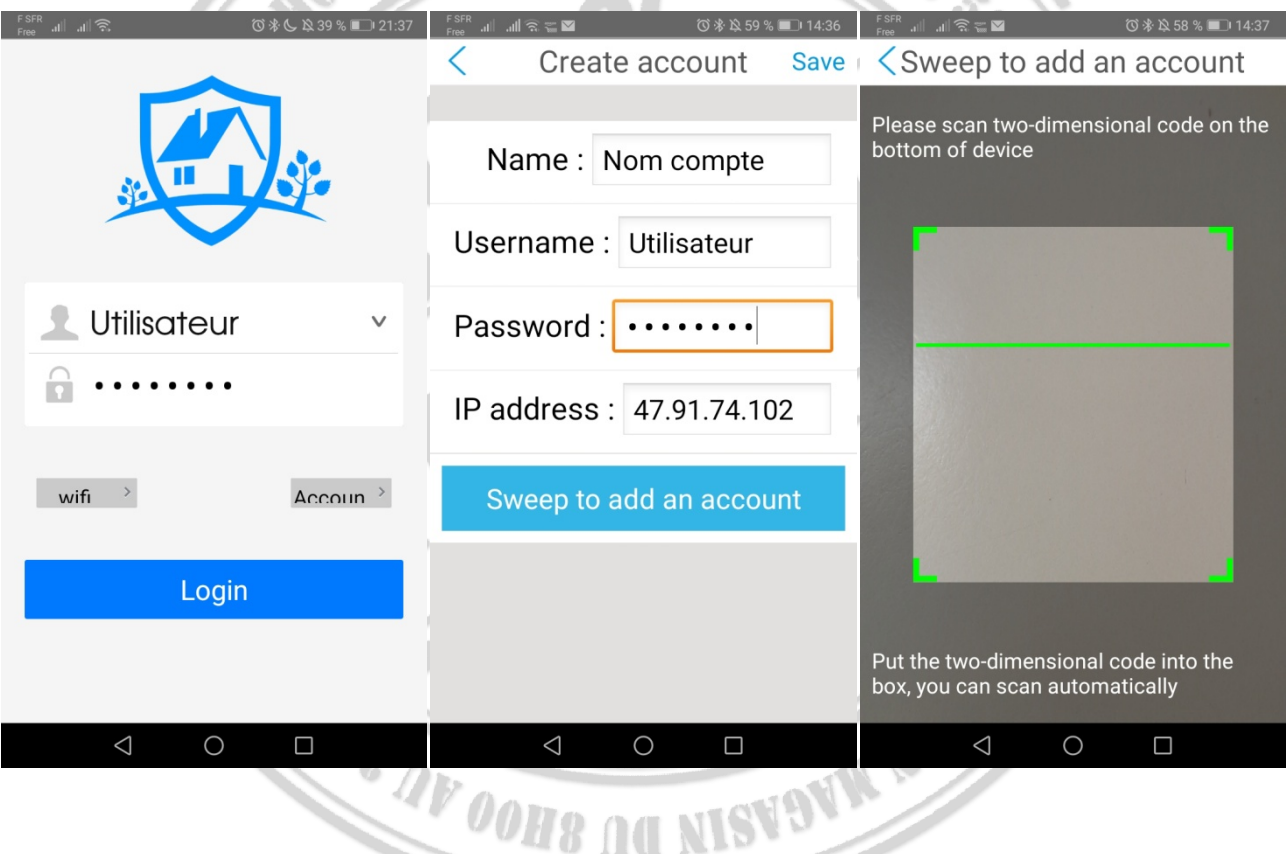

Une fois l'application installée vous avez accès aux menus présentés dans le chapitre précèdent et vous avez aussi un accès rapide au statut de votre système d'alarme.

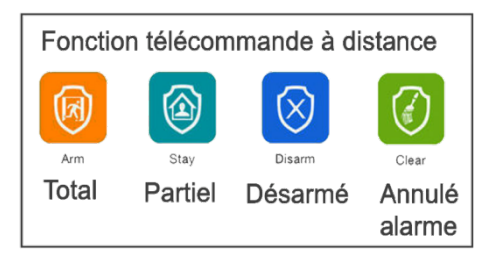

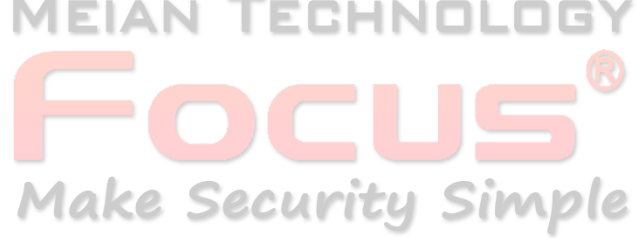

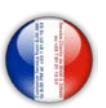

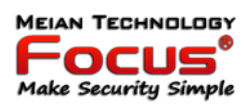

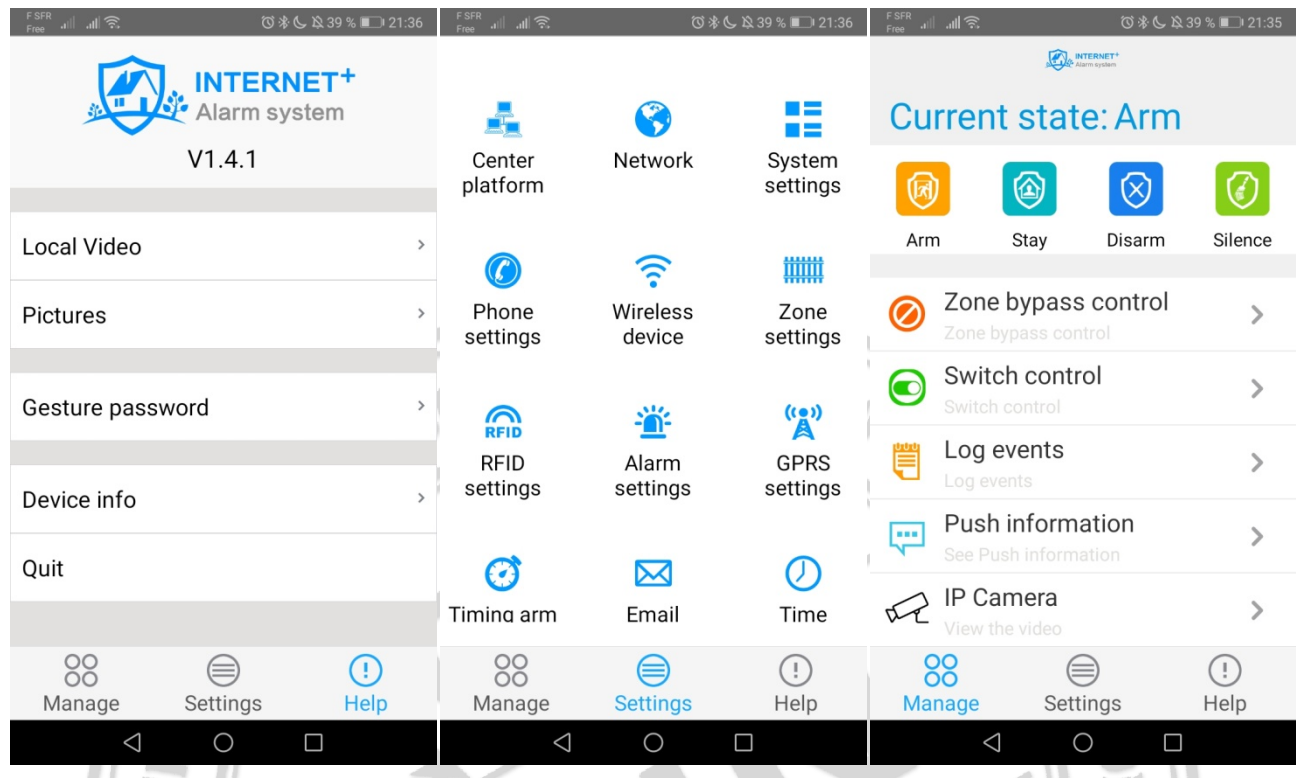

Pour mieux comprendre l'application ST Panel vous pouvez vous connecter à l'interface WEB de votre système d'alarme.

**ONOR AND STRAIGHT AND SOLUTION AND SOLUTION** 

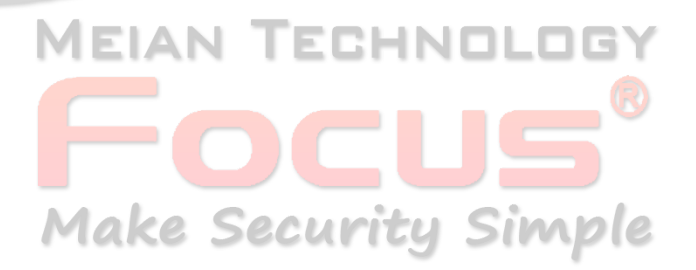

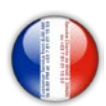

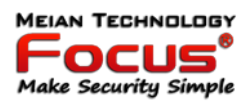

#### **9. Installer un détecteur filaire**

- Les zones filaires sont désactivées dans le réglage usine par défaut. Veuillez procéder à l'activation de ces zones avant de pouvoir les utiliser. En cas de problème en zone filaire, le panneau annonce : « échec opération, zone problème » lors de la tentative d'activation du panneau. L'écran LCD affiche également le numéro du détecteur. A ce moment, l'activation du système n'est pas disponible, sauf en cas d'activation forcée.

- Le panneau de commande peut alimenter les détecteurs de 12v, 100mA. Le courant maximal est de 100 mA. Ne pas excéder 100 mA, ou utiliser une source d'alimentation supplémentaire

#### Installer le détecteur sans fi

- Suivez les instructions du manuel d'utilisateur du détecteur pour procéder à son installation dans un rayon de 150m du tableau de commande. Veuillez tester et vous assurer de la bonne communication entre le détecteur et le tableau de commande.

 $\Omega$  of

Paramétrer le type de boucle de zone filaire (EOL par défaut).

Les options sont les suivantes :

1- Type de boucle EOL : lorsque la valeur de la résistance est 10k en zone normale. lorsque la zone est en boucle ouverte ou raccourcie l'alarme est déclenchée.

2- Type de boucle N/C : le raccourci de zone est normal, l'ouverture de la boucle déclenche l'alarme.

3- Type de boucle N/F : la boucle ouverte de zone est normale, la fermeture de la boucle déclenche l'alarme.

 $2.2<sub>5</sub>$ 

**Boucle EOL** 

Diagramme filaire N,

Zone filaire de 33 à 40.  $22KQ$ N<sub>C</sub>

**Boucle EOL** 

Diagramme filaire N/C

Pour activer la zone filaire, vous devez lui definir un code attribution.

:HND **Make Security Simple** 

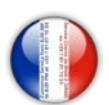

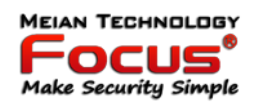

Appuyez [\*] pendant 3 secondes

★  $\rightarrow$  (iii) Entrez mot passe +  $\boxed{0}$   $\boxed{1}$   $\boxed{2}$   $\boxed{3}$   $\boxed{4}$   $\boxed{5}$  +  $\boxed{H}$  +  $\boxed{7}$   $\boxed{\#}$  +  $\boxed{1}$   $\boxed{H}$ 

Indiquer le  $N^{\circ}$  de zone (de 33 à 40) et entrer le code attribution (de 1 à 6) et valider par #.

Code attribution:

0 = Désactiver la zone

1 = Délai : Le détecteur sera activé en cas d'armement total ou partiel et vous laissera un délai avant que l'alarme sonne (initialement 10 secondes).

- 2 = Partiel : Le détecteur sera activé en cas d'armement total ou partiel.
- 3 = Intérieure : Le détecteur sera activé en cas d'armement total uniquement.
- 4 = Urgence : Ce type de zone est activée en permanence.
- 5 = Permanente : Ce type de zone est activé en permanence (24/24).
- 6 = Incendie : Ce type de zone est activé en permanence.

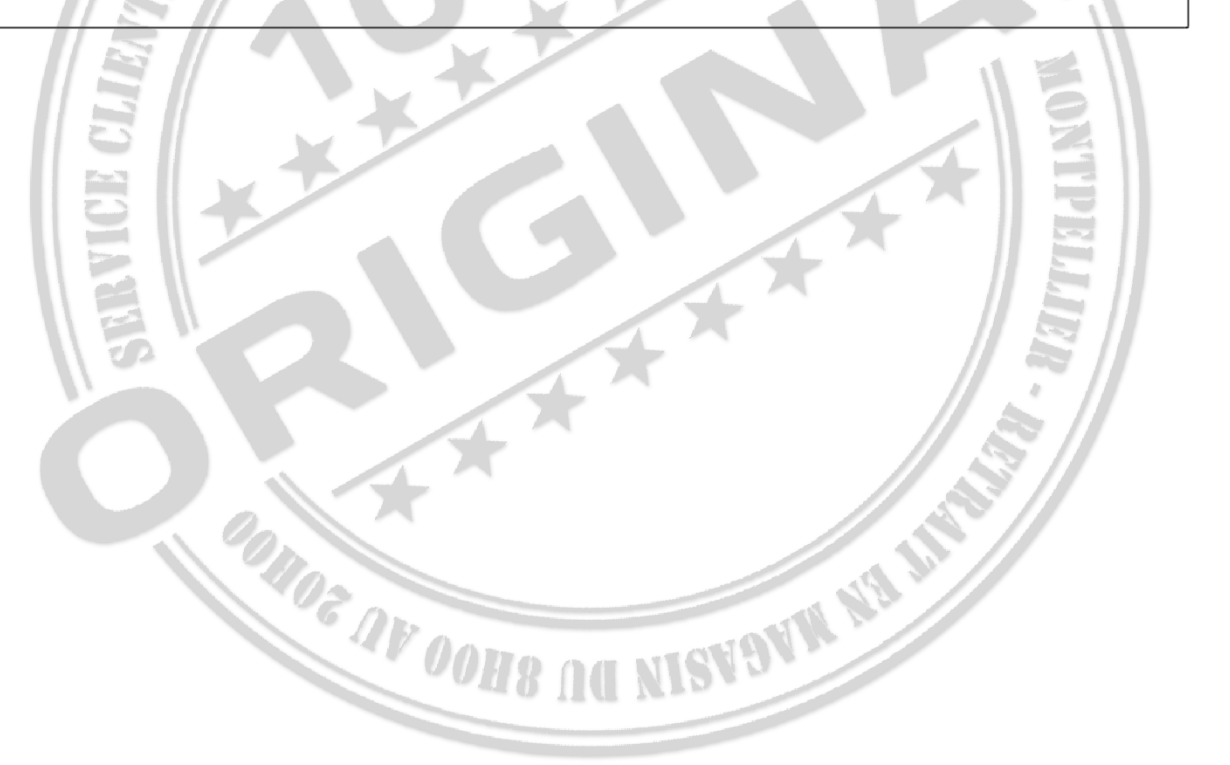

## **MEIAN TECHNOL Make Security Simple**
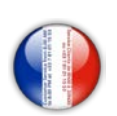

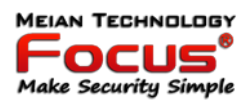

### **10. Codes d'erreurs**

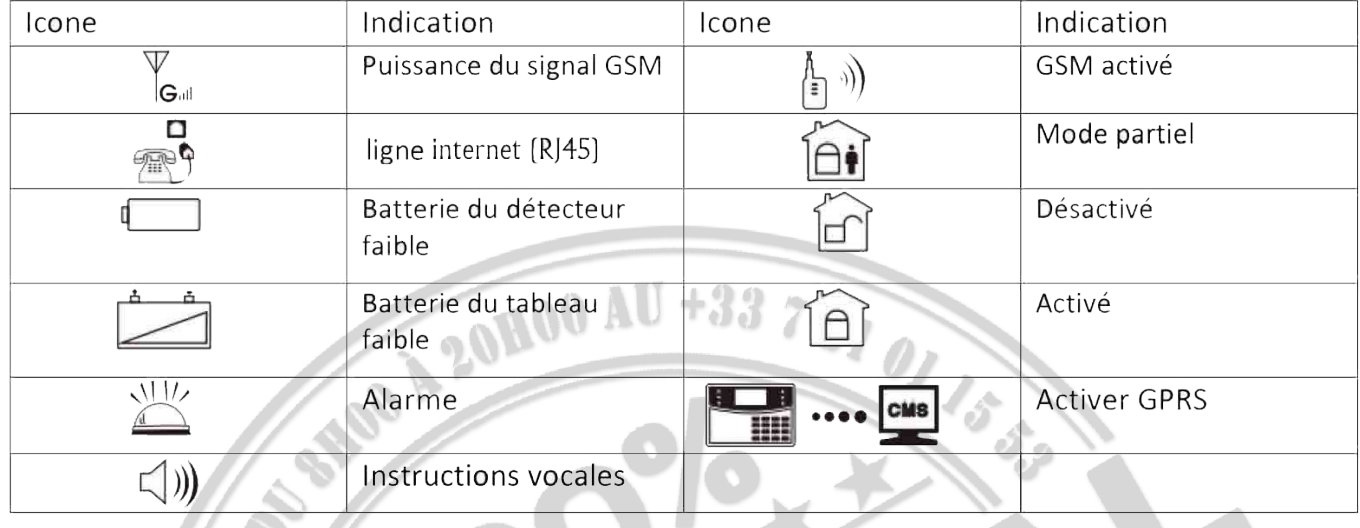

"Cet exemple concerne le détecteur 05"

 $A - B$  En cas d'alarme ou d'ouverture capot d'un détecteur, le numéro de la zone s'affiche [O5] après la première désactivation, le N° restera affiché sur la centrale, pour supprimer le code, vous devez désarmer l'alarme une deuxième fois.

Si un détecteur a déclenché l'alarme sans que celle-ci soit armée, vérifier que le capot du détecteur soit bien fermé. Il est impératif que le bouton de protection ouverture de votre détecteur soit bien appuyé. En cas de problème, vous pouvez desactiver la fonction d'alerte d'ouverture de détecteurs (voir page II)

 $F - 05\varepsilon$  Ce code erreur est indiqué dans ces deux cas suivant : 1 : lorsqu'un détecteur d'ouverture est en détection porte ouverte. (voir manuel page II, inspection porte ouverte) 2 : Lorsque une zone filaire (de 33 à 40) est en défaut de boucle.

 $F - DS$  L Ce code erreur signale la perte de réception radio d'un détecteur (voir manuel page 12)

 $\mathsf{F}\text{-}\mathsf{0}\mathsf{S}\square$  Ce code erreur vous signale que la pile du détecteur est faible.

En cas d'indication d'erreur sur la centrale, l'armement ne sera pas possible. Nous vous conseillons d'activer l'armement forcé (page 10 du manuel)

Il est parfois nécessaire d'éteindre entièrement la centrale pour supprimer une erreur. Pour éteindre la centrale, débrancher la prise secteur, rester appuyé sur la touche # et entrer mot de passe à 4 chiffres suivi de #

Clignote en cas de coupure de la ligne internet (RJ45). Allumée lorsque la ligne est active.

 $\langle \hat{E}^{\parallel} \rangle$ Clignote lorsque le GSM n'est pas prêt, allumée lorsque le GSM est actif.

**Le processe du conservant de la proce** le GPRS est déconnecté du système. Allumée lorsque

le GPRS est connecté au système.

 $\ket{\psi}$ Clignote en mode veille. Allumée en mode actif.

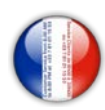

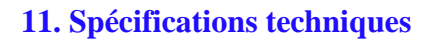

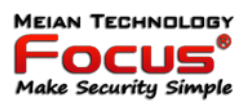

- 1. alimentation: 15V / 2000mA
- 2. Batterie rechargeable intégrée: 11,1 V / 1000 mAh
- 3. courant statique du système: <50mA (exclure le détecteur sans fil)
- 4. courant alarmant du système: <300mA (exclure le courant de sirène élevé sans fil)
- 5. courant de sortie maximum du système: ≤100mA (détecteur sans fil d'alimentation)
- 6. fréquence: 433 MHz / 868 MHz
- 7. distance de transmission du signal: 100 à 150 mètres (zone ouverte)
- 8. La méthode de composition alarmante: DTMF GSM ou GPRS
- 9. Protocole de communication avec CMS: Ademco Contact ID
- 10. variation de fréquence du cadran DTMF: 1,5%
- 11. Temps d'enregistrement: 15 s
- Performance physique.

Plage de température de fonctionnement: 0℃ -45℃ (32F-120F

Plage de température de stockage: -20℃ -60℃ (-4F-140F)

Humidité relative: 85% à 30℃ (86F)

Couleur: comme indiqué sur la boîte

En cas de perte du mot de passe administrateur à 6 chiffres (012345) Manipulation pour restaurer le mot de passe administrateur.

- 1 : Débrancher la centrale du secteur 220v et éteindre la centrale avec la touche # 3 secondes puis 1234# (ou votre mot de passe utilisateur à 4 chiffres),

si vous avez perdu votre mot de passe utilisateur, ouvrir la centrale et débrancher la batterie pour éteindre la centrale entièrement.

- 2 : Rebrancher la centrale sur le secteur.

-3 : Restez appuyé sur la touche \* 4 secondes et entrer le mot de passe \* (3sec) 000000 # 1 #  $1#$   $1#$   $2711$   $-2711$  (rentrer le nouveau mot de passe à 6 chiffres).

**Make Security Simple** 

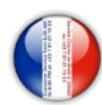

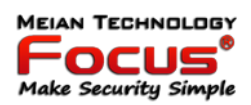

#### **12 Entretien**

#### *10.1 Test régulier*

La conception des composants du système vise à réduire les coûts de maintenance, mais il est néanmoins suggéré d'effectuer un contrôle périodique.

### *10.2 Propreté de la commande de la machine principale*

Le panneau de commande principal peut être taché par les doigts ou couvert de poussière après un certain temps d'utilisation. Utilisez un chiffon en coton doux ou une éponge pour le nettoyer, n'utilisez pas de lubrifiant, liquide tel que le kérosène, l'acétone et un gel puissant qui endommagerait l'apparence et la transparence de la fenêtre supérieure.

Attention: n'utilisez pas de lubrifiant, liquide tel que le kérosène, l'acétone et un gel puissant qui endommageraient l'apparence et la transparence supérieure de la fenêtre.

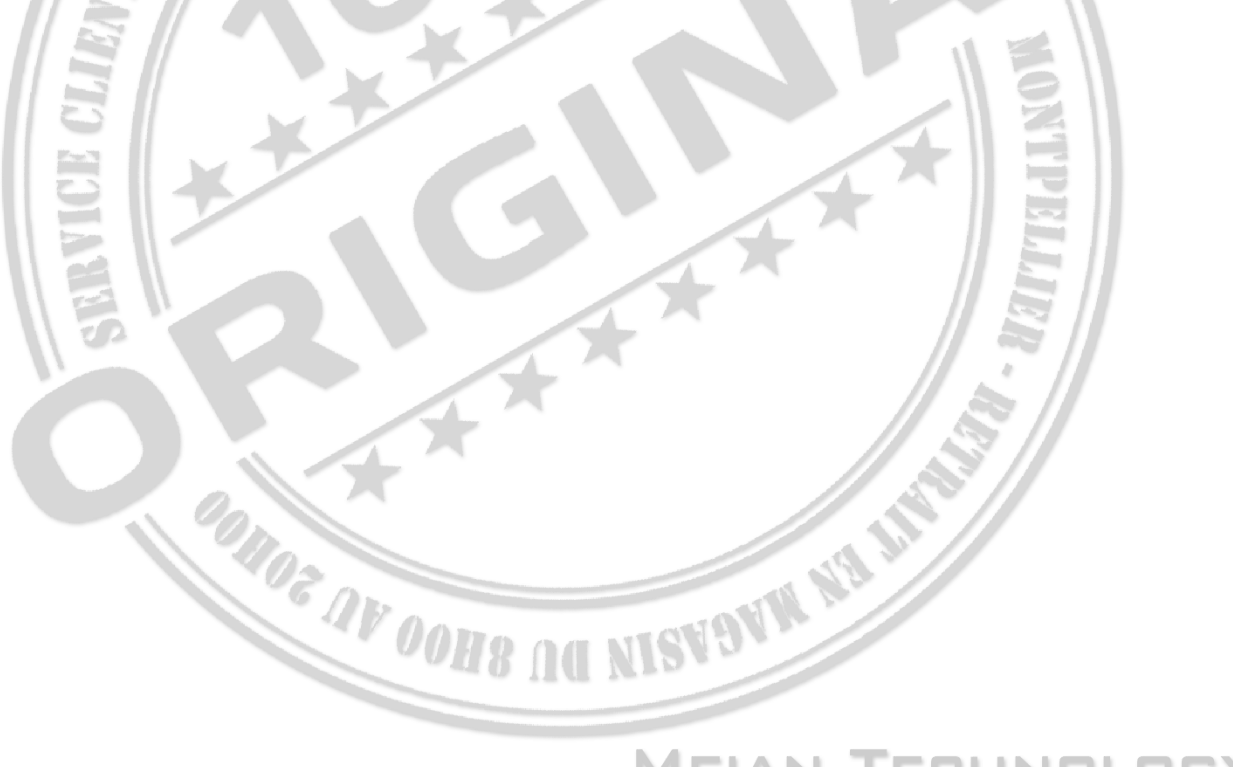

# CHNOLO MEIAN TE **Make Security Simple**

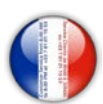

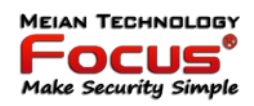

#### **13 Limitation des produits**

Bien que les produits soient des produits de haute qualité, il existe également certaines limitations, comme une fausse alarme ou aucune alarme.

Les raisons peuvent être les suivantes: Manque de maintenance, le système a besoin de maintenance et testez régulièrement tester la sensibilité du détecteur peut diminuer et la sirène peut ne pas siffler.

Manque d'alimentation si aucune entrée d'alimentation et l'alimentation de secours n'est pas suffisante, le panneau ne peut pas fonctionner normalement.

Ligne téléphonique fausse, si la ligne téléphonique est coupée, le panneau ne pourrait pas envoyer de signaux d'alarme.

Limitation des détecteurs de fumée, si la fumée est éloignée du détecteur de fumée, le détecteur ne pourrait pas sonner.

Si l'intrusion entre par une porte ou une fenêtre non surveillée, ou si quelqu'un sait comment faire fonctionner le système.

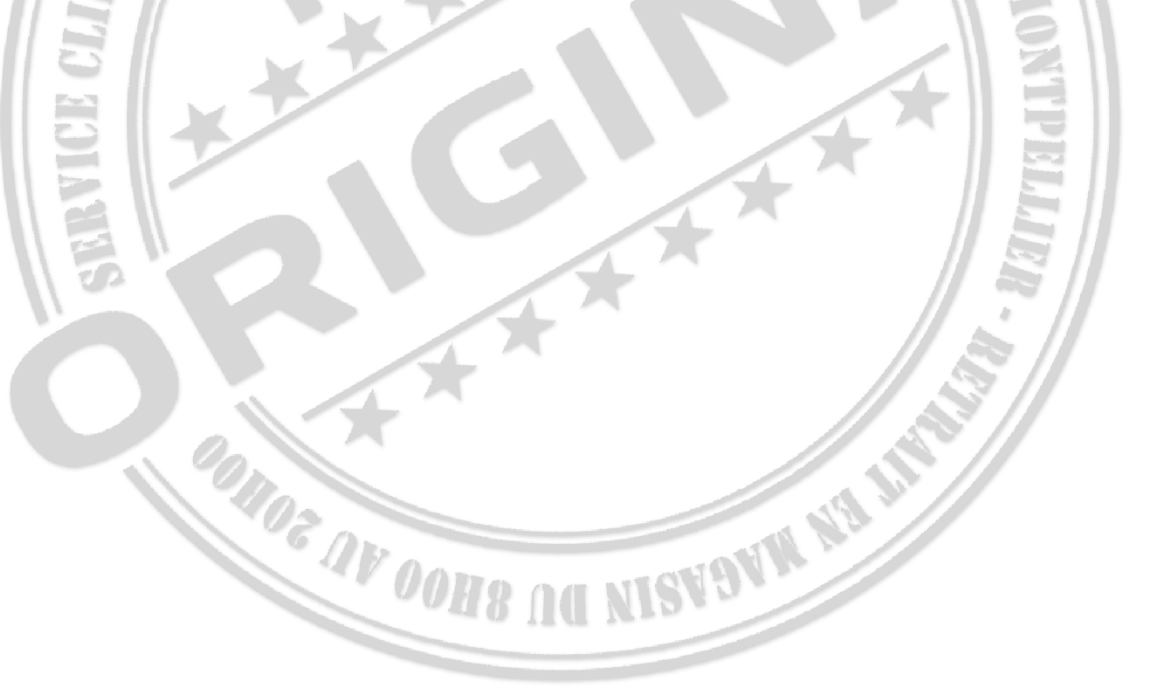

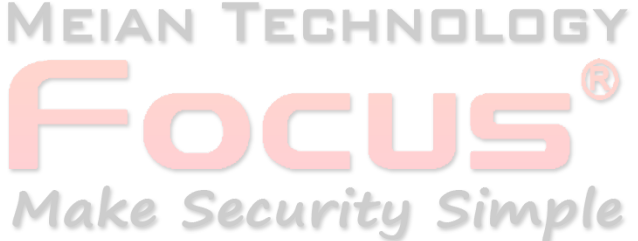

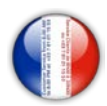

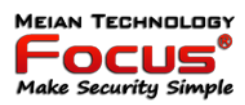

**isl** 8.00 /<br>01 15

Customer S<br>to 8.00 PM a

ag<br>2 명.

**Détails produit**

# **FOCUS HA-VGT 868MHz TCP/IP + GSM 2G/3G/4G**

# **Domotique Maison intelligente** Système de Sécurité Sans Fil

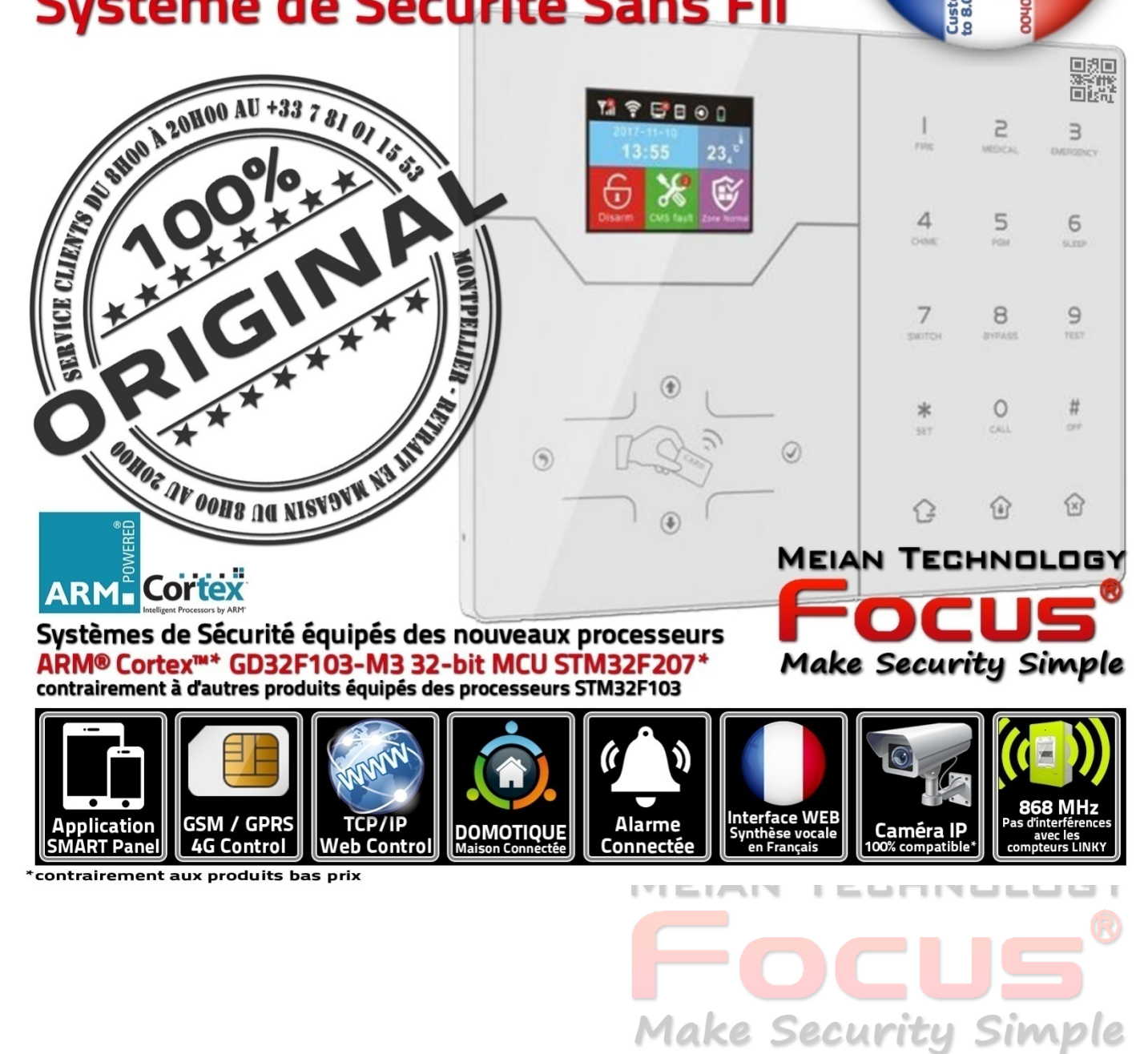

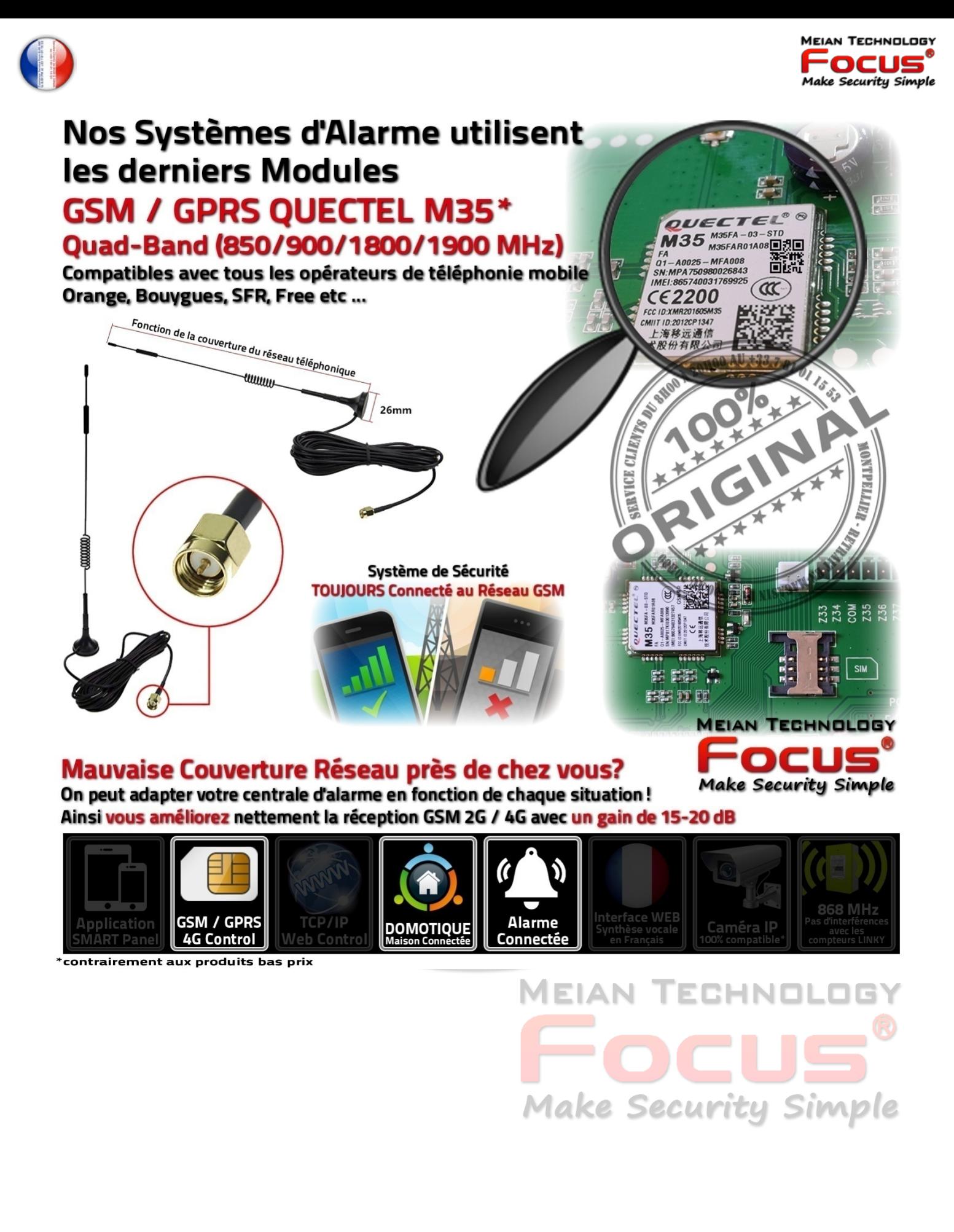

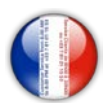

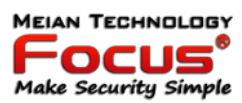

mètres TCP/IP

 $\frac{2}{5}$ 

 $\bigcirc$ Réinitialisation

> .e.  $\vec{\omega}$ Domotique

**MEIAN TECHNOLOGY** 

**Make Security Simple** 

**DIE** 

 $((\binom{n}{k})$ 

## Système de Sécurité Connecté par Ethernet TCP/IP 10-100 Mbps\*

Branchez votre centrale à votre box ADSL / Modem GSM, Routeur ou Prise CPL via un câble RJ45.

L'interface WEB vous permettra de paramétrer votre système de sécurité à partir de votre PC/MAC ou à distance via l'application ST-PANEL.

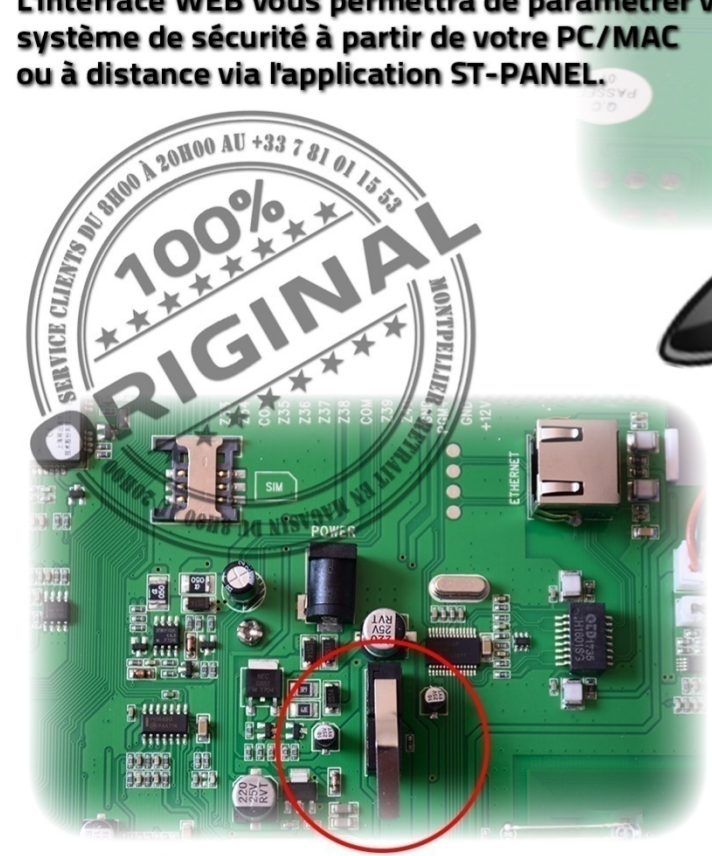

### **Système d'Anti-Arrachement** assurera l'efficacité maximale de votre système de sécurité

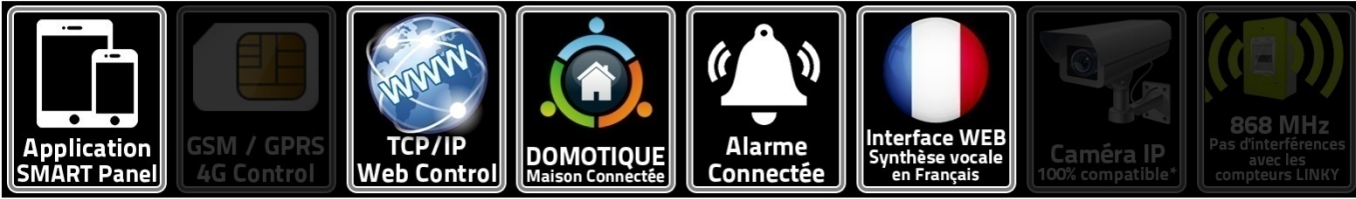

.<br>contrairement aux produits bas prix

**MEIAN T** 3HNI **Make Security Simple** 

. . . . . . . .

 $\overline{\mathcal{A}}$ 

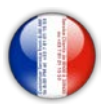

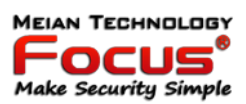

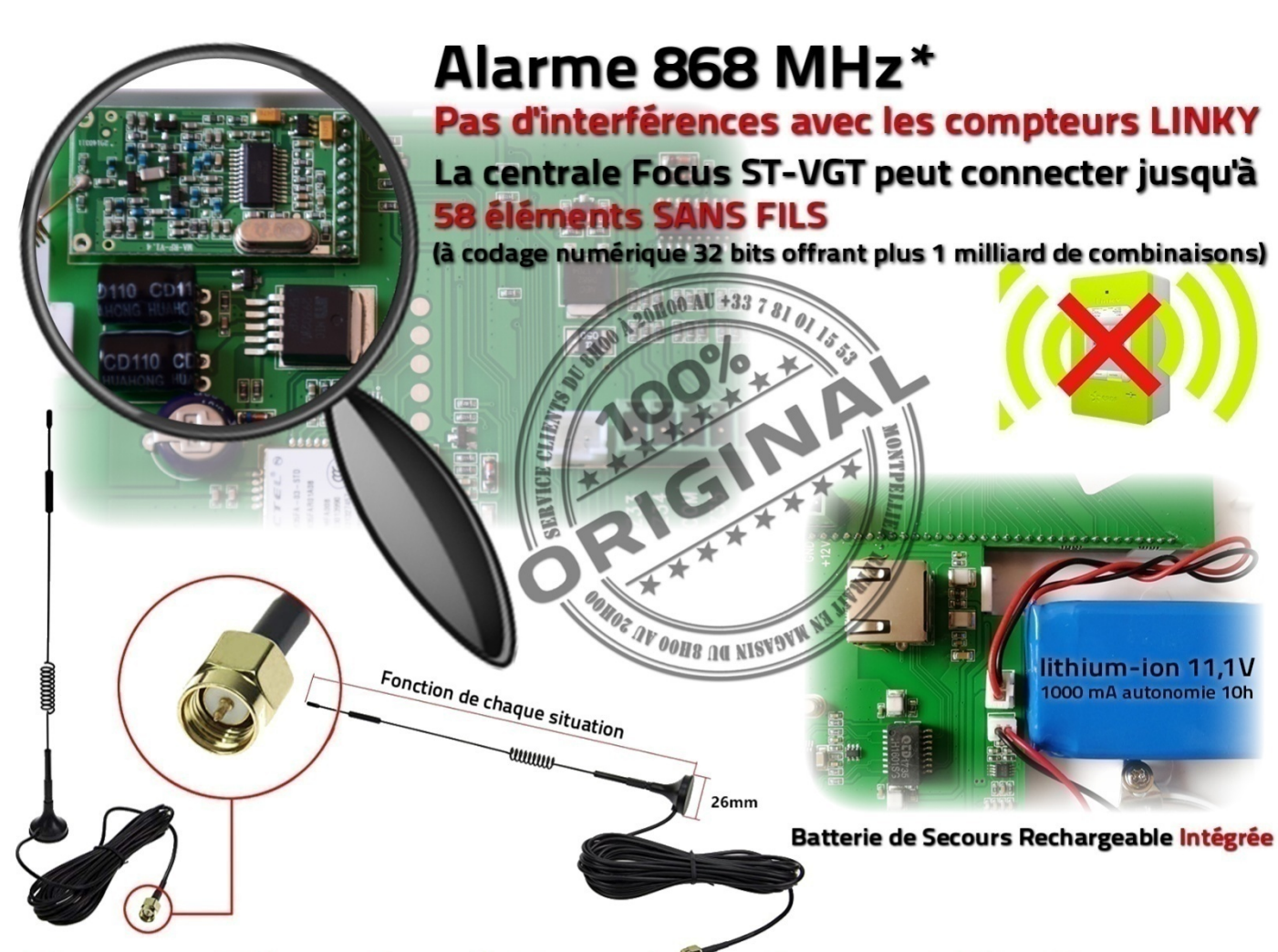

## Murs en Béton Armé, Parpaings, Portes Métalliques ...

On peut adapter votre centrale d'alarme en fonction de chaque situation! Ainsi vous améliorez nettement la distance de réception pour tous accessoires sans fil

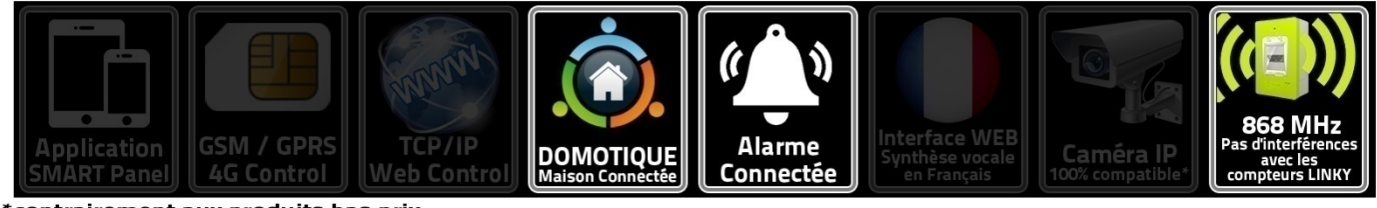

\*contrairement aux produits bas prix

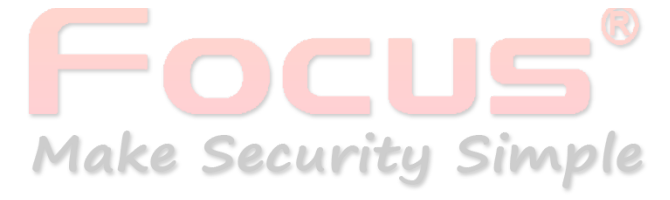

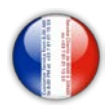

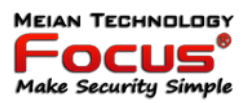

## Systèmes de Sécurité équipés des nouveaux processeurs ARM® Cortex™\* **GD32F103-M3 32-bit MCU\***

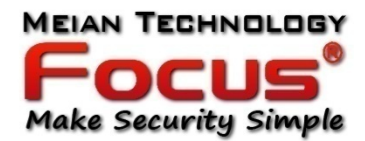

contrairement à d'autres produits vendus sur les marchés équipés des processeurs STM32F103

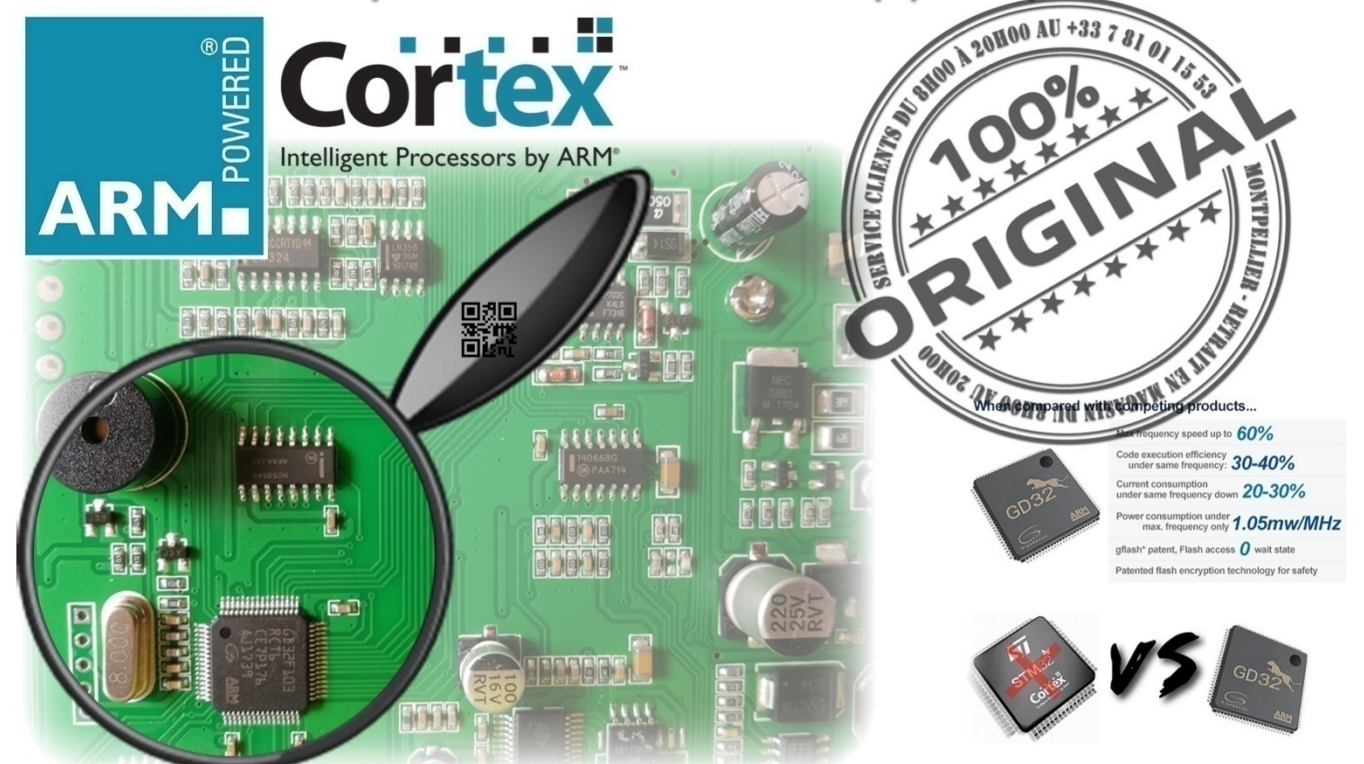

GD32F103 est 60% plus rapide que son concurrent STM32F103\*

Beaucoup moins gourmand en énergie que le STM32F103 (20-30% en moins) Le GD32F103 fonctionne à une fréquence de 108MHz contrairement au STM32F103 (75MHz)

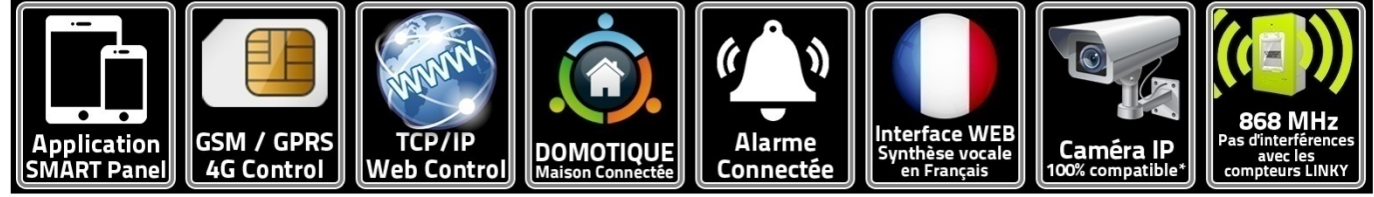

contrairement aux produits bas prix

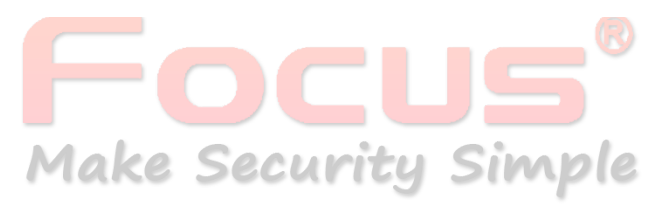

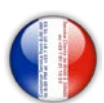

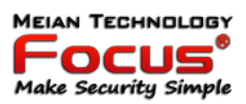

### Le système d'alarme Focus ST-VGT est le meilleur système d'alarme de sécurité capable de prendre en charge jusqu'à 8 Caméras HD Connéctées WiFI/Ethernet\* (contrairement à d'autres produits équipés des processeurs STM32F103)

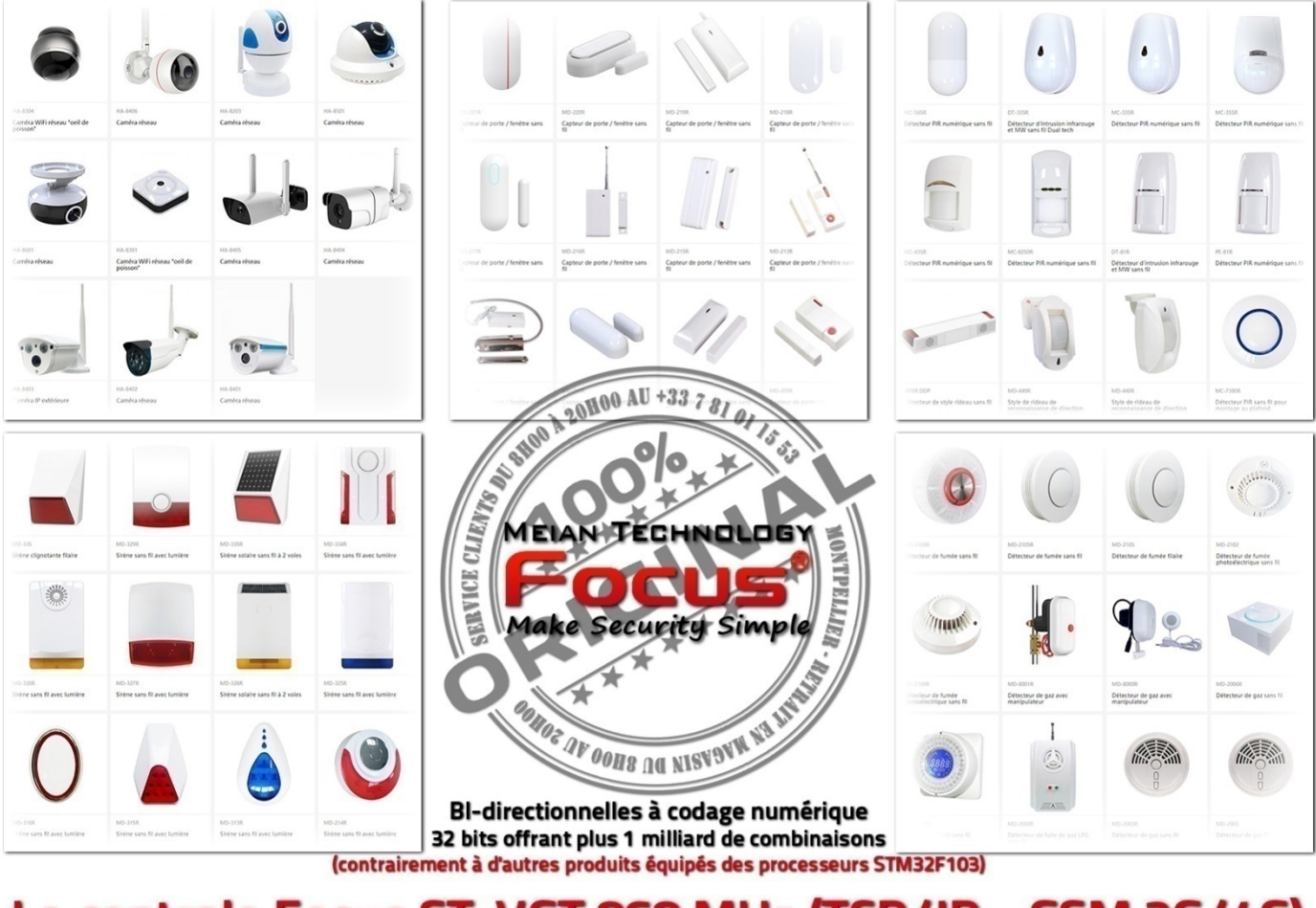

### La centrale Focus ST-VGT 868 MHz (TCP/IP - GSM 2G/4G) peut connecter jusqu'à 58 éléments SANS FILS afin de mieux vous protéger

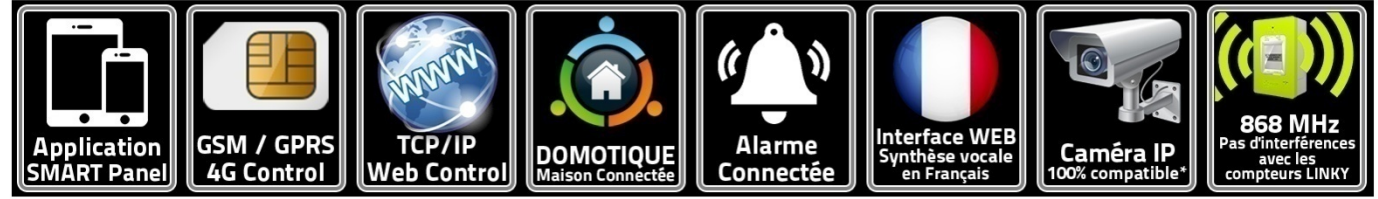

contrairement aux produits bas prix

**Make Security Simple** 

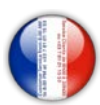

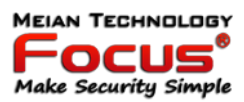

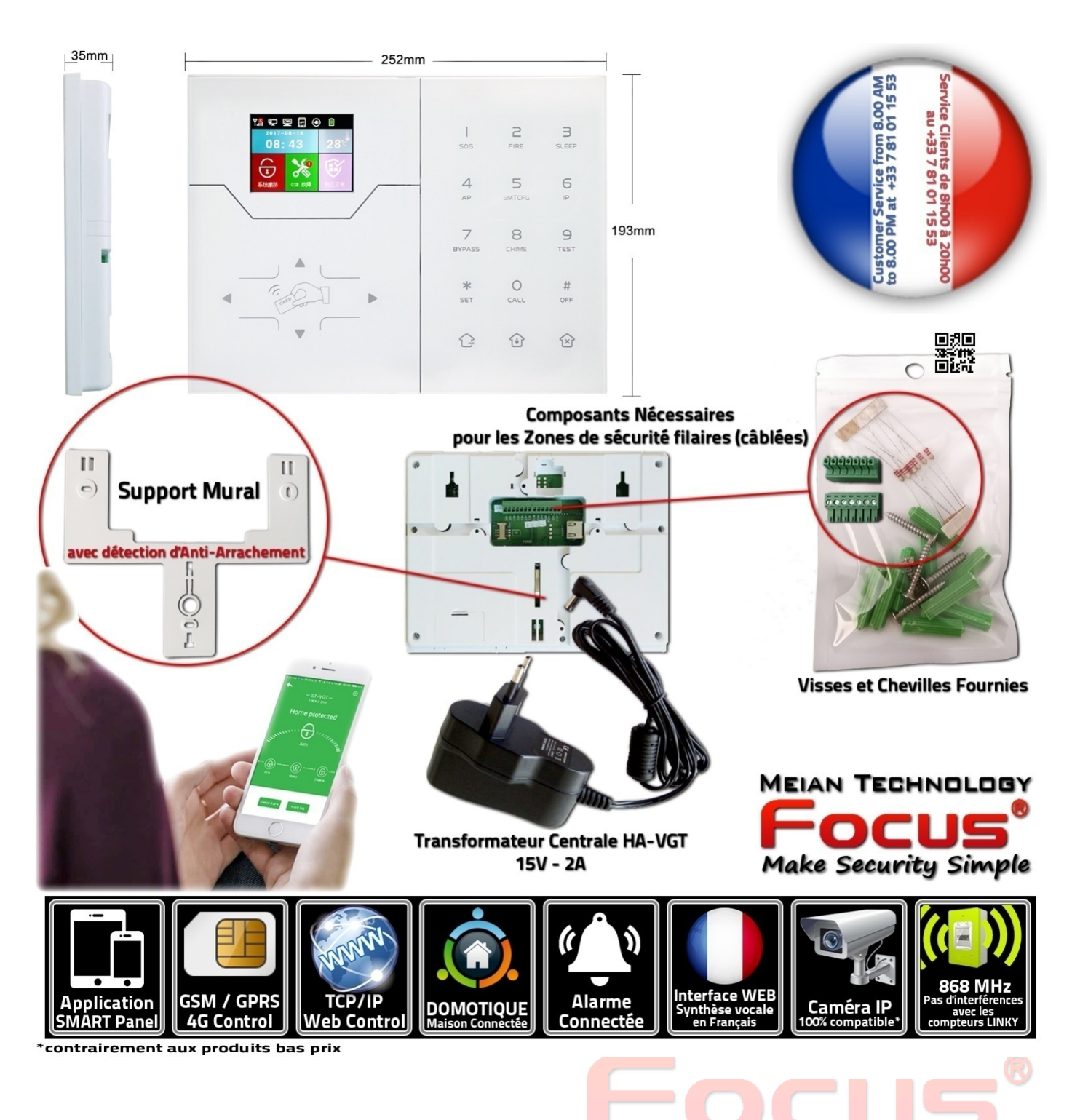

**Make Security Simple** 

[https://meiantech.fr](https://meiantech.fr/) Service clients : [contact@meiantech.fr](mailto:contact@meiantech.fr) +33 781 01 15 53

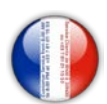

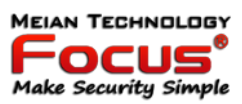

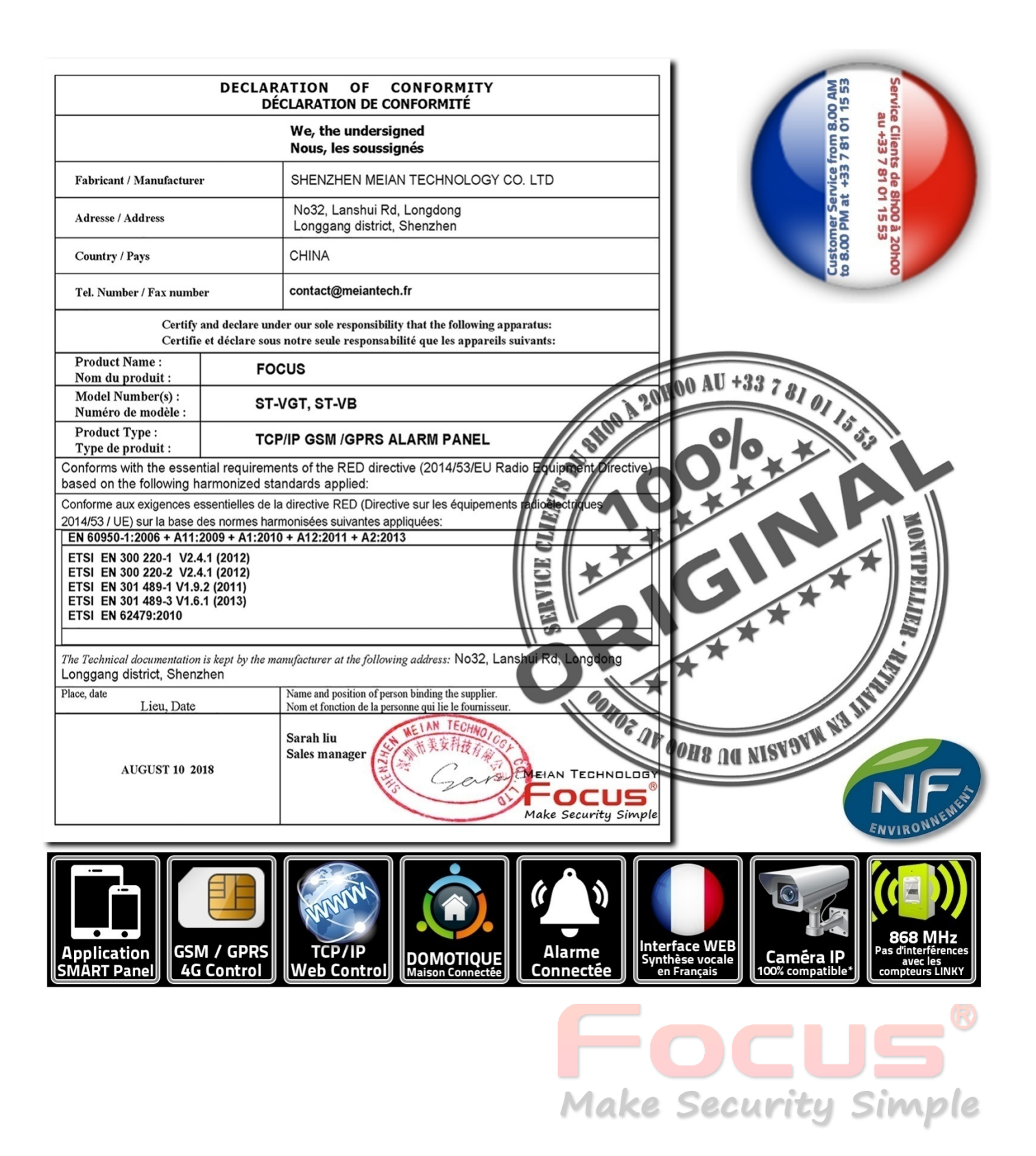